# FloridaPALM

#### Planning, Accounting, and Ledger Management

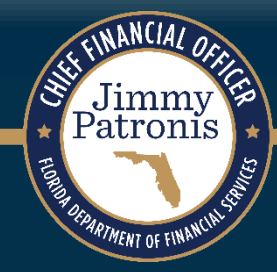

# **Purpose of Design Workshops**

- Share the design for the processes and functions being discussed
- Answer your questions as they relate to these processes and functions
- $\rightarrow$  Help agencies understand the design so they can take action within their agency
- Expand agency staff engagement

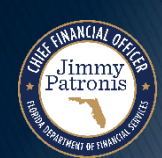

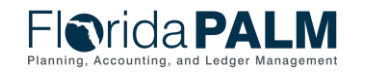

# **Important Design Notes**

- $\triangleright$  Build has already started  $\rightarrow$  design is completely locked for those items
- We still have lots of designs to finalize in Segments III, IV and DW (i.e., we cannot answer every question yet)
- Every agency is impacted  $\rightarrow$  Business processes, technology, reporting
- Following Segment IV, we will discuss everything financials and payroll related (DW will still be a future discussion)

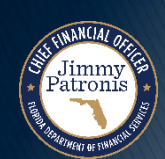

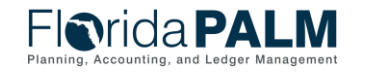

# **Cutover Considerations**

- $\triangleright$  Cutover discussions are just beginning!  $\rightarrow$  A lot of information to come, all will be known and shared at the end of Design Segment IV
- Mid-year closing will have to occur to support cutover from FLAIR to Florida PALM
- Conversations will be generally be balances, not transactions
- ▶ Historical transactions, including transactions for FY 25-26 will not be converted to Florida PALM, their results (balances) will be
- ▶ Plan is to start UAT with a simulated mid-year cutover for FY 24-25

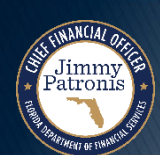

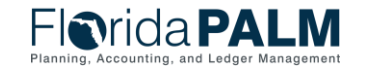

# **ASSET ACCOUNTING & MANAGEMENT**

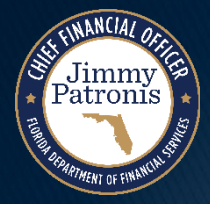

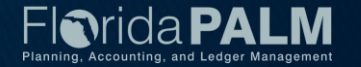

# **Agenda**

- ▶ COA Overview
- Asset Lifecycle Review
- ▶ Creating Assets in Florida PALM
	- Asset Entry Points
	- Asset Integration Criteria
	- PO to AP to AM Integration
	- Staging Table and Load into AM
	- Online Add

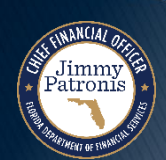

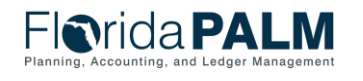

#### **Agenda Continued**

- ▶ Interface Layouts
- Reports Catalog
- ▶ Overview of Florida PALM Asset Topics:
	- WIP/CIP
	- Location Codes
	- Asset Conversion
	- Accounting Events
- ▶ Definitions

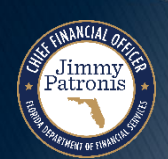

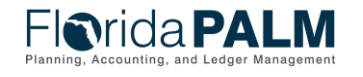

# **SET UP AND MAINTAIN CHART OF ACCOUNTS**

#### COA OVERVIEW

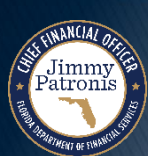

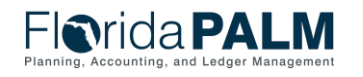

Segment II Design Workshop 01/11/2024

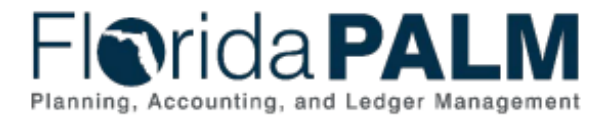

 $\frac{1}{2}$ 

#### **Table of Contents**

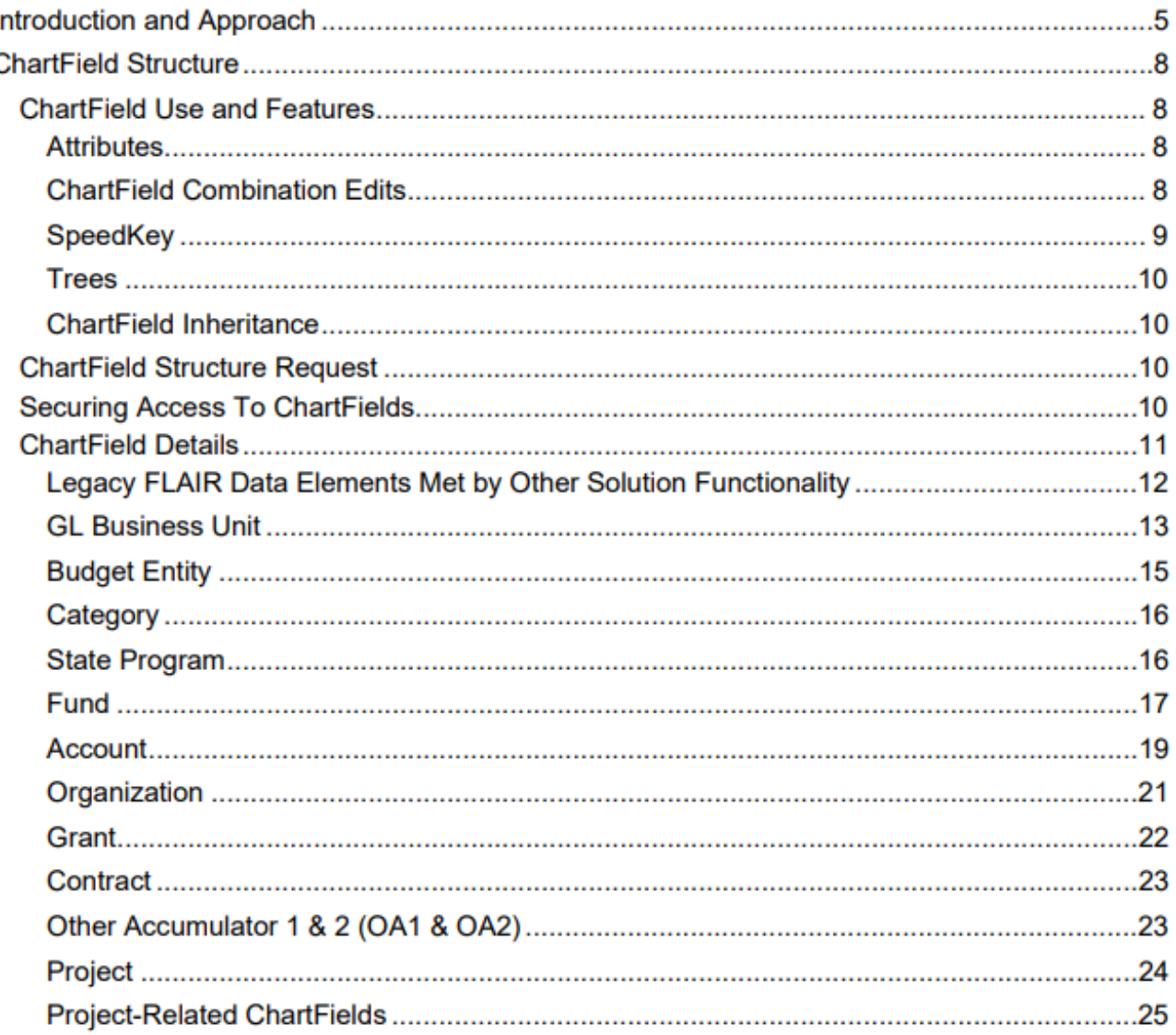

#### ▶ [Chart of Accounts](https://myfloridacfo.com/docs-sf/florida-palm-libraries/chart-of-accounts/d66-chart-of-accounts-design-1.pdf?sfvrsn=2391023_16) **Design**

- ChartField Structure
- ChartField Details

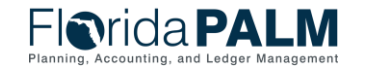

#### **Chart of Accounts Overview**

#### **ChartField Value Review**

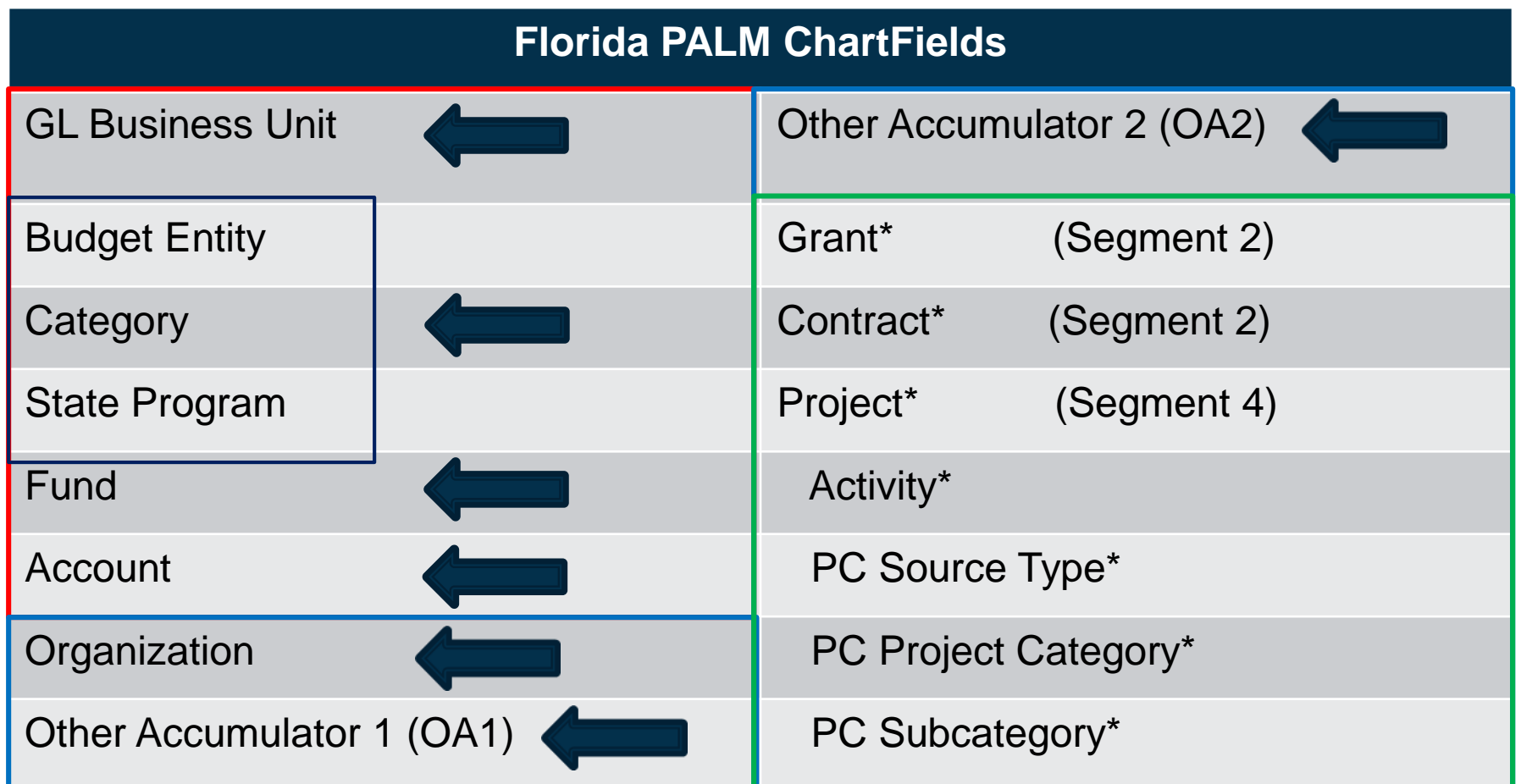

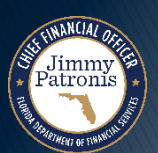

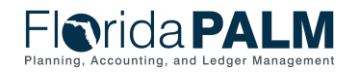

# **ASSET MANAGEMENT**

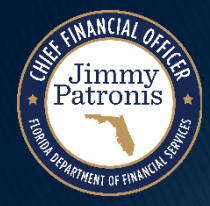

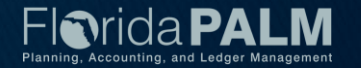

#### **Florida Phalm Disaset Accounting and Management Process**

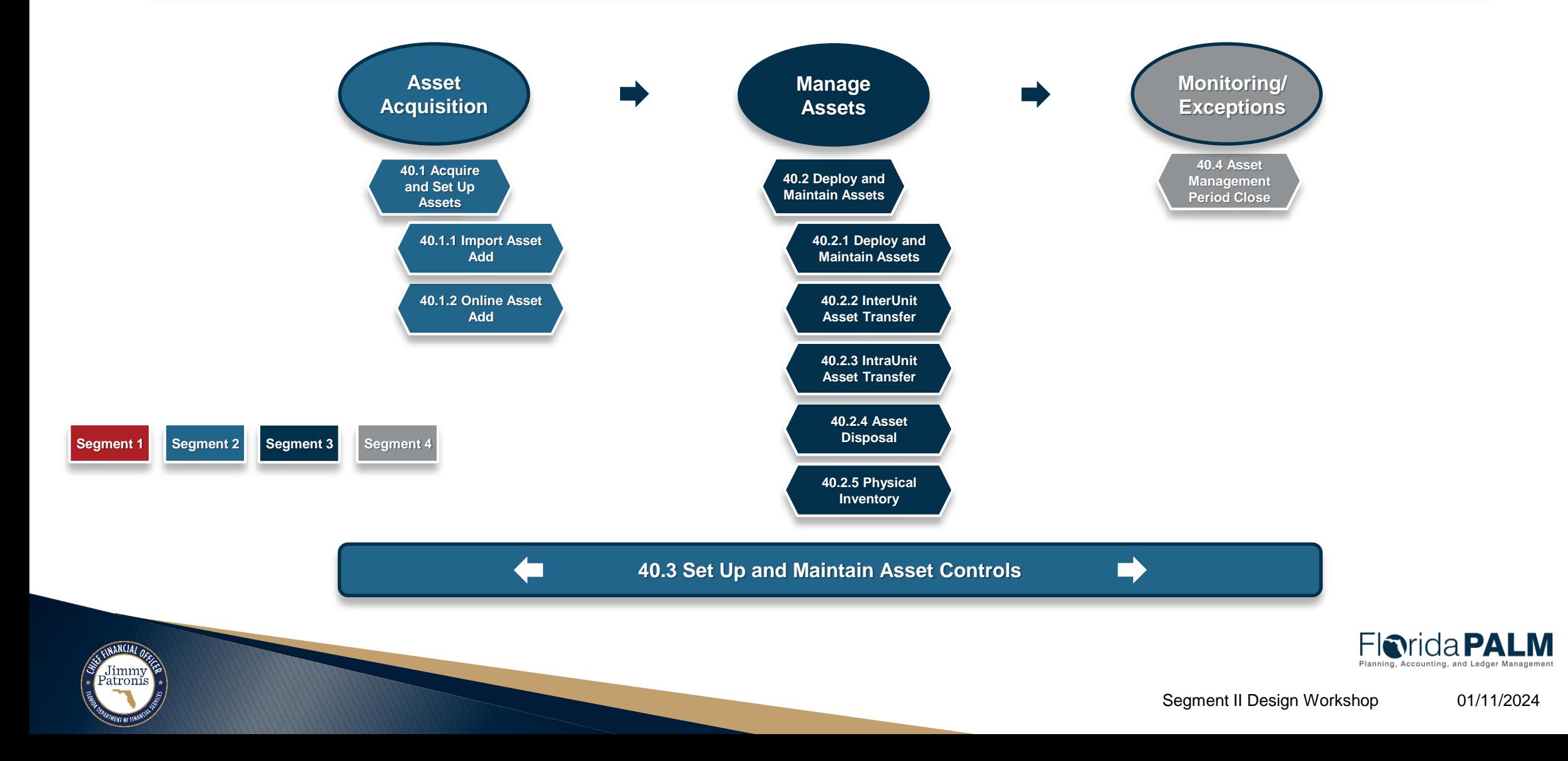

#### **Asset Lifecycle**

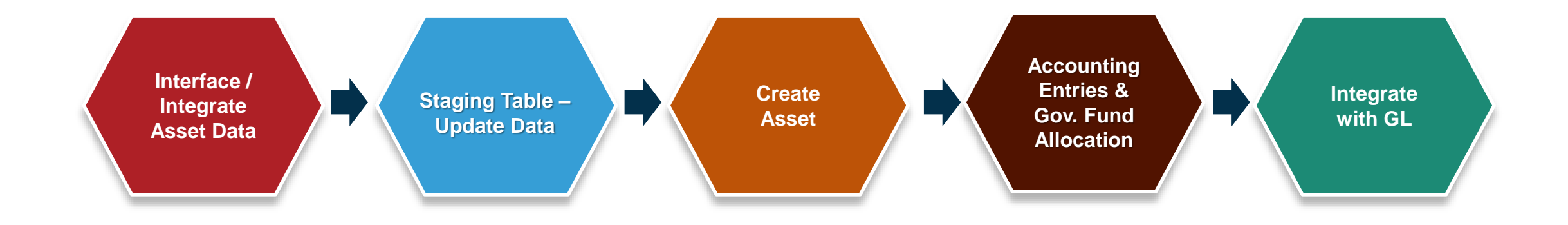

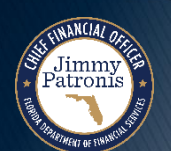

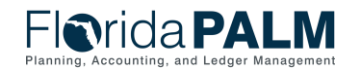

# **Asset Lifecycle – Import Asset Add**

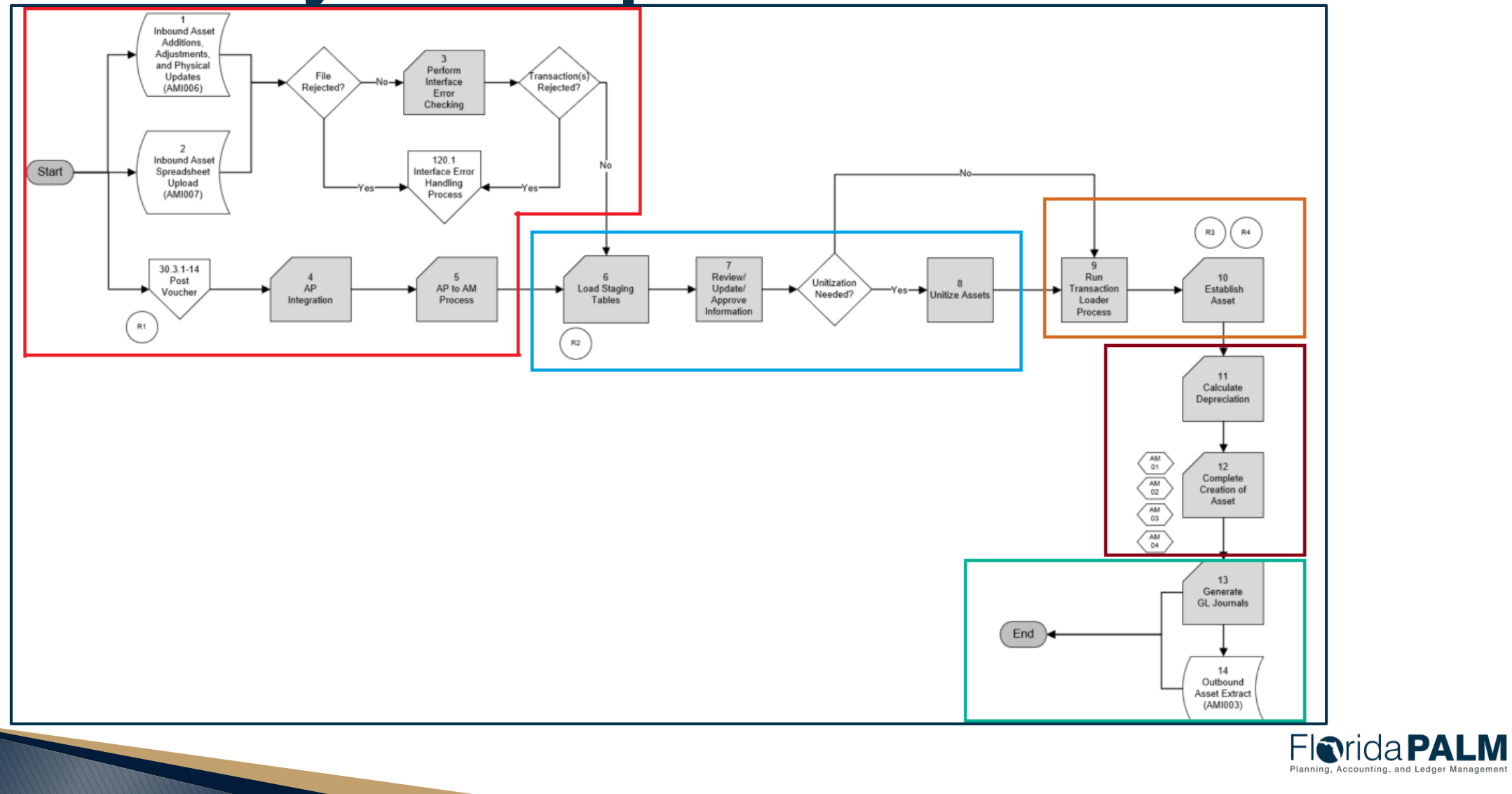

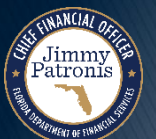

# **CREATING ASSETS IN FLORIDA PALM**

#### ASSET ENTRY POINTS

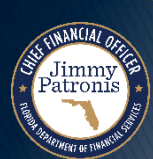

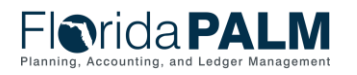

#### <sup>16</sup> **Asset Data Creation Source**

#### **Interfaces**

- AMI006 Inbound Asset Additions, Adjustments and Physical Updates
	- Purpose: For a high volume of asset additions, updates, or adjustment transactions.
	- Updates vs. Adjustments
- AMI007 Inbound Asset Spreadsheet Upload
	- Purpose: For a high volume of asset additions
- ▶ AMI006 vs AMI007

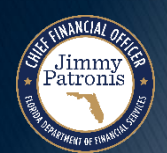

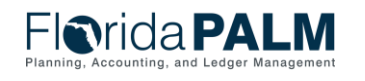

#### <sup>17</sup> **Asset Data Creation Source**

#### **Integration and Direct Input**

- Accounts Payable (AP)/Asset Management (AM) Integration
	- Criteria and Requirements
	- Voucher Scenarios
- ▶ Online Asset Add

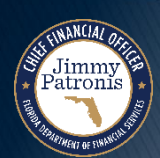

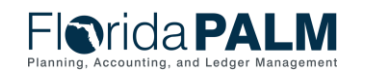

# **CREATING ASSETS IN FLORIDA PALM**

#### ASSET INTEGRATION CRITERIA

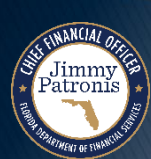

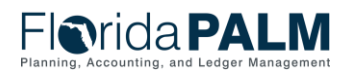

# **AM Transaction Criteria**

itroni

- To create asset records in AM, the following criteria must be met:
	- Asset Categories must be established with a Depreciable or Non-Depreciable status.
	- Asset Profiles must be created, each with an assigned Profile ID.
	- Item Categories must be created, each with an assigned Item Category Code (If a Purchase Order is applicable).
- Up next Definition of these three critical elements Asset Category, Asset Profile, and Item Category.

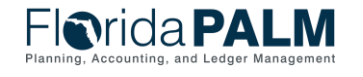

# Asset Category

- ▶ Defines the category of an asset, such as Furniture, Fixtures or Equipment General.
- $\rightarrow$  Identify the depreciable status as Depreciable or Non-Depreciable.

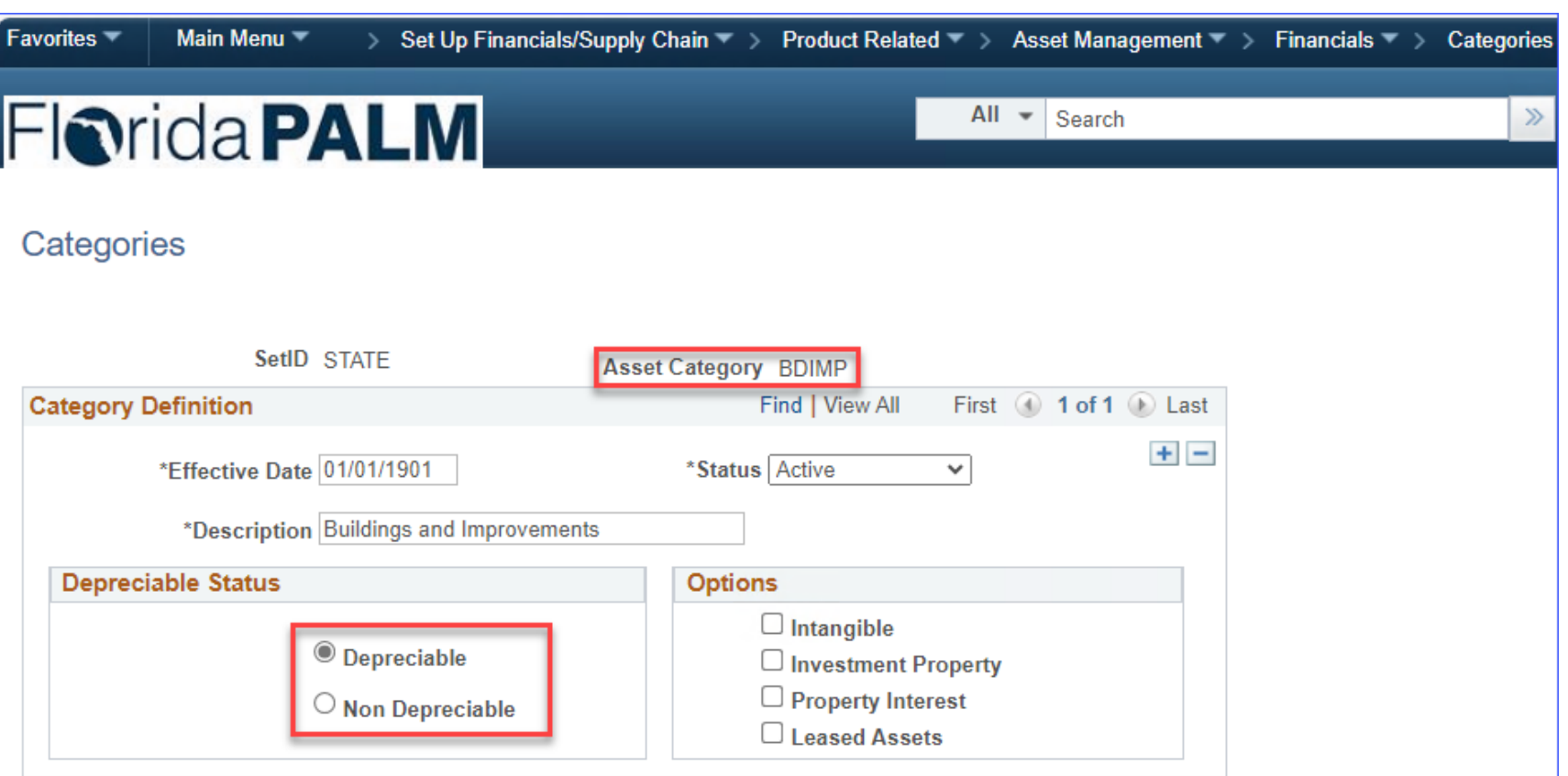

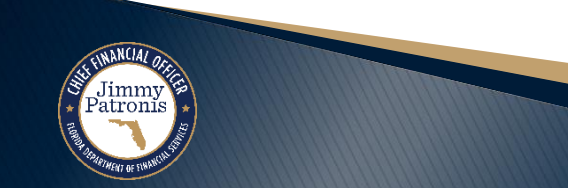

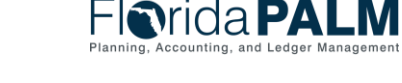

#### <sup>21</sup> **Asset Profile - Definition**

- ▶ Asset Profile uses multiple pages to Identify criteria used in depreciation calculation
- ▶ Asset Profile Definition page identifies:
	- Profile ID Code
	- Asset Type
	- Asset Capitalization **Status**
- $\triangleright$  Next, we look at some of the fields on the Asset Profile Depreciation page

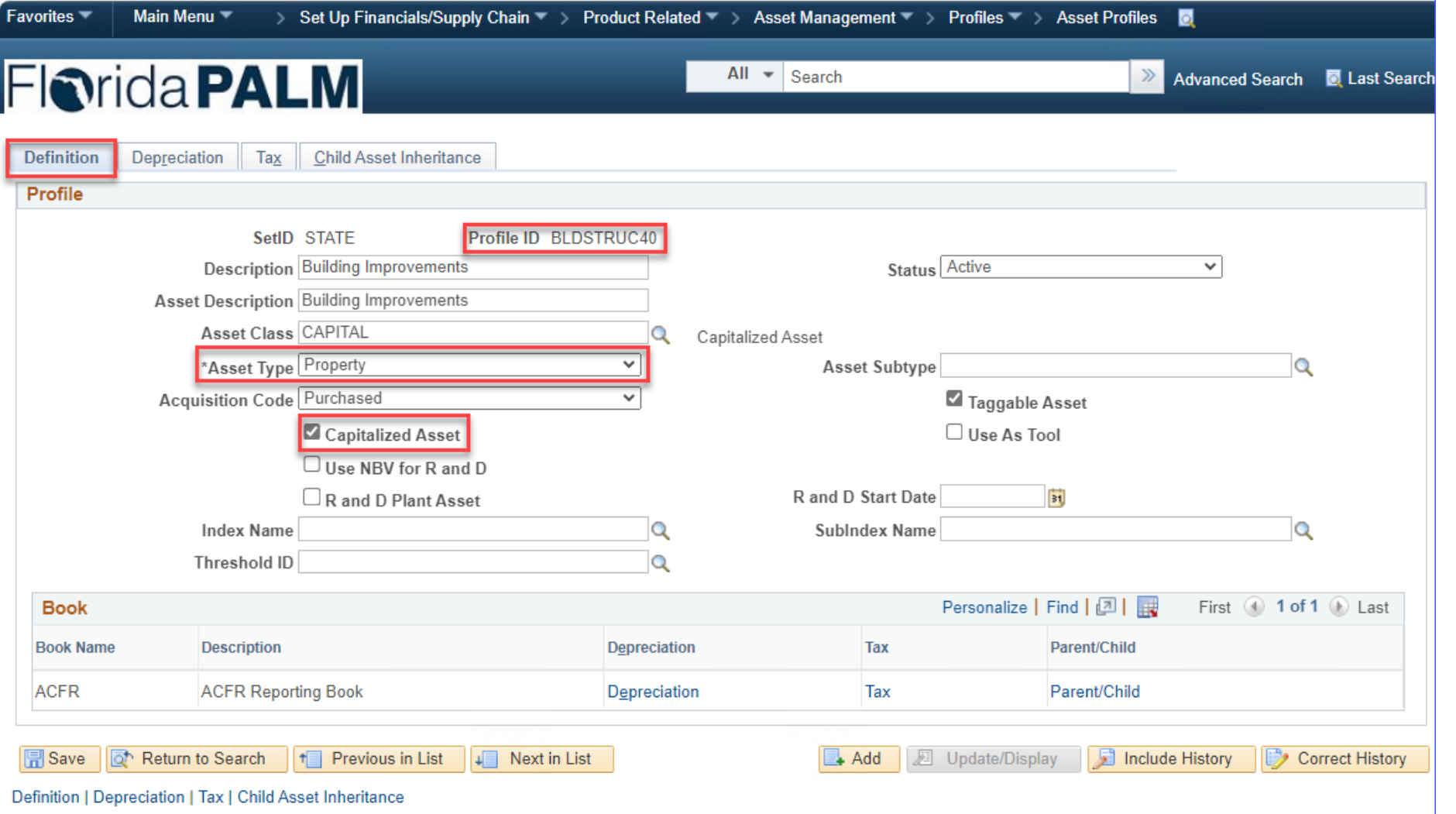

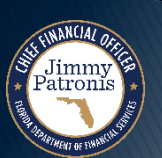

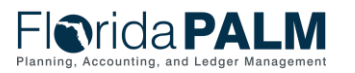

#### Asset Profile **-** Depreciation  $22$

- Asset Profile Depreciation page identifies:
	- Asset Category
	- Depreciation Status
	- Method
	- Useful Life

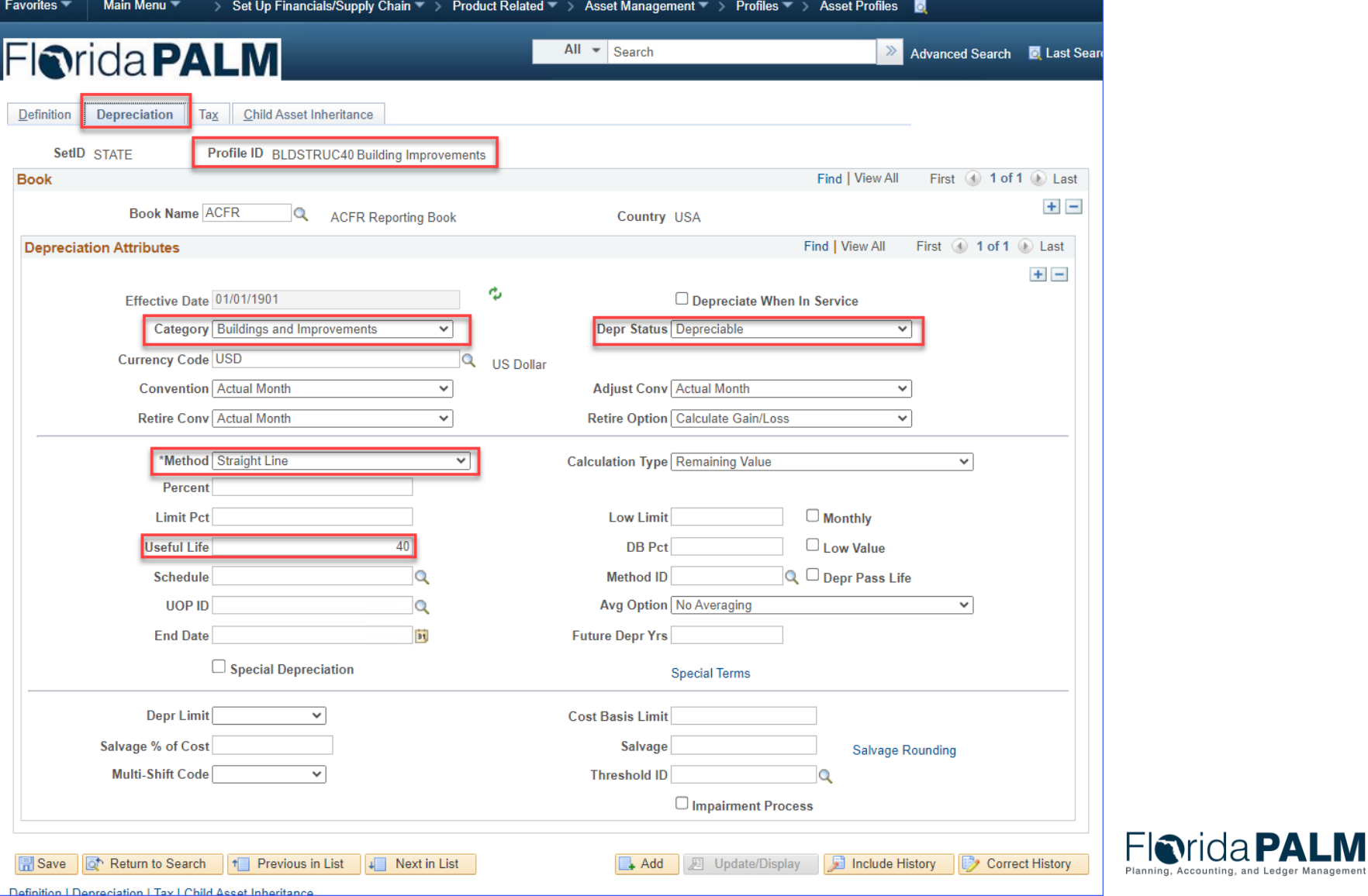

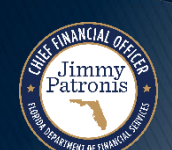

# **Item Category**

- Category Code Category selected on the Purchase Order (95121800).
	- Same as Commodity Code 95121800 Utility Buildings & Structure
- $\rightarrow$  Note the following details:
	- Account Number
	- Asset Profile ID

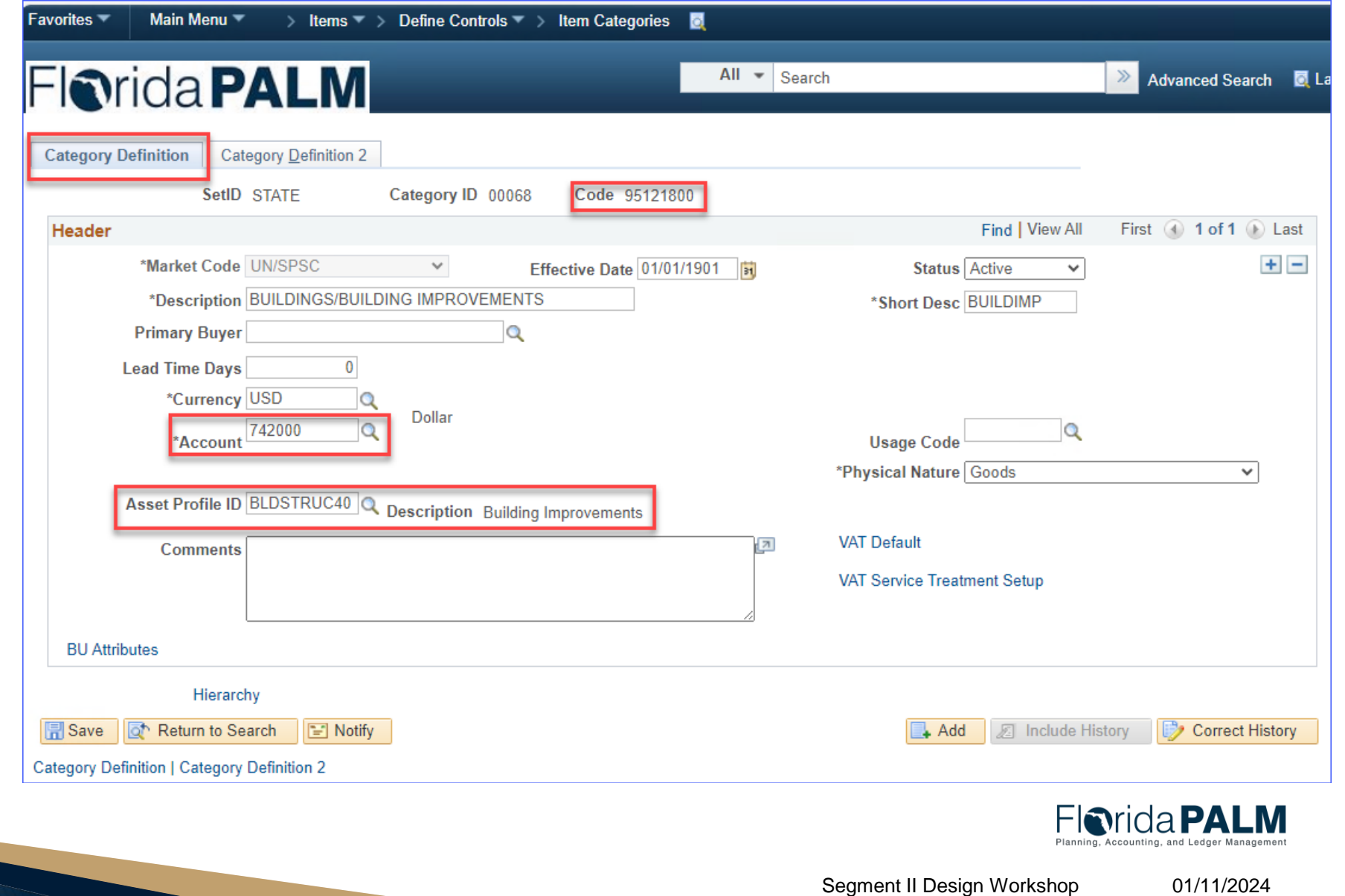

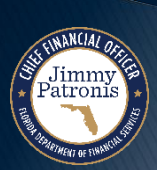

# **CREATING ASSETS IN FLORIDA PALM**

#### PO TO AP TO AM INTEGRATION

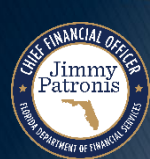

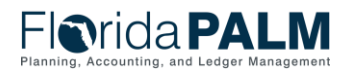

#### Asset Data Creation **Property** 25

#### **AP/AM Integration - Criteria**

- To create asset records in the AM module from the AP module, Vouchers must meet the following conditions before integrating into the AM module:
	- Vouchers must have at least one distribution line, which includes an Asset Profile ID.
	- If applicable, the voucher must have a Match Status of 'Matched' or 'Overridden'.
	- Vouchers must have a Post Status of 'Posted.'

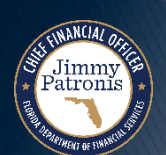

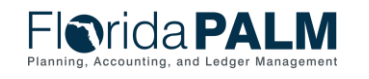

#### <sup>26</sup> **Asset Data Creation**

#### **AP/AM Integration – Required Fields**

- Asset-related vouchers that meet the specified criteria are integrated into the AM module.
- Interfaced asset transactions rely on the Asset Profile ID and Item Category, if applicable, to facilitate the automatic creation of asset records.
- Two distinct categories of AP Vouchers integrated into AM:
	- Encumbered voucher (PO associated)
		- Item Category tied to PO
		- Asset Profile ID is defaulted
	- Unencumbered voucher (PO is not associated)
		- Asset Profile ID is NOT defaulted
			- Asset Profile ID populated manually by the user or system if the transaction meets specific criteria (details included in the upcoming slide).
- Up next Analyze scenarios involving encumbered and non-encumbered vouchers.

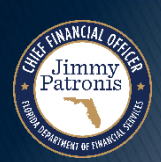

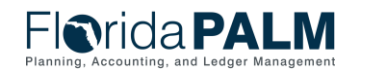

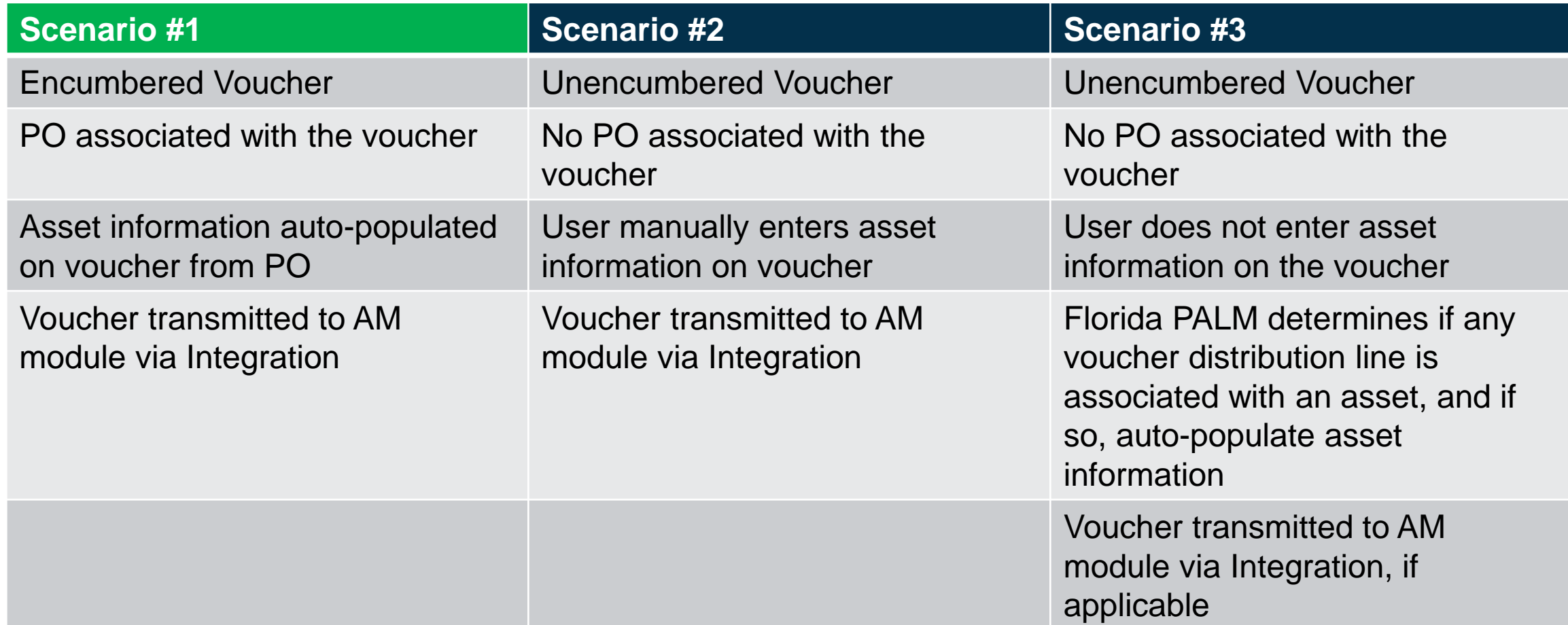

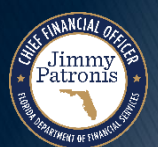

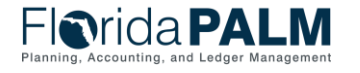

#### **Encumbered Voucher to Create Asset Record**

- PO is created in Florida PALM
- ▶ Item Category included on the PO (mirrors the Commodity Code)
	- PALM configures Commodity Code 95121800 to Buildings/Building Improvements
- ▶ Florida PALM populates the following fields on the PO based on the Item Category:
	- Account # = 742000
	- Asset Profile ID = BLDSTRUC40 (Asset Category = Buildings and Improvements)
- Voucher is created in AP, with the following fields populated from the PO
	- Account # = 742000
	- Asset Profile ID = BLDSTRUC40 (Asset Category = Buildings and Improvements)

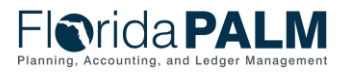

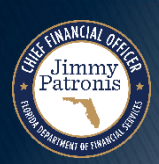

- Asset Profile ID facilitates the interface of voucher data to the AM module and populates the following data elements when the asset record is created:
	- Asset Capitalization
	- Depreciable or Non-Depreciable Asset
	- Asset Book
	- Estimated Useful Life
	- Asset Category

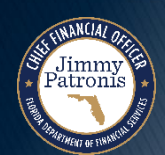

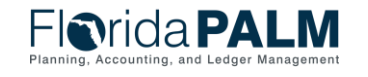

#### <sup>30</sup> **Purchase Order – Item Category Selected**

 Category Code entered on PO line

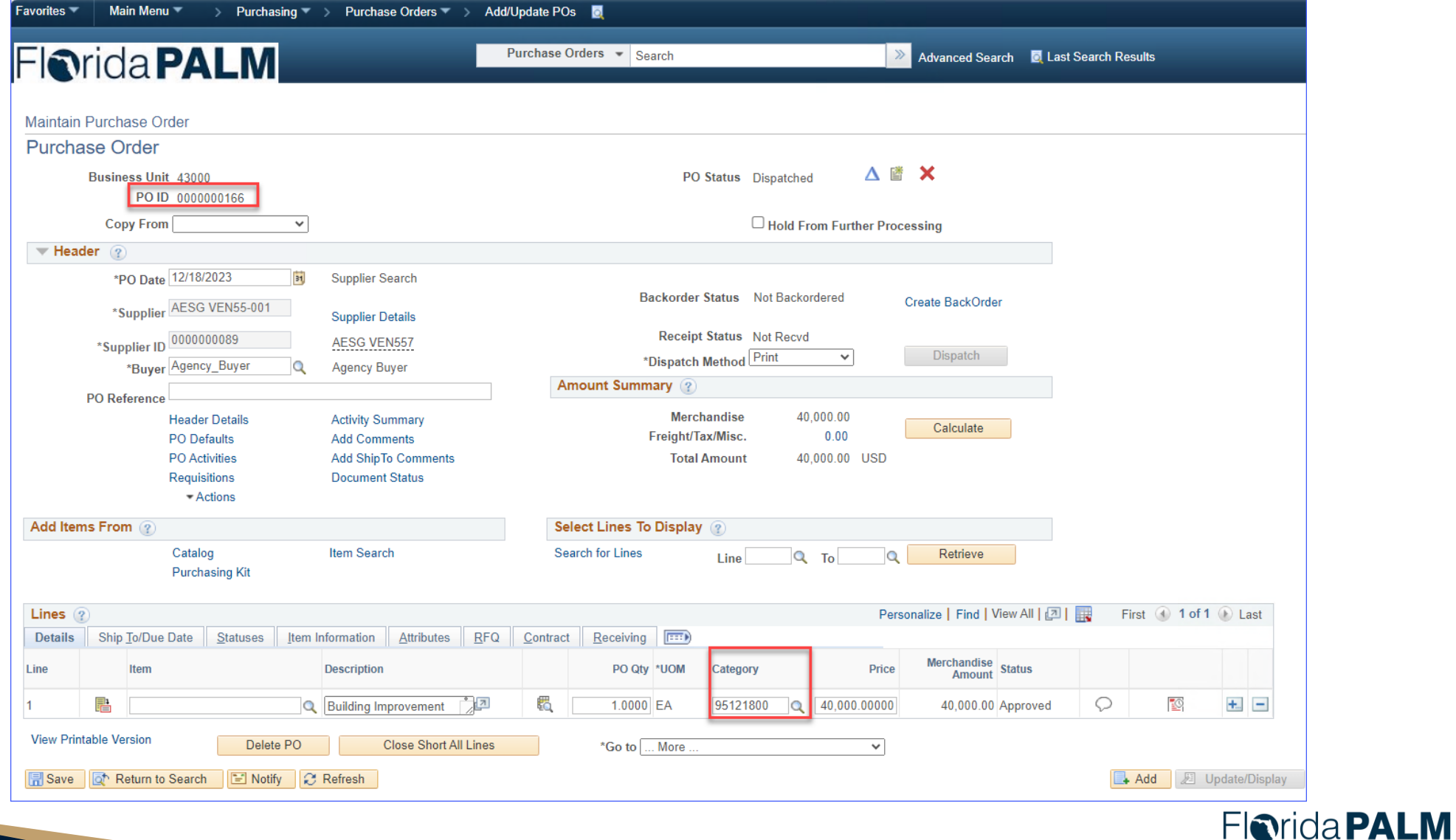

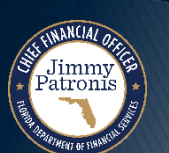

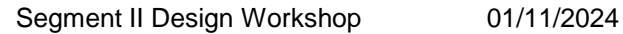

Planning, Accounting, and Ledger Management

#### <sup>31</sup> **Purchase Order – Defaulted Account Number**

- ▶ Category Code/Item Category defaults Account number onto PO
- ▶ Users should not change the Account number here
- ▶ Change Account number by changing the PO Item Category

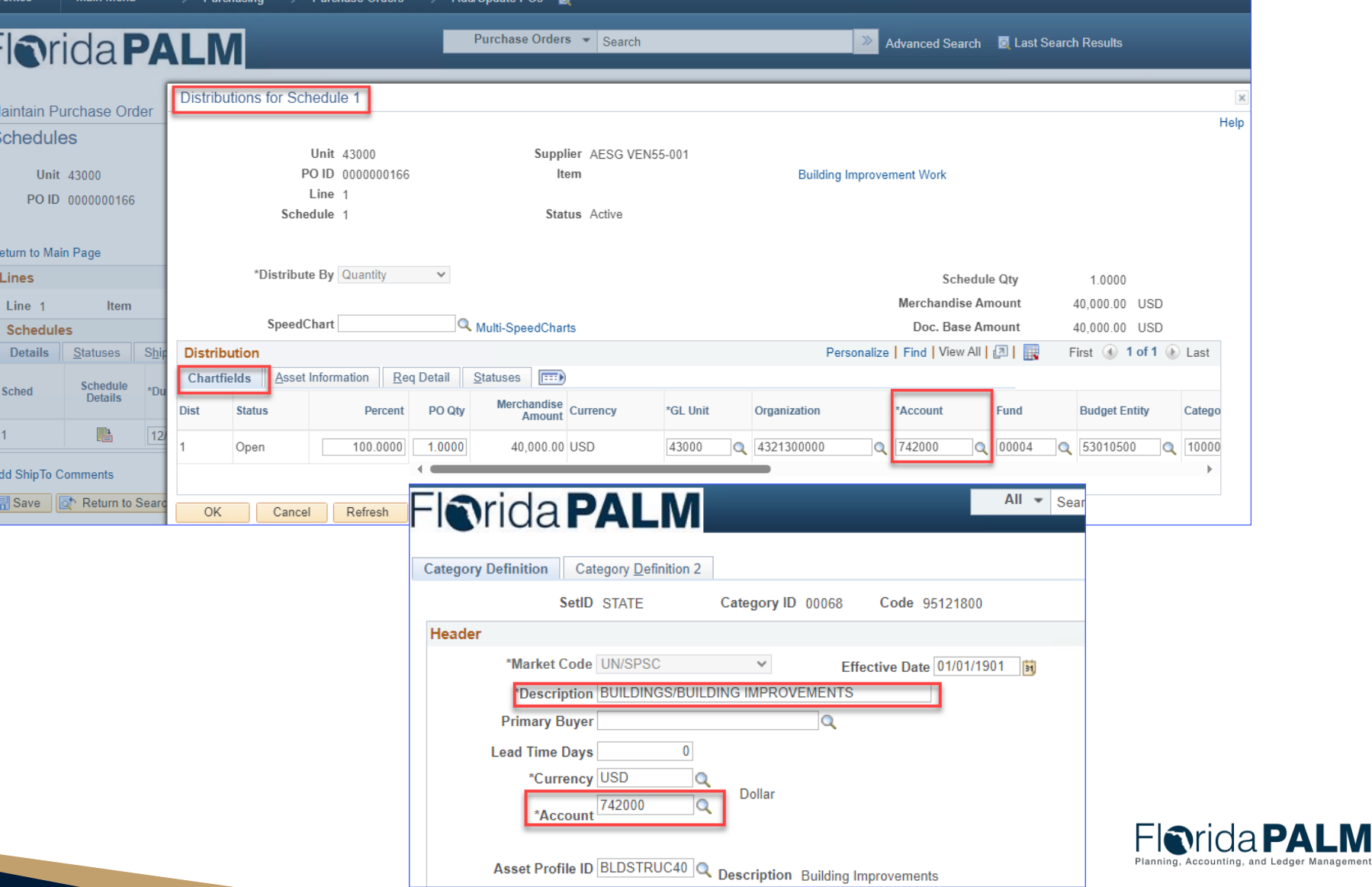

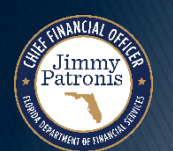

#### <sup>32</sup> **Purchase Order – Defaulted Asset Profile ID**

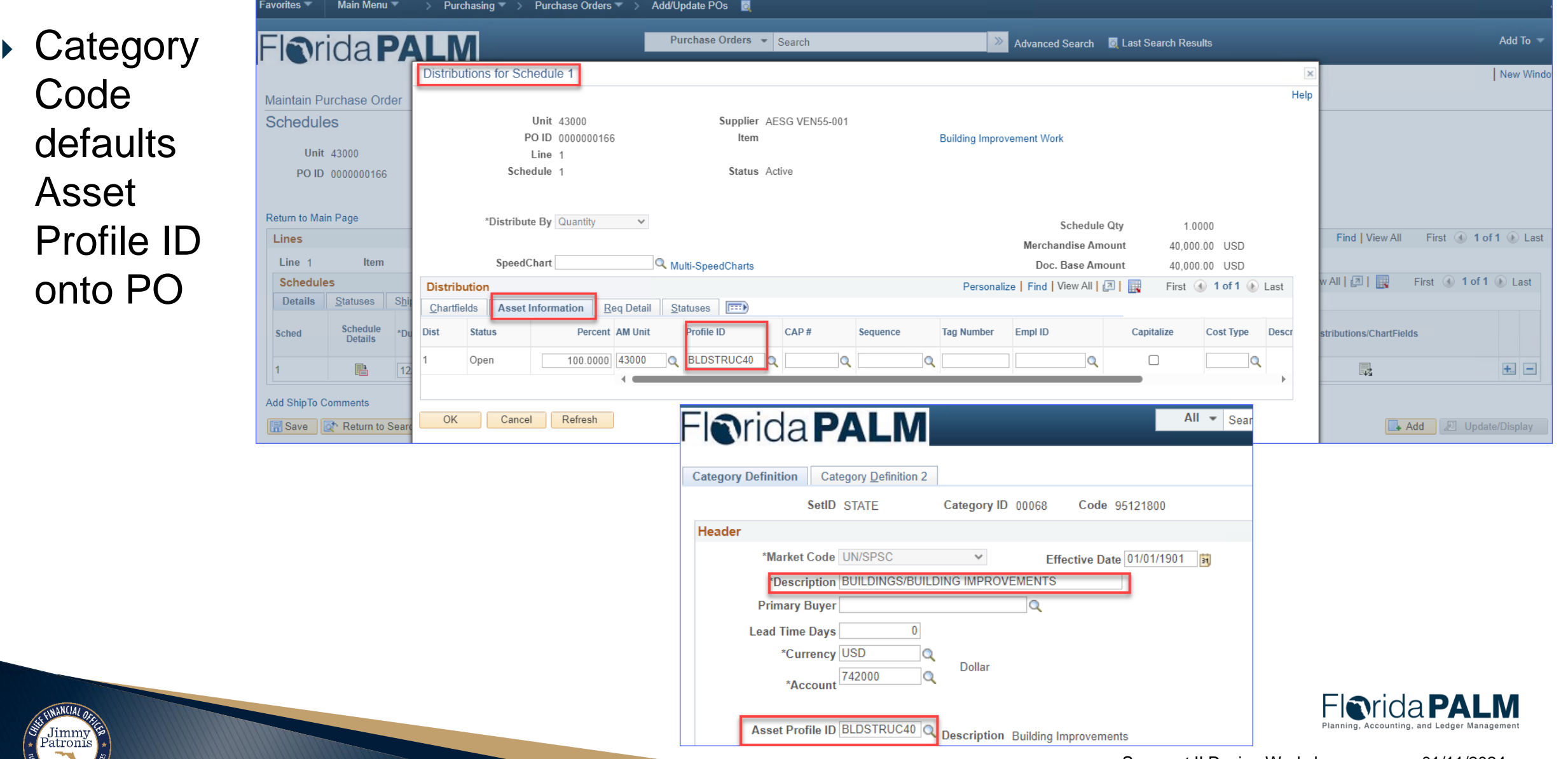

#### <sup>33</sup> **Voucher – Created from Purchase Order**

- ▶ PO ID is noted on the voucher
- ▶ The Account number is populated on the voucher

Jimmy

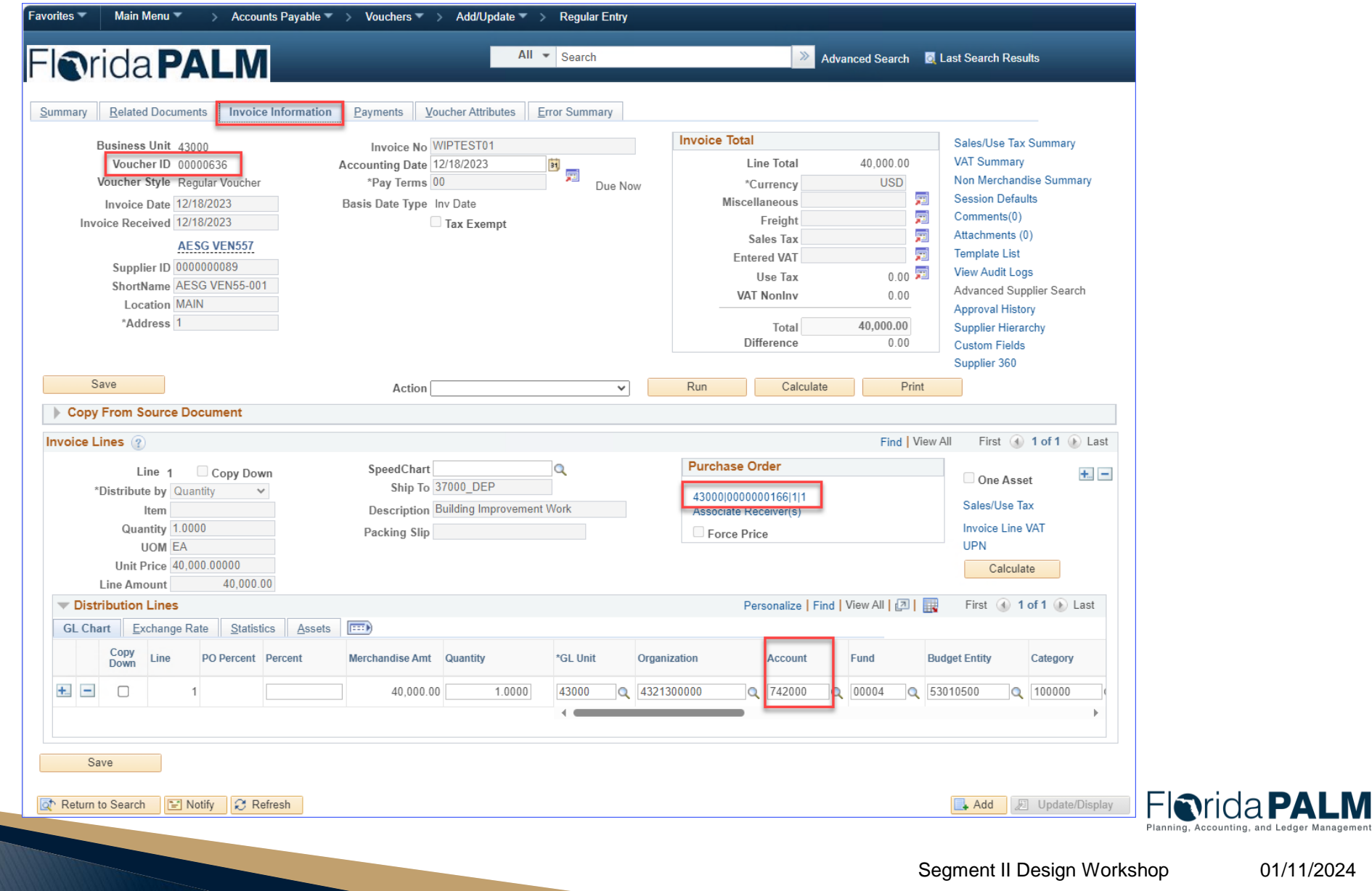

#### <sup>34</sup> **Voucher – Asset Data Populated**

- Voucher has an asset applicable distribution line
	- PO ID
	- Amount & Quantity
	- Asset Checkbox
	- Business Unit
	- Profile ID
	- Asset ID

Jimmy

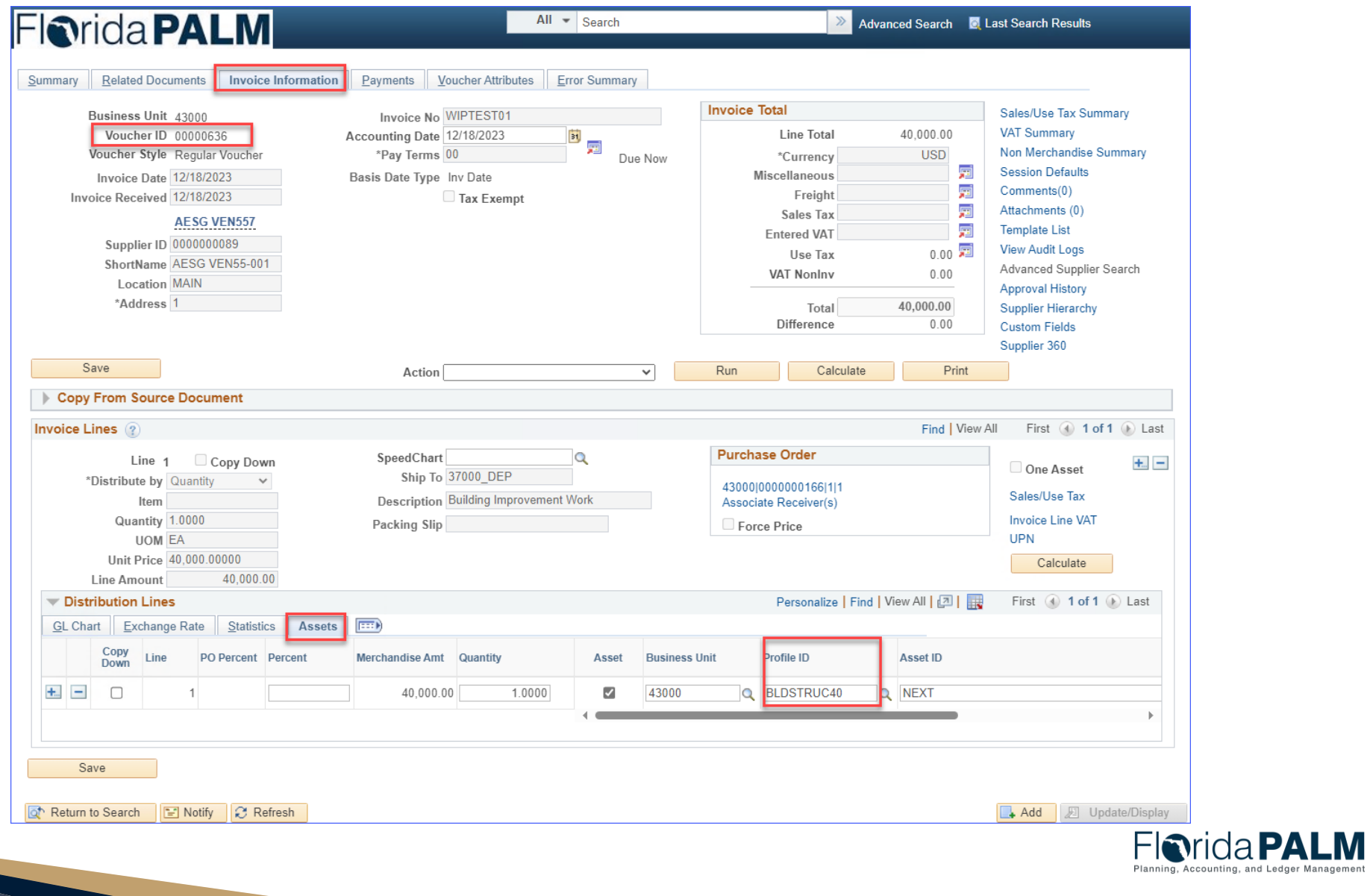

ing, and Ledger Managemen

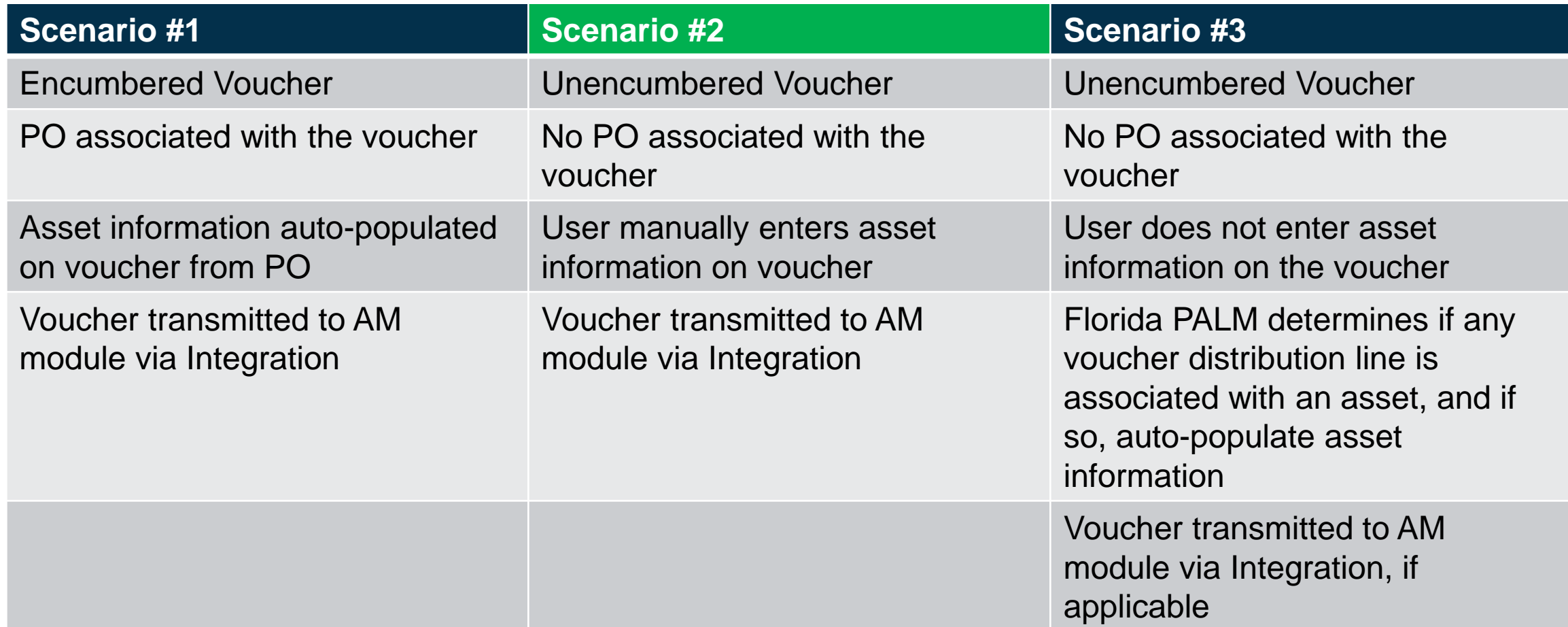

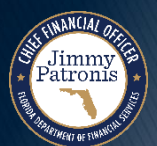

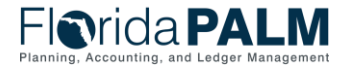

#### **Unencumbered Voucher to Create Asset Record**

- The voucher is not associated with a PO in Florida PALM
- Agency user manually enters asset information on the distribution line
	- Quantity
	- Asset Checkbox
	- Business Unit
	- Asset Profile ID
- ▶ Voucher is transmitted to AM module via integration

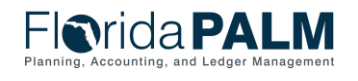
- Asset Profile ID facilitates the interface of voucher data to the AM module and populates the following data elements when the asset record is created:
	- Asset Capitalization
	- Depreciable or Non-Depreciable Asset
	- Asset Book
	- Estimated Useful Life
	- Asset Category

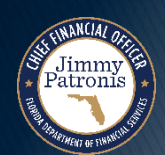

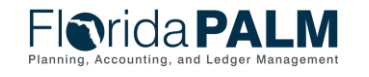

## <sup>38</sup> **Voucher – Created without PO**

- No PO ID is noted on the voucher
- **▶ The user** manually populates the Account number

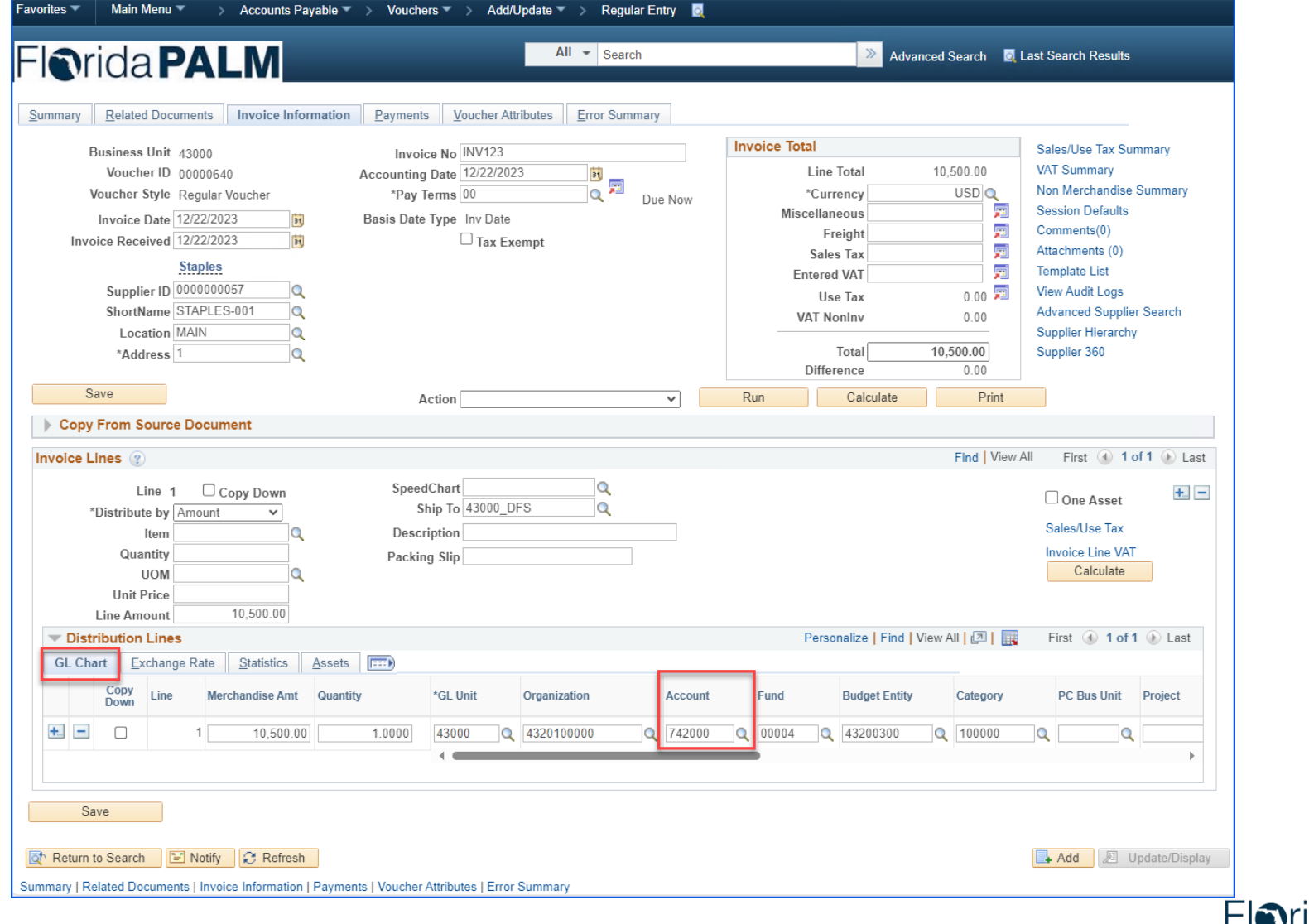

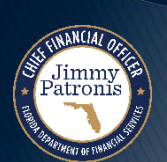

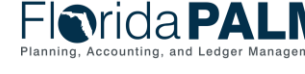

## <sup>39</sup> **Voucher – Asset Data Manually Entered**

- Voucher asset distribution line
	- Asset checkbox is not selected by default
- ▶ Once the Asset box has been checked, the user manually enters the appropriate asset data
	- Quantity
	- Business Unit
	- Profile ID

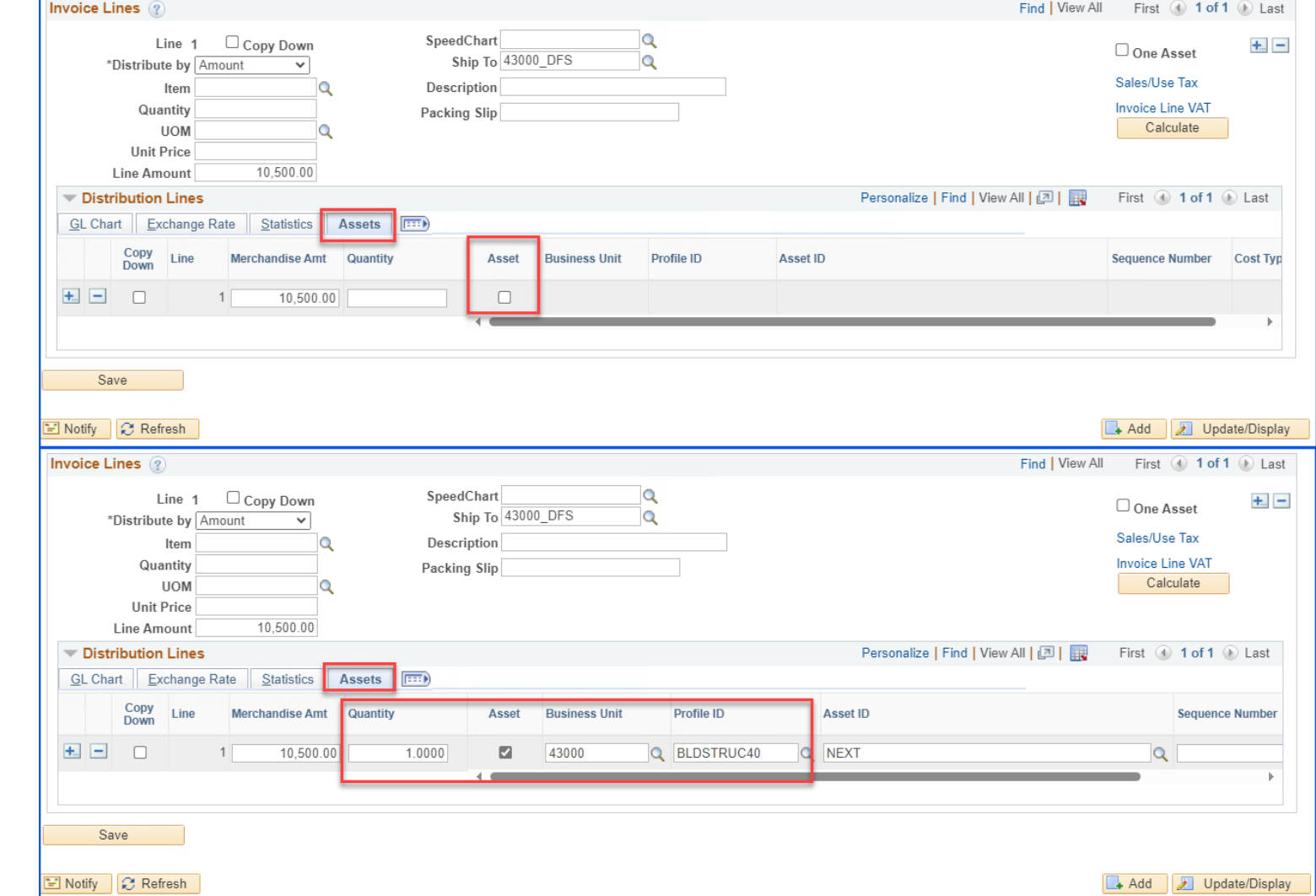

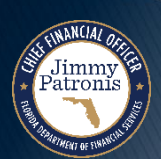

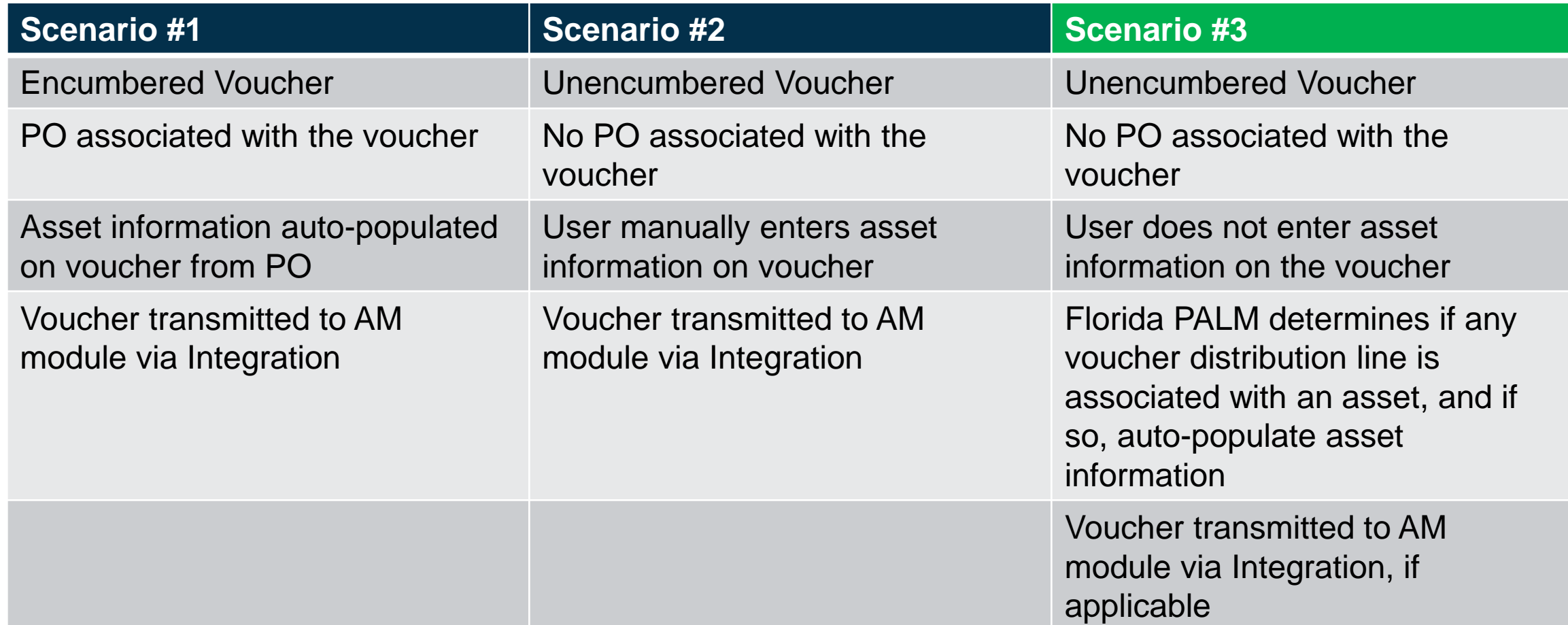

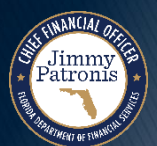

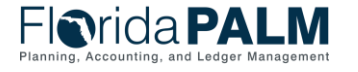

#### **Unencumbered Voucher to Create Asset Record**

- The voucher is not associated with a PO in Florida PALM
- Agency user does **not** enter asset-related information on the distribution line
	- Asset Checkbox not checked
	- Asset Profile ID not entered
- Florida PALM uses the Account Value to determine if this is an asset-related voucher distribution line
	- ∘ Account  $# = 742000$
- If found to be an asset-related voucher, Florida PALM will populate the asset information
- The Voucher is transmitted to the AM module because the asset information was populated.

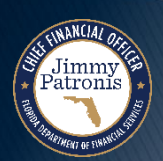

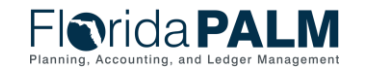

- Asset Profile ID facilitates the interface of voucher data to the AM module and populates the following data elements when the asset record is created:
	- Asset Capitalization
	- Depreciable or Non-Depreciable Asset
	- Asset Book
	- Estimated Useful Life
	- Asset Category

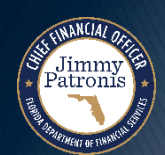

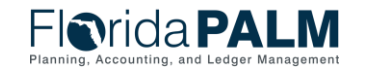

### **Voucher – Created without PO**

- ▶ No PO ID is noted on the voucher
- **▶ The user** manually populates the Account number

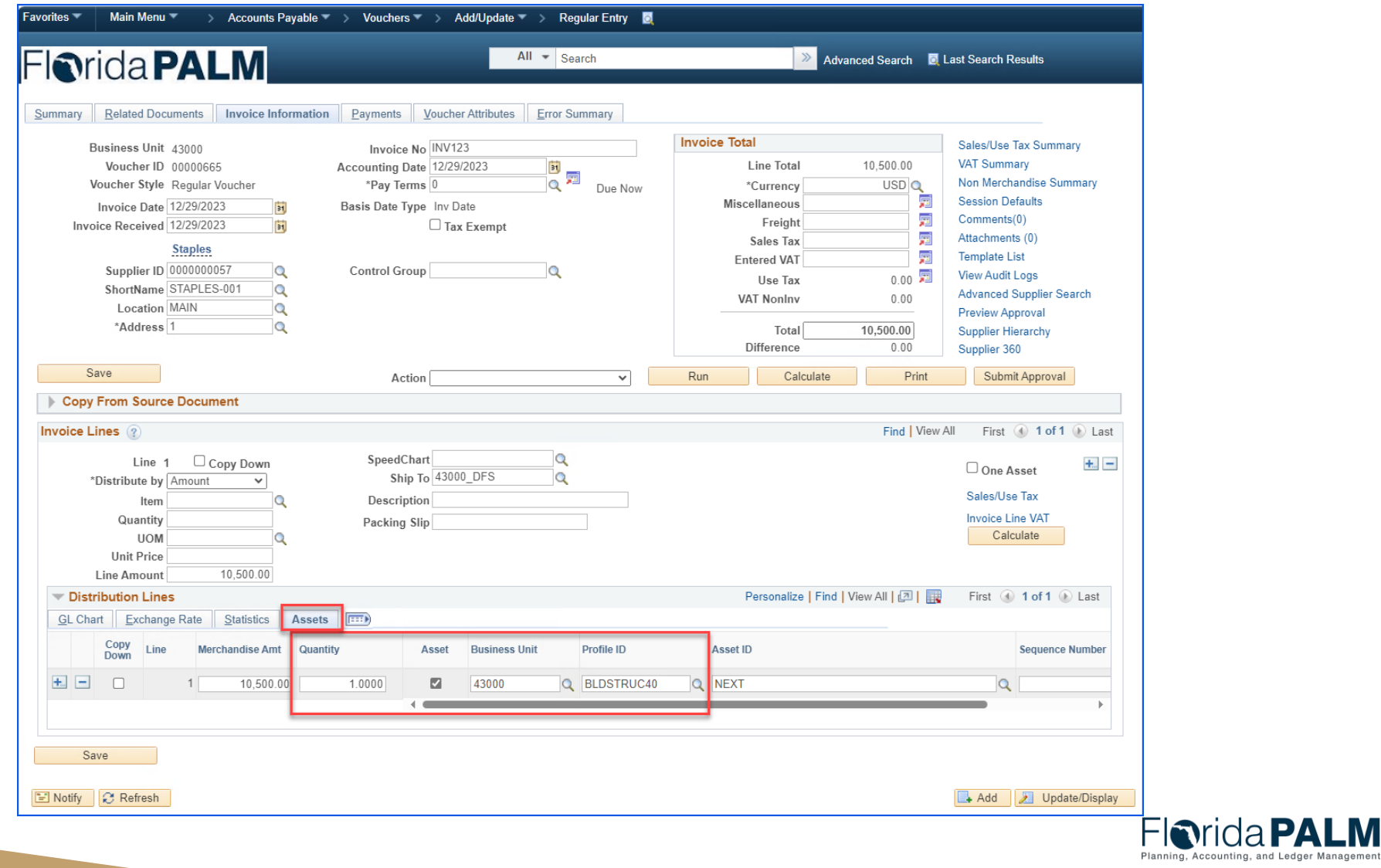

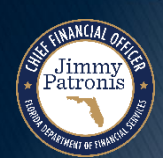

## **Voucher – Asset Data Auto-Populated**

- ▶ Florida PALM system recognizes that the Account number is associated with an Asset Profile
- ▶ The Florida PALM system will autopopulate the asset distribution line
- Voucher will be transmitted to the AM module

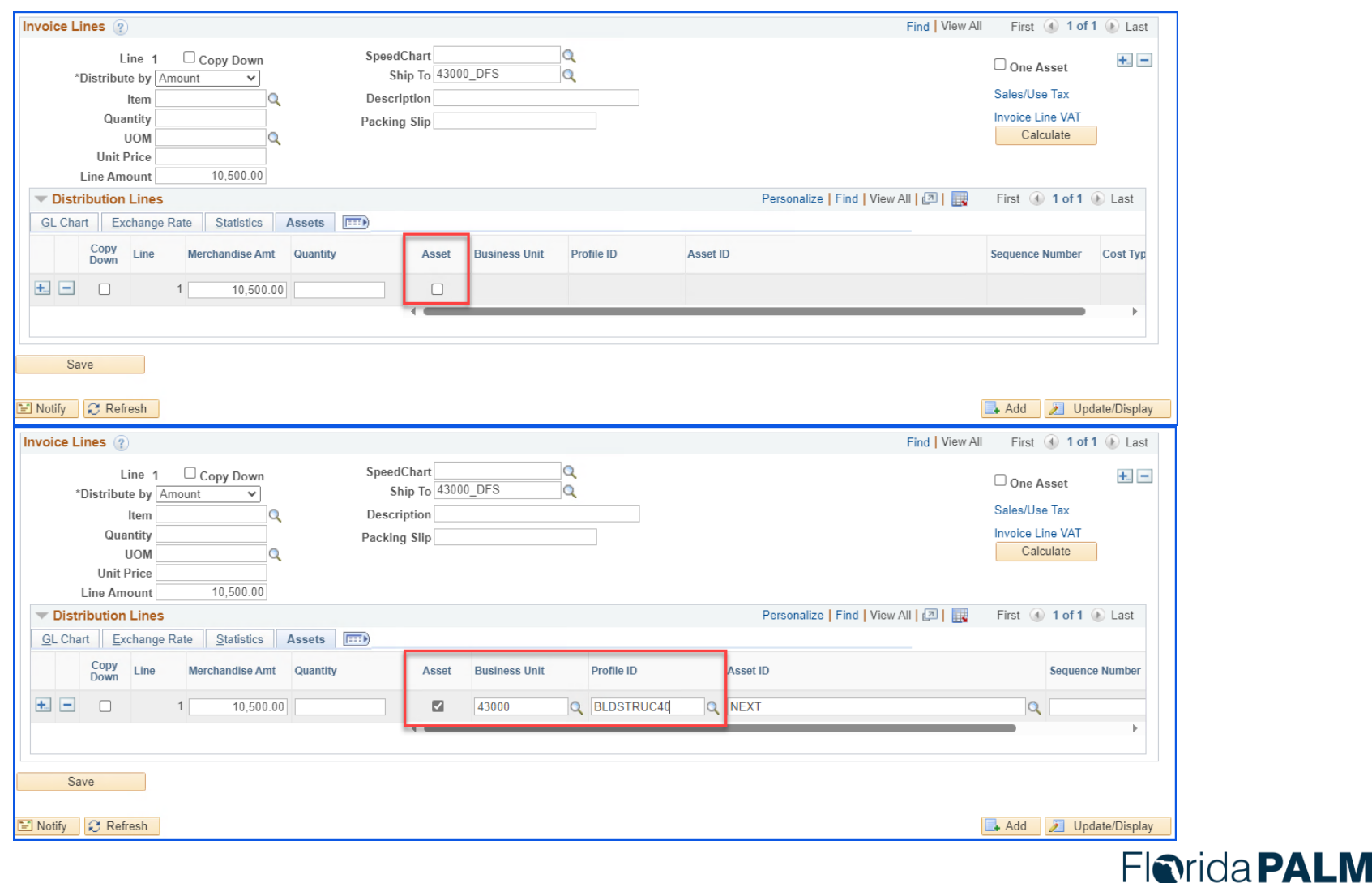

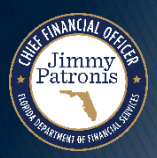

# **CREATING ASSETS IN FLORIDA PALM**

#### STAGING TABLE AND LOAD INTO AM

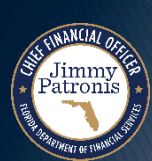

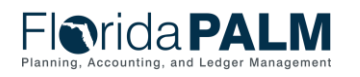

# **Staging Table Overview**

- ▶ Review and approve Staging Table data
	- Approve transactions
	- Exclude transactions
	- Place transactions on Hold
	- Make changes to transactions
	- Delete staging table data
- ▶ Processing Staging Table data

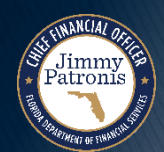

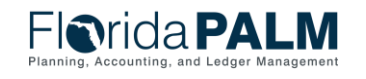

# **CREATING ASSETS IN FLORIDA PALM**

#### REVIEW AND APPROVE THE STAGING TABLE DATA

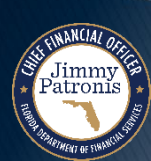

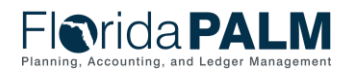

## Interface/Staging Search Page **Addressed Addresser and Address 1987**

- ▶ Searching Staging Table Transactions
	- The search page criteria provides various options to retrieve transactions for processing.

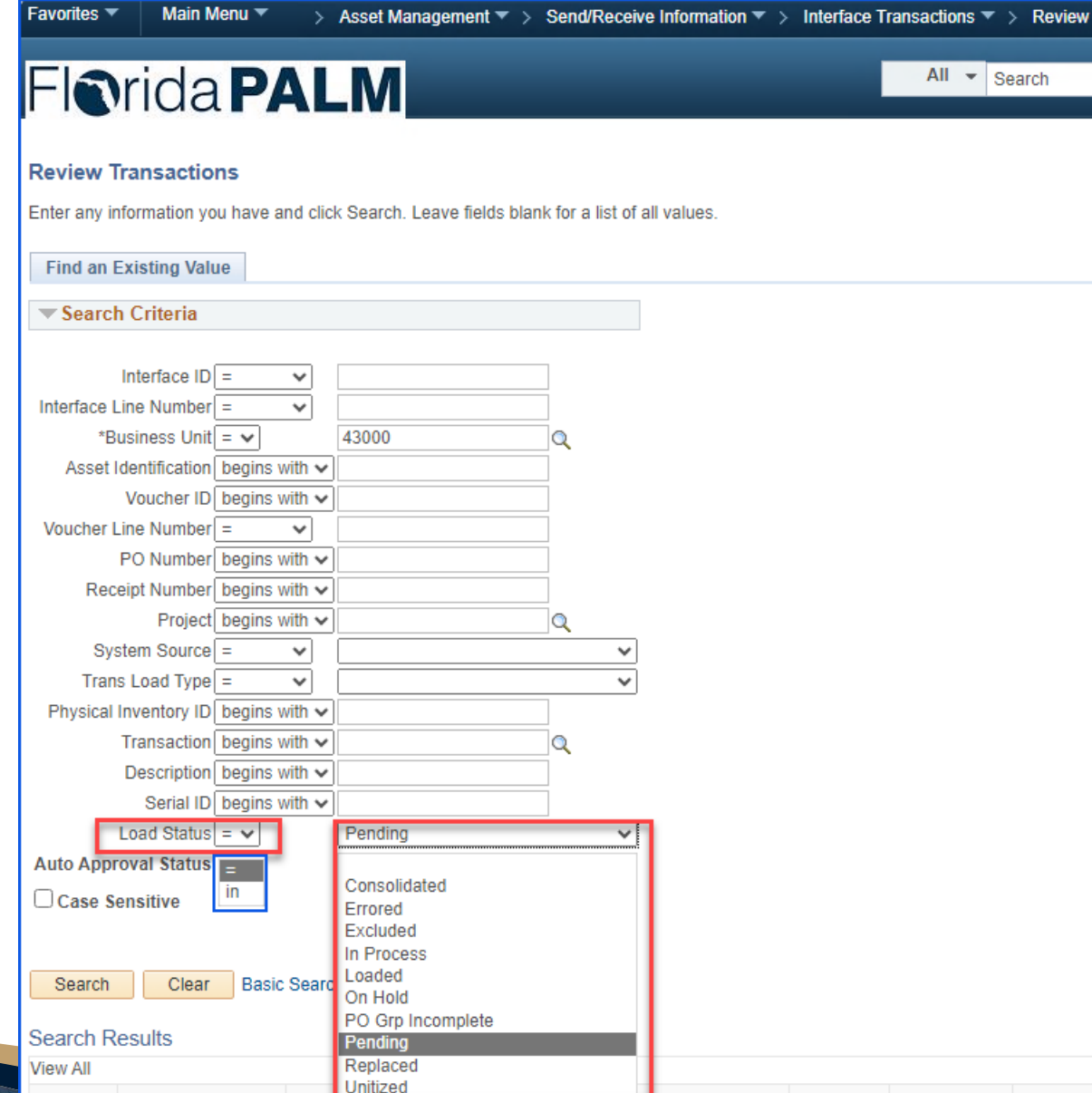

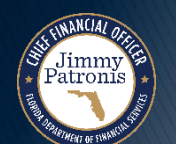

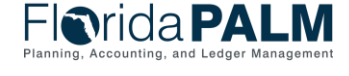

## **Interface/Staging Search Page - Search Results**

 $\mathbf{F}$ 

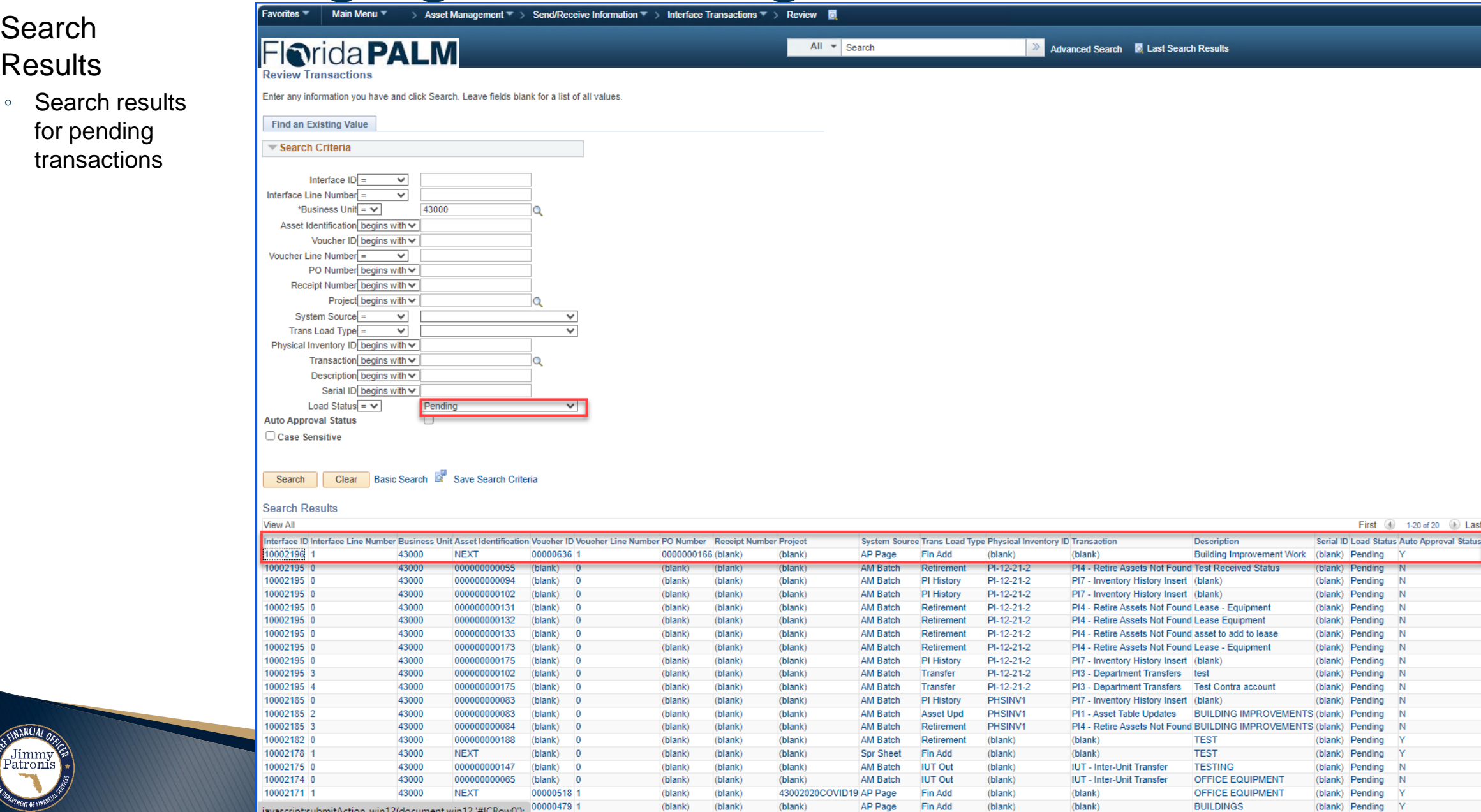

## Review/Update Interface Page **Since 2018**

- Updatable Fields
	- Some fields can be updated.
	- Cost data cannot be updated.

Jimmy

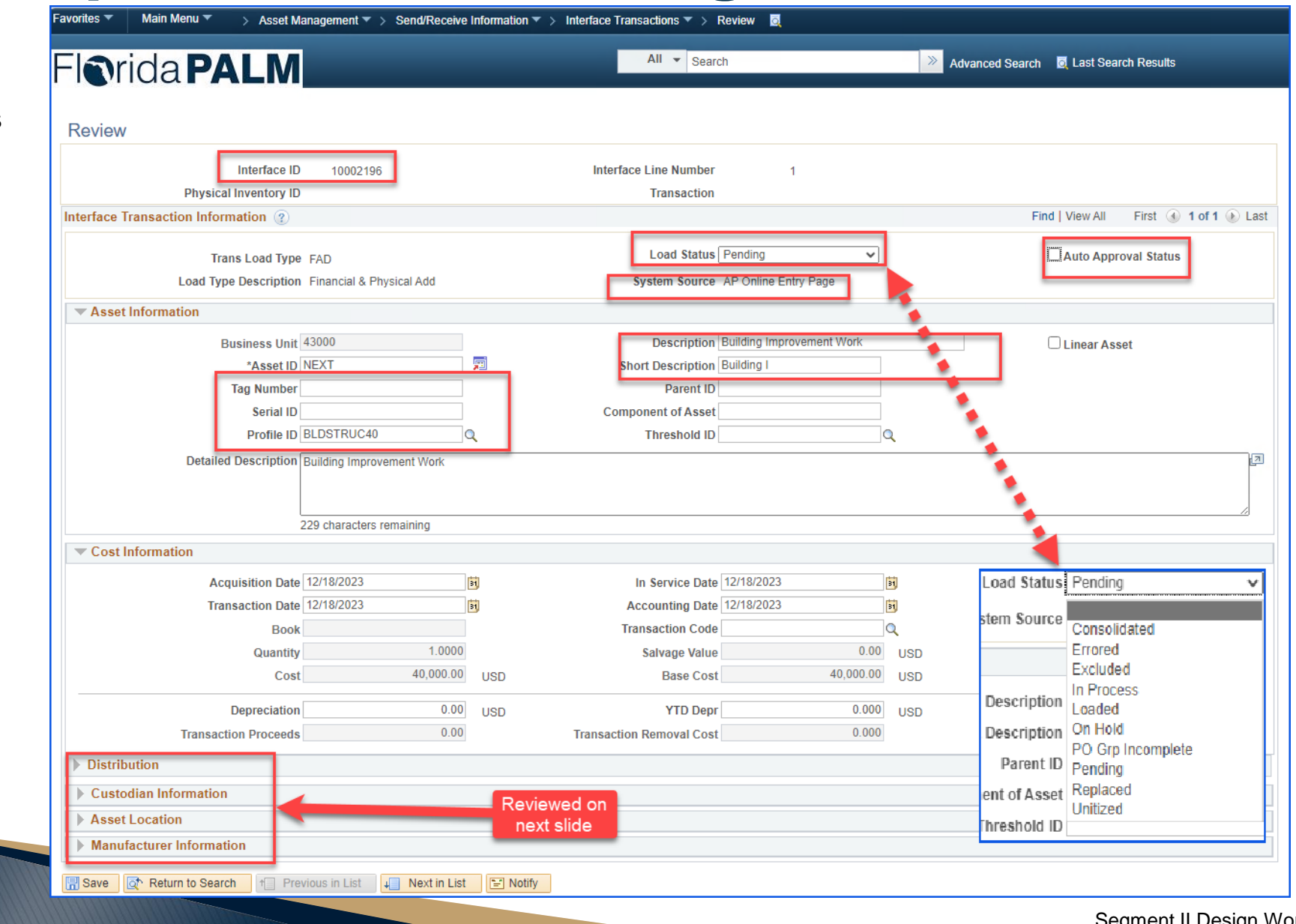

**Florida PALM** Planning, Accounting, and Ledger Management

## **Review/Update Interface Page - Continued**

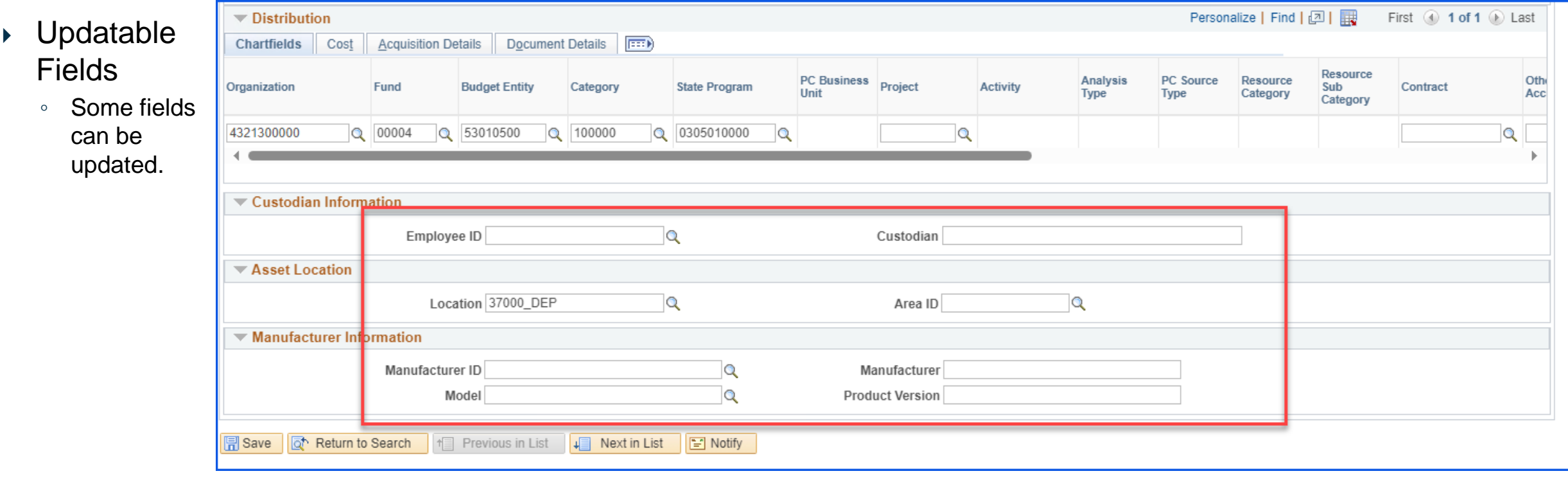

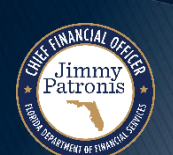

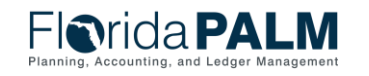

## **Mass Approval Page 52 and 700 Fig. 10.1 Approval Page**

▶ On the Approve page, users can select the "Auto Approval Status" checkbox fo multiple records in the staging table at a time.

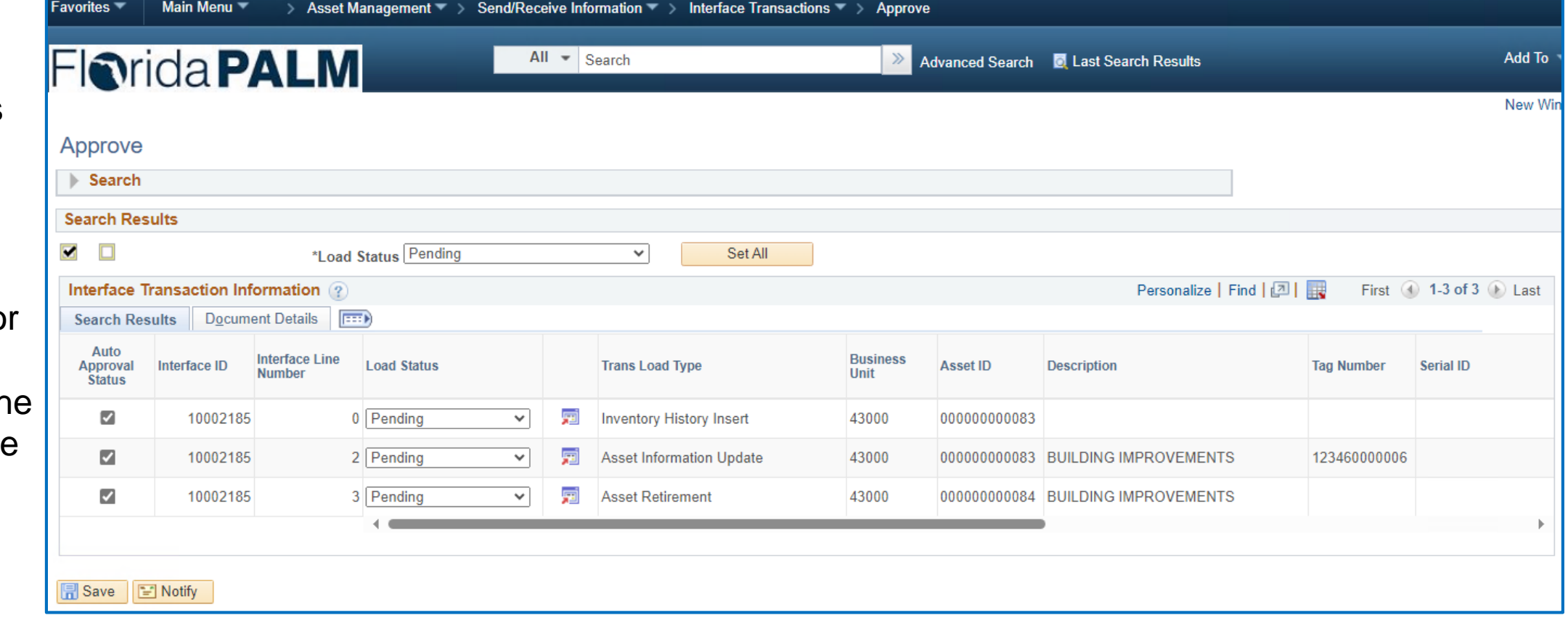

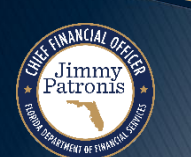

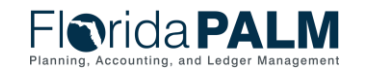

# **CREATING ASSETS IN FLORIDA PALM**

#### PROCESSING STAGING TABLE DATA

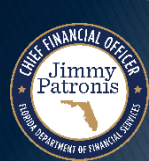

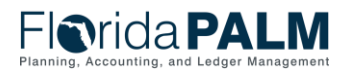

## <sup>54</sup> **Load from Interface to AM Core Tables**

 $\triangleright$  Transaction Loader Process

Jimmy &

◦ Run process after interface transactions are reviewed, updated and approved.

 $\sqrt{2}$  Favoritos  $\sqrt{2}$ 

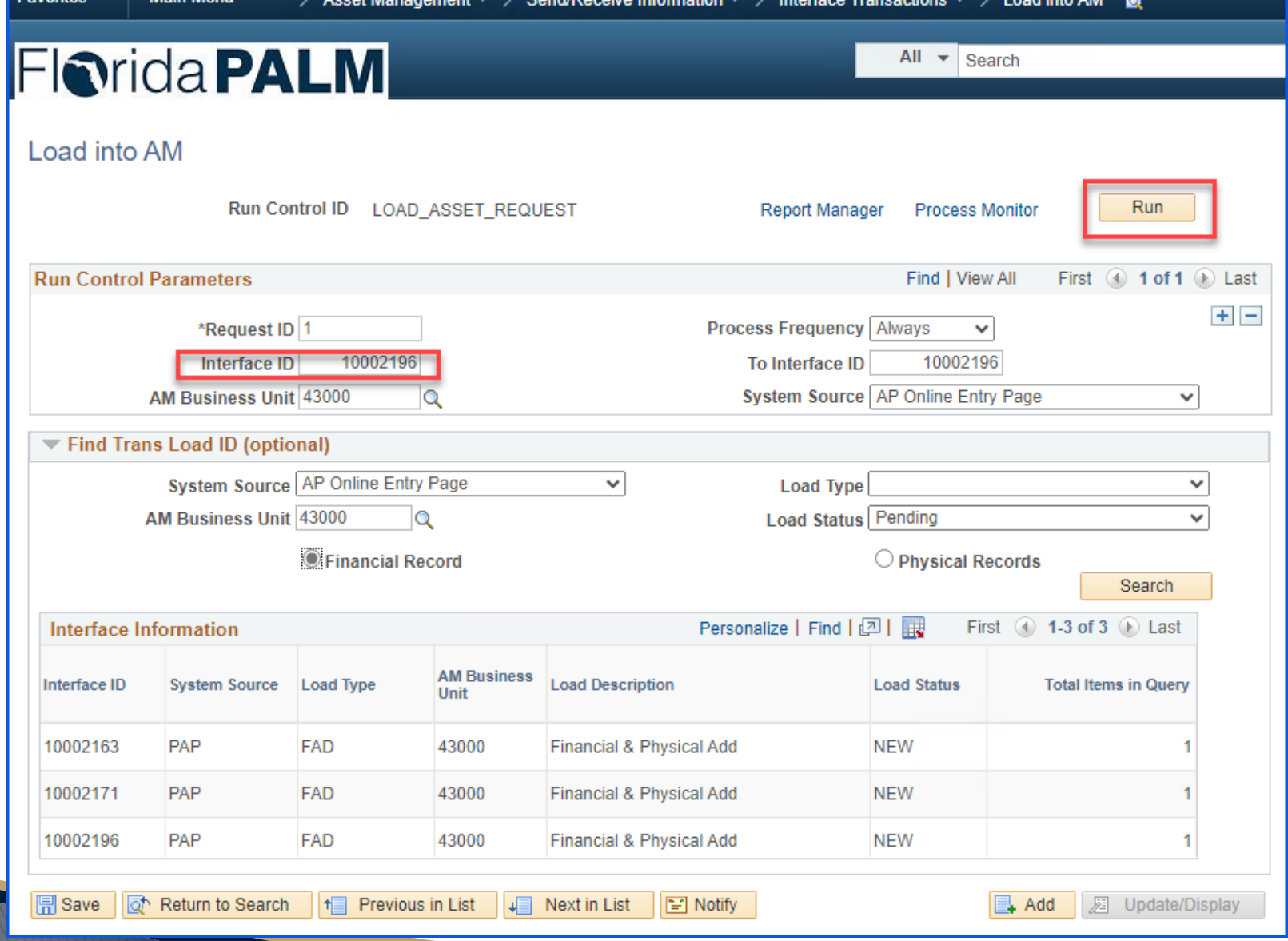

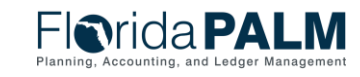

## **Load from Interface to AM Core Tables** - Continued  $55$

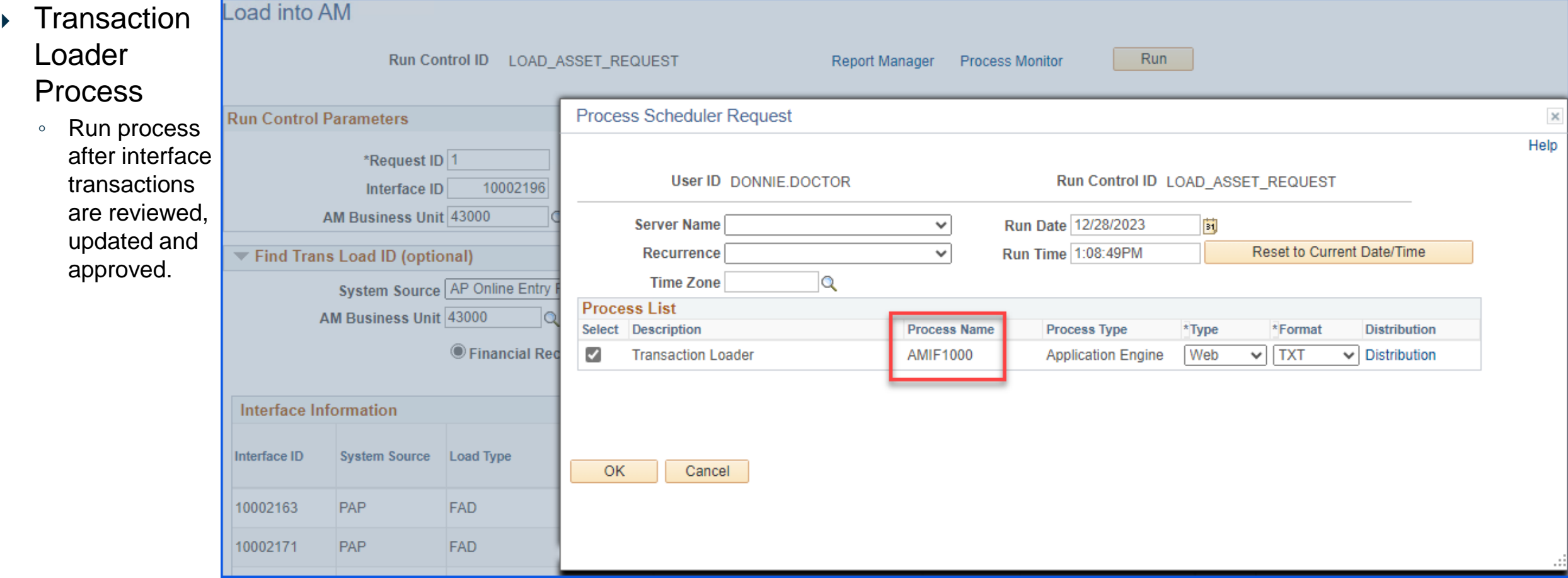

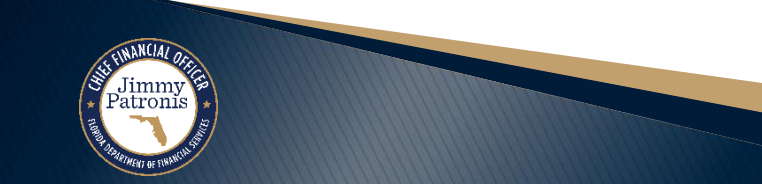

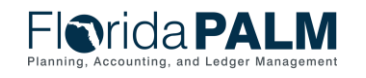

## **Load from Interface to AM Core Tables** - Continued  $10^6$

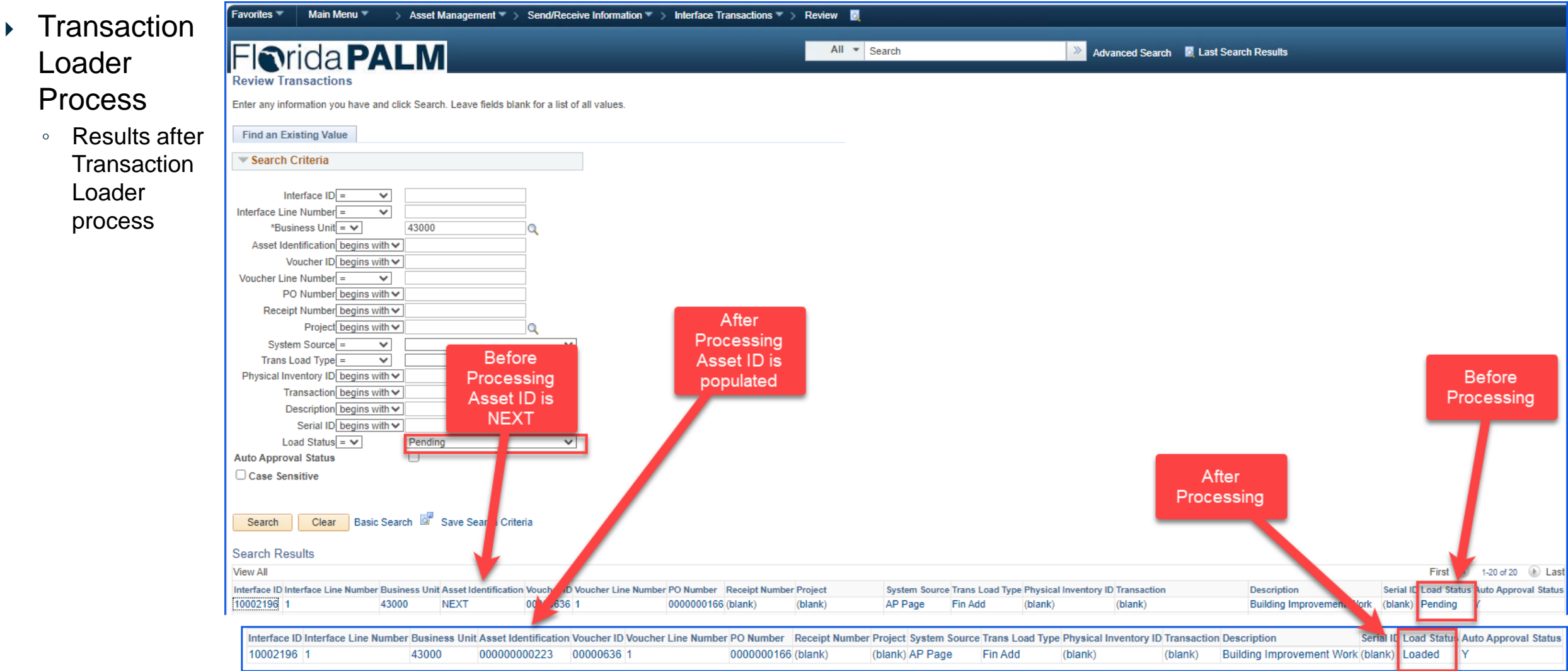

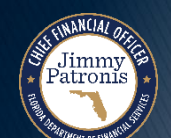

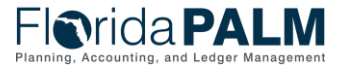

## Asset Created 57

- ▶ Review Asset Record
	- Asset record created after transaction loader runs successfully.

Jimmy

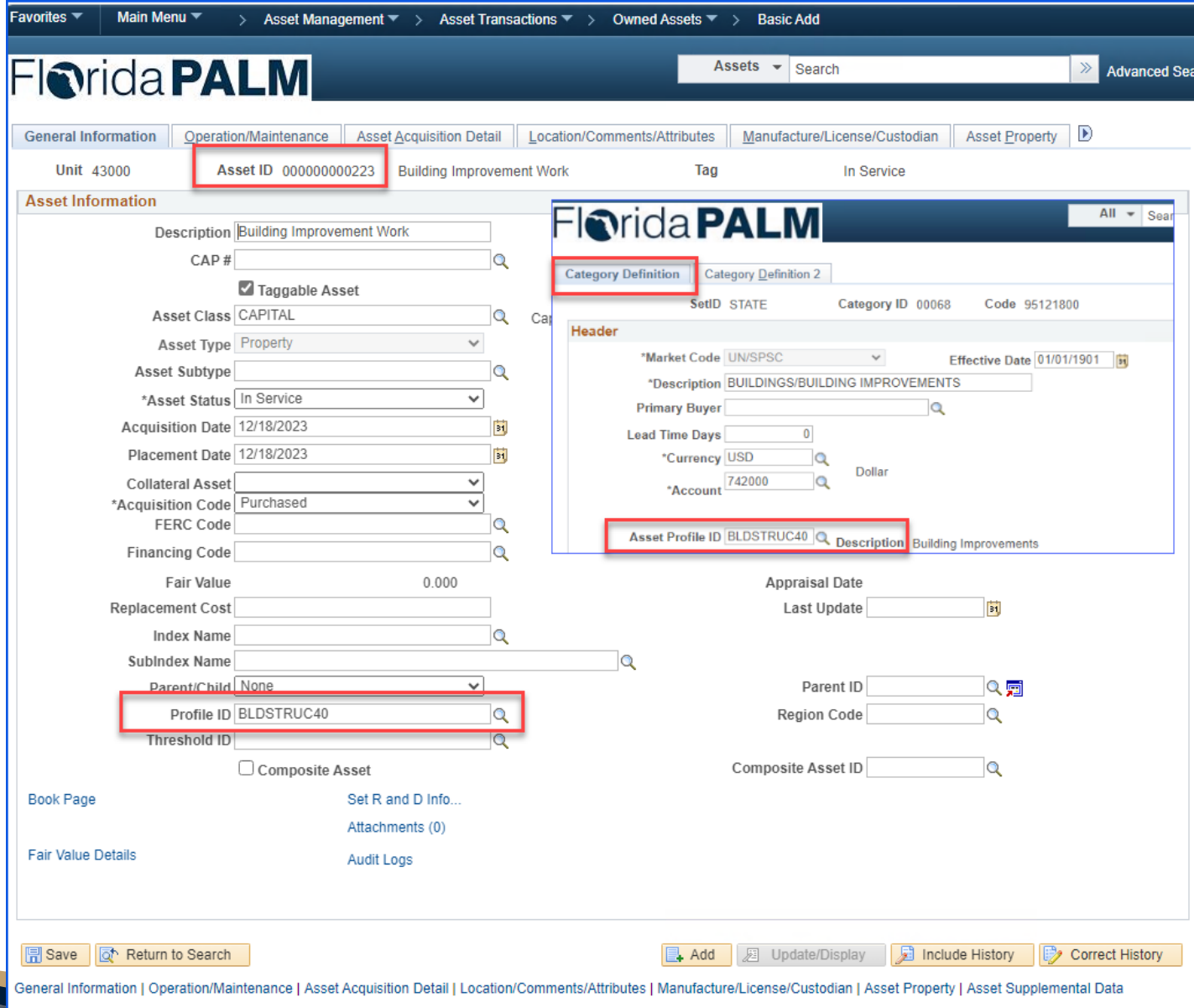

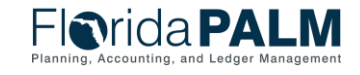

## Asset Created 58

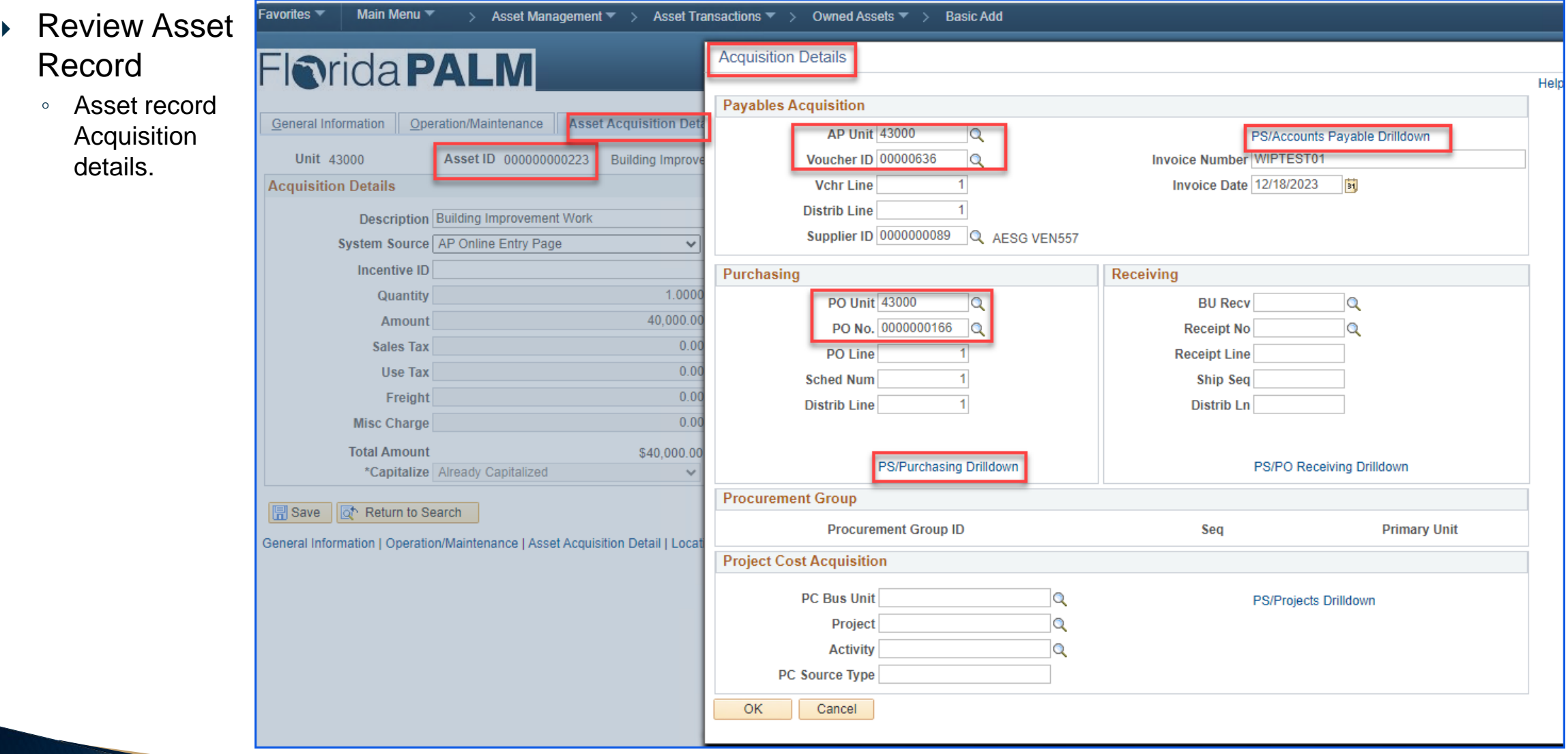

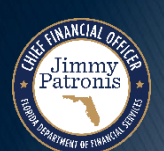

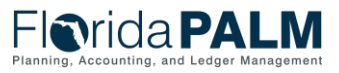

# **CREATING ASSETS IN FLORIDA PALM**

#### ONLINE ADD

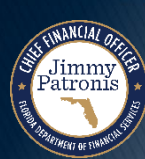

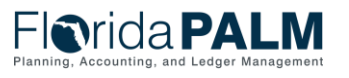

# **Online Add and Asset Record Updates**

- Must have Cost Information to enter asset records in Florida PALM
- ▶ Basic Add pages used to input asset Cost and Physical Information
- Minimum (required) asset information:
	- Business Unit (BU)
	- Quantity (Usually 1)
	- Amount (Asset Cost including Ancillary Charges)
- ▶ Update of existing asset records:
	- Adding Ancillary Charges to existing asset cost
	- Adding new cost to an existing asset record
	- Adjusting existing cost
- ▶ Recording Attractive Items and Donated Assets
- ▶ Sensitive
	- Description
	- Location/Address
	- Vehicle Identification Number
- AMI003 Outbound Asset Data Extract
	- Includes Sensitive asset records

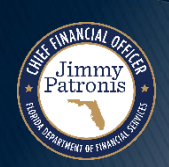

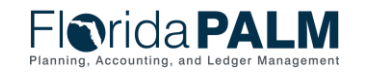

#### **Create Asset Online - Basic Add Page <b>Create Asset Online - Basic Add Page**

Jimmy

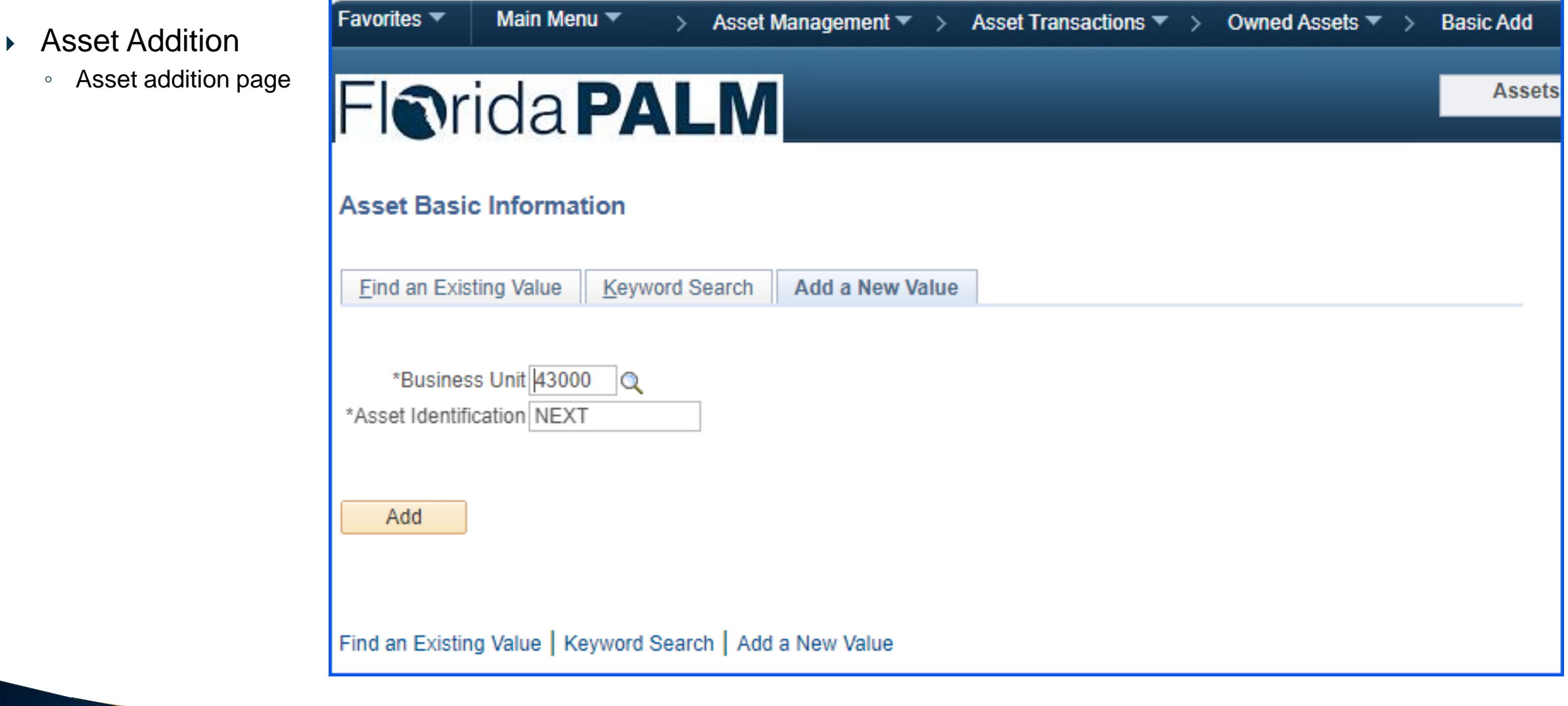

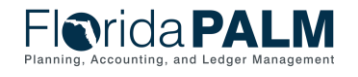

#### **Create Asset Online - General Information Page <b>Exercise 2** 62

- ▶ Asset Addition
	- Use this page to add asset basic info manually or modify existing asset information.
	- Inputting the Asset Profile ID will populate other asset attributes, such as Asset Category, on the Asset Acquisition Detail page.

Jimmy<br>Patronis

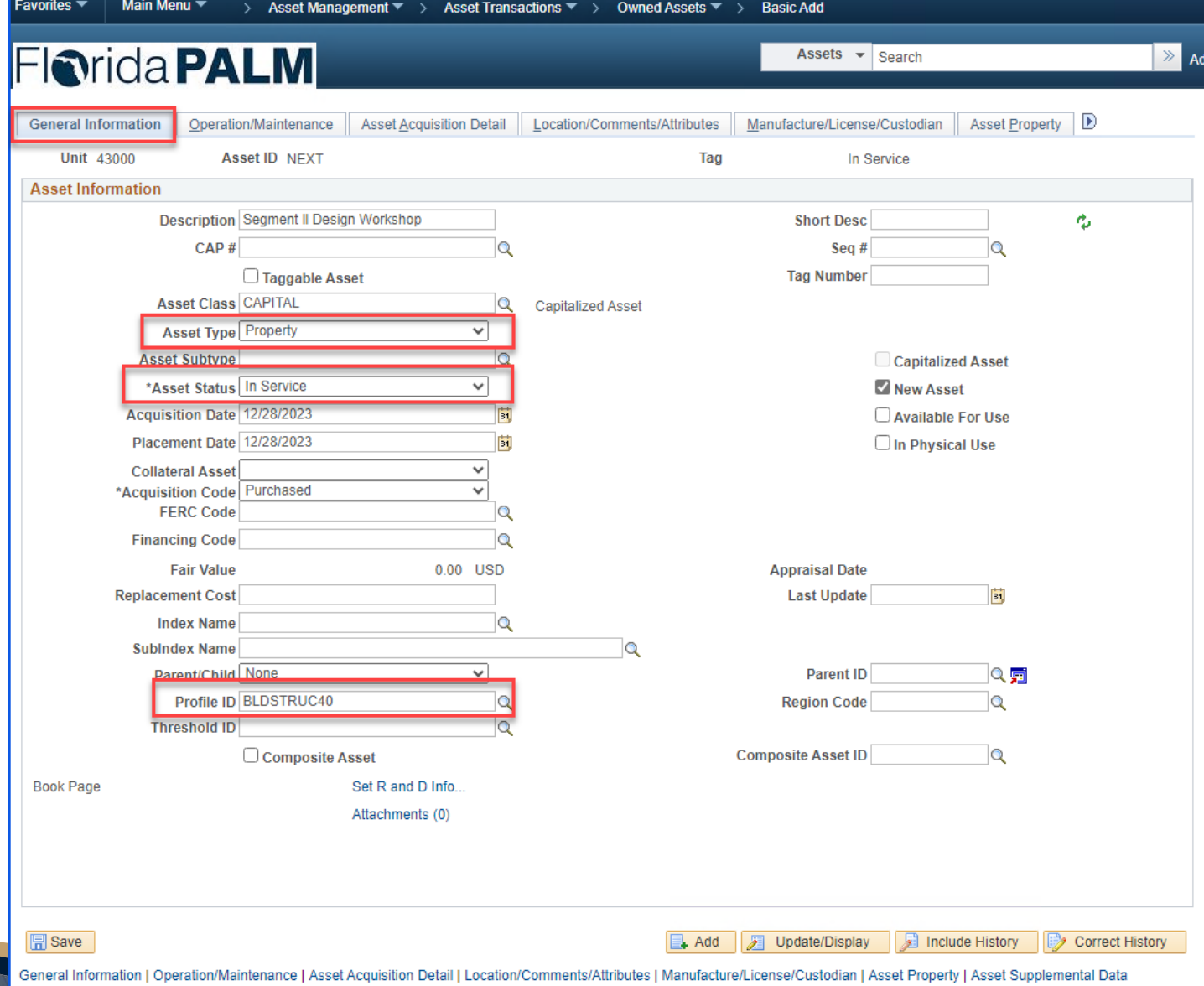

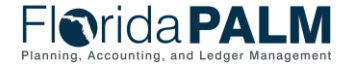

### **Create Asset Online - Operation/Maintenance page <b>EXECUSES** 63

- ▶ Asset Addition
	- Use the Operation/Maintenan ce page to add or update:
		- Manufacturer Info
		- Resource information
		- Maintenance info
		- Hazardous materials info

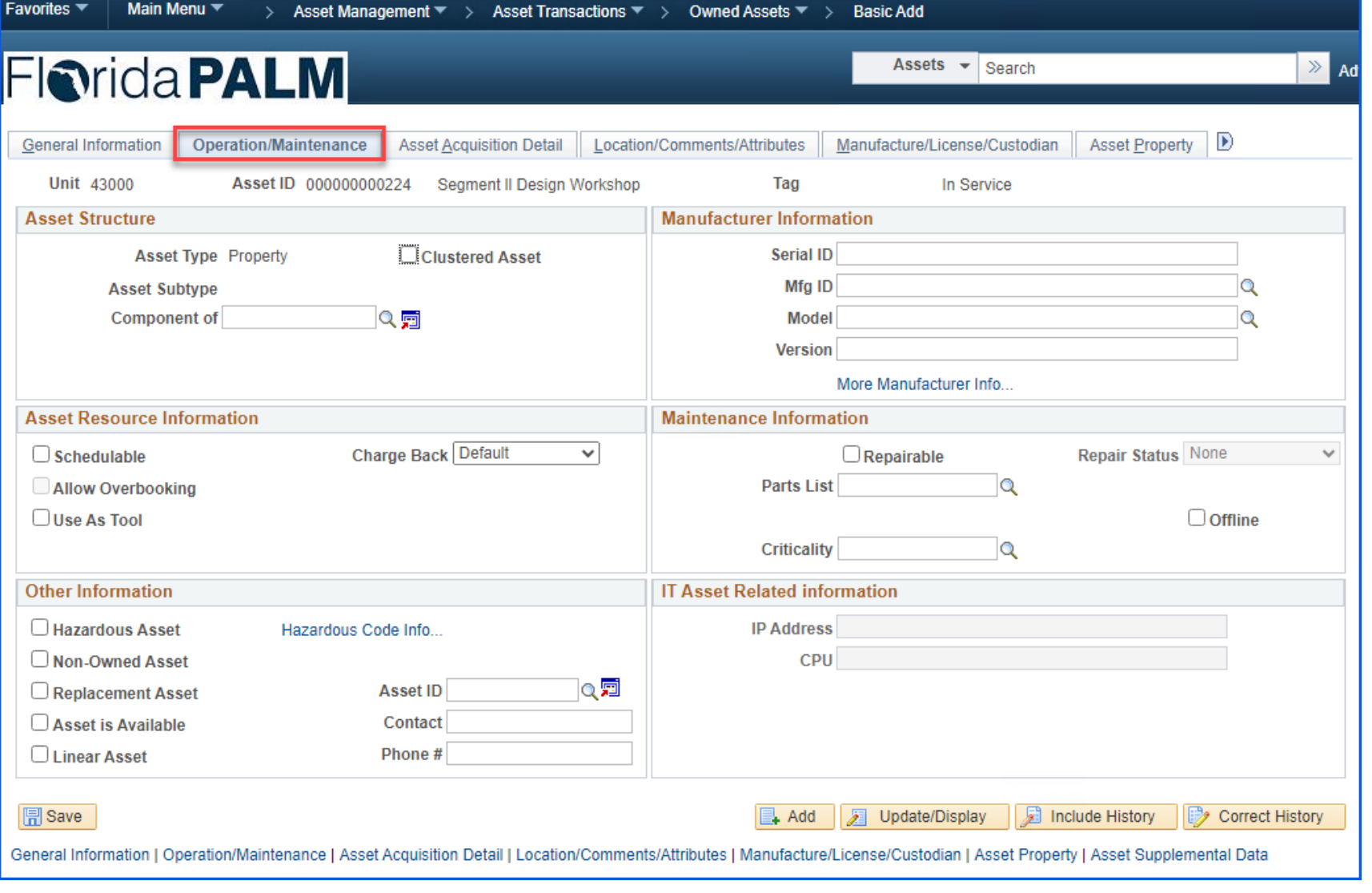

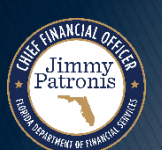

**Florida PALM** 

#### **Create Asset Online - Asset Acquisition Detail** 64

- ▶ Asset Addition
	- Use this page when adding assets to input acquisition info such as cost and COA values.

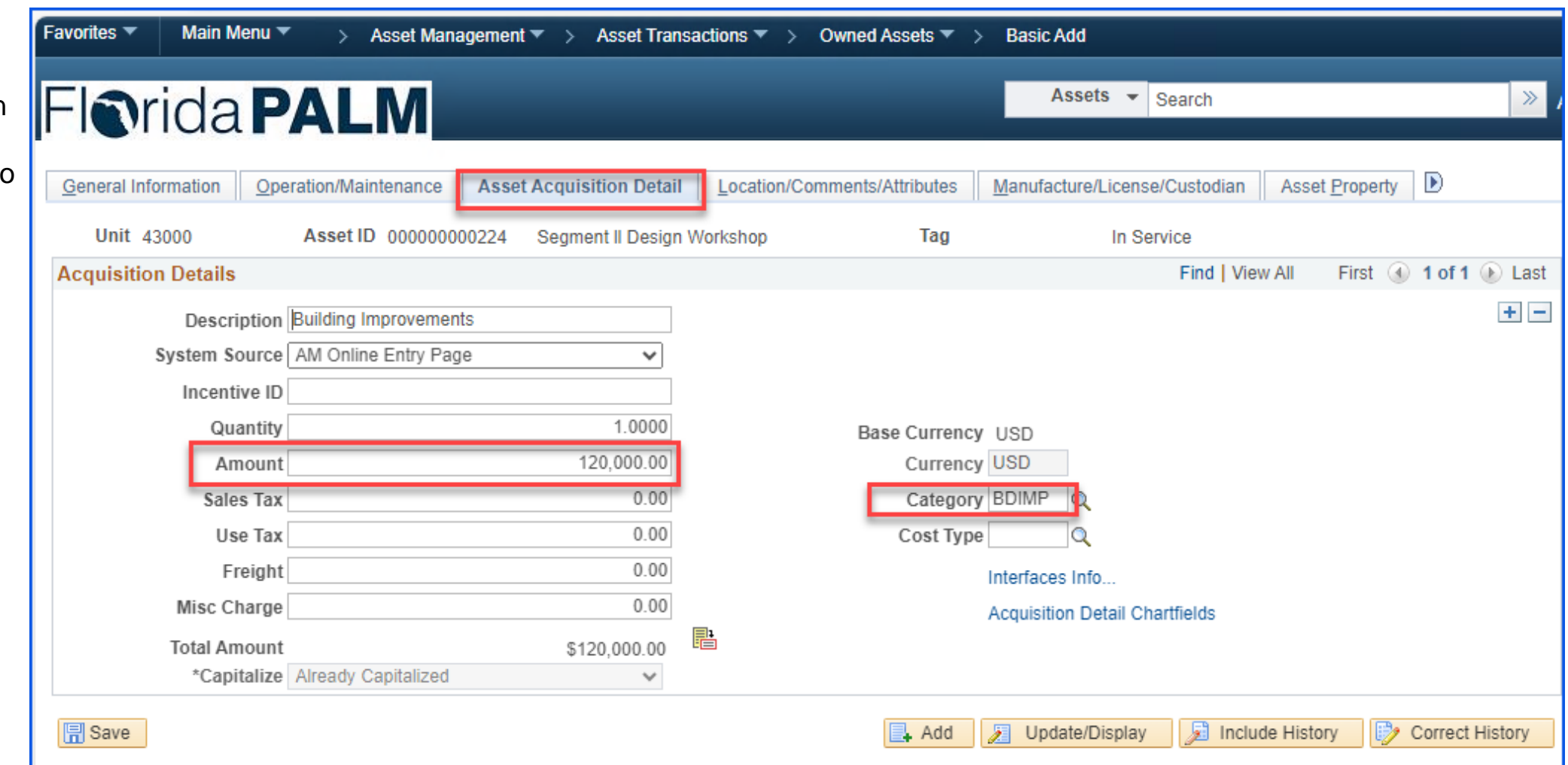

General Information | Operation/Maintenance | Asset Acquisition Detail | Location/Comments/Attributes | Manufacture/License/Custodian | Asset Property | Asset Supplemental Data

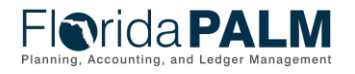

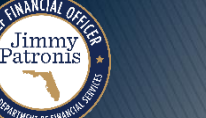

#### **Create Asset Online - Asset Acquisition Detail 65**

- ▶ Asset Addition
	- Use this page when adding assets to input acquisition info such as cost and COA values.

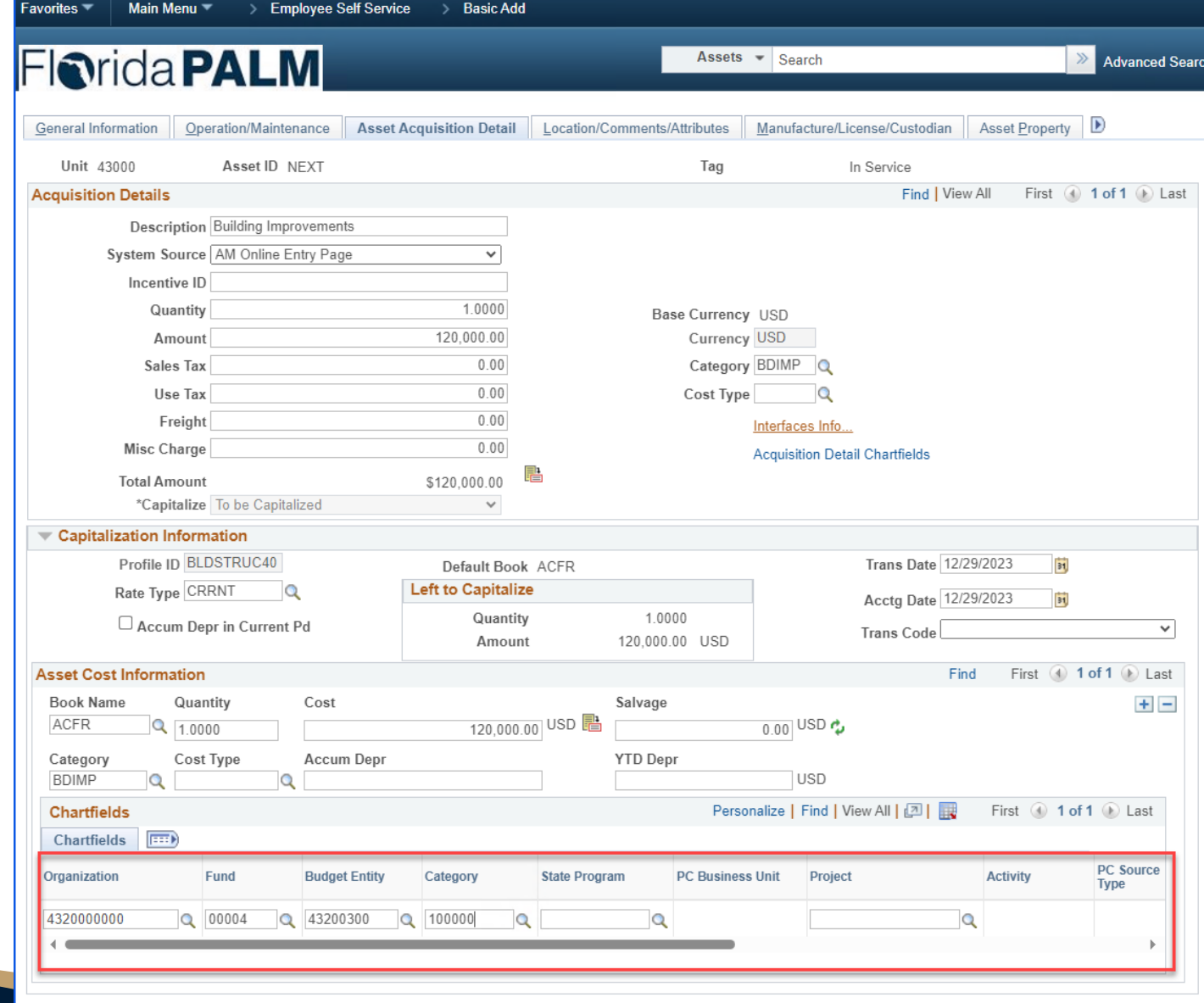

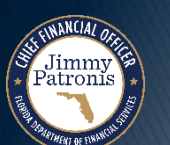

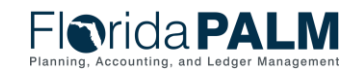

#### **Create Asset Online - Location/Comments/Attributes** 66

▶ Asset Addition

Jimmy

- Use this page to record the location and physical properties of the asset and store comments about it.
- You can also add document attachments and images.

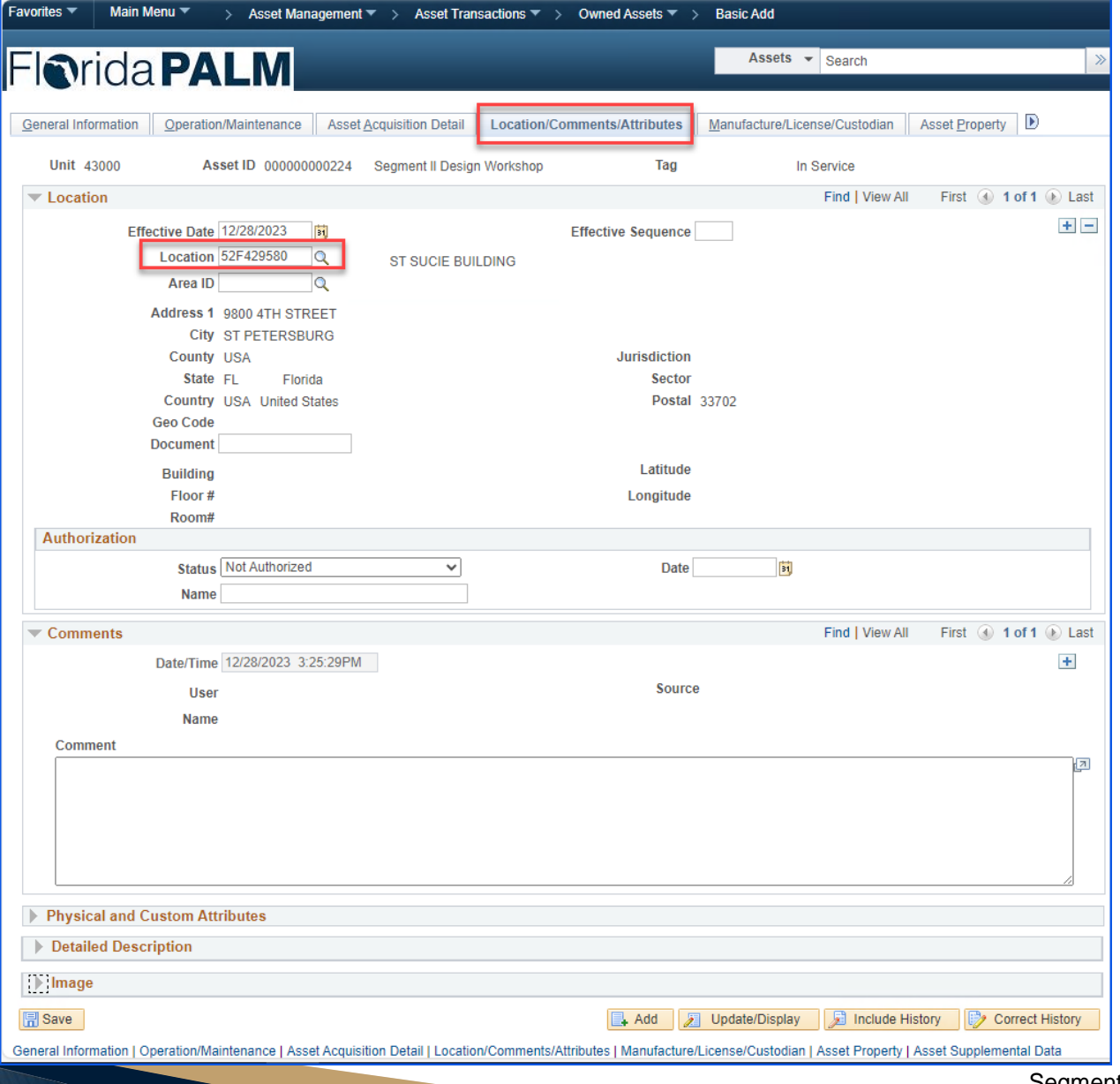

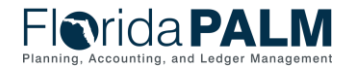

#### **Create Asset Online - Location/Comments/Attributes** 67

▶ Asset Addition

Jimmy<br>Patronis

- Use this page to record the location and physical properties of the asset and store comments about it.
- You can also add document attachments and images.

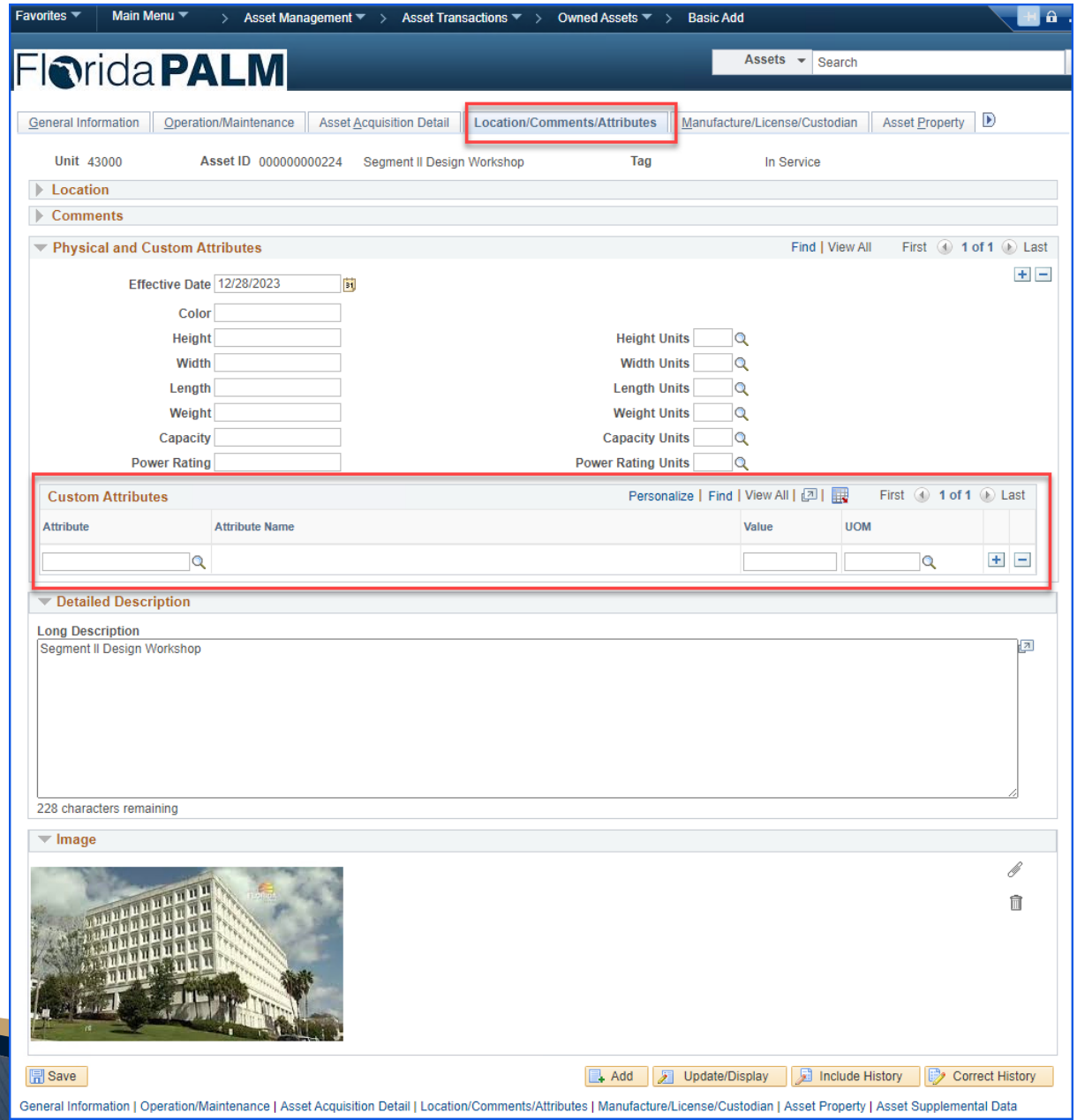

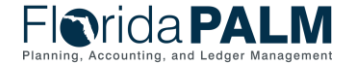

#### **Create Asset Online - Manufacturer/License/Custodian** 68

- ▶ Asset Addition
	- Use this page to record custodial info, maintain license info, and store manufacturer-related info.

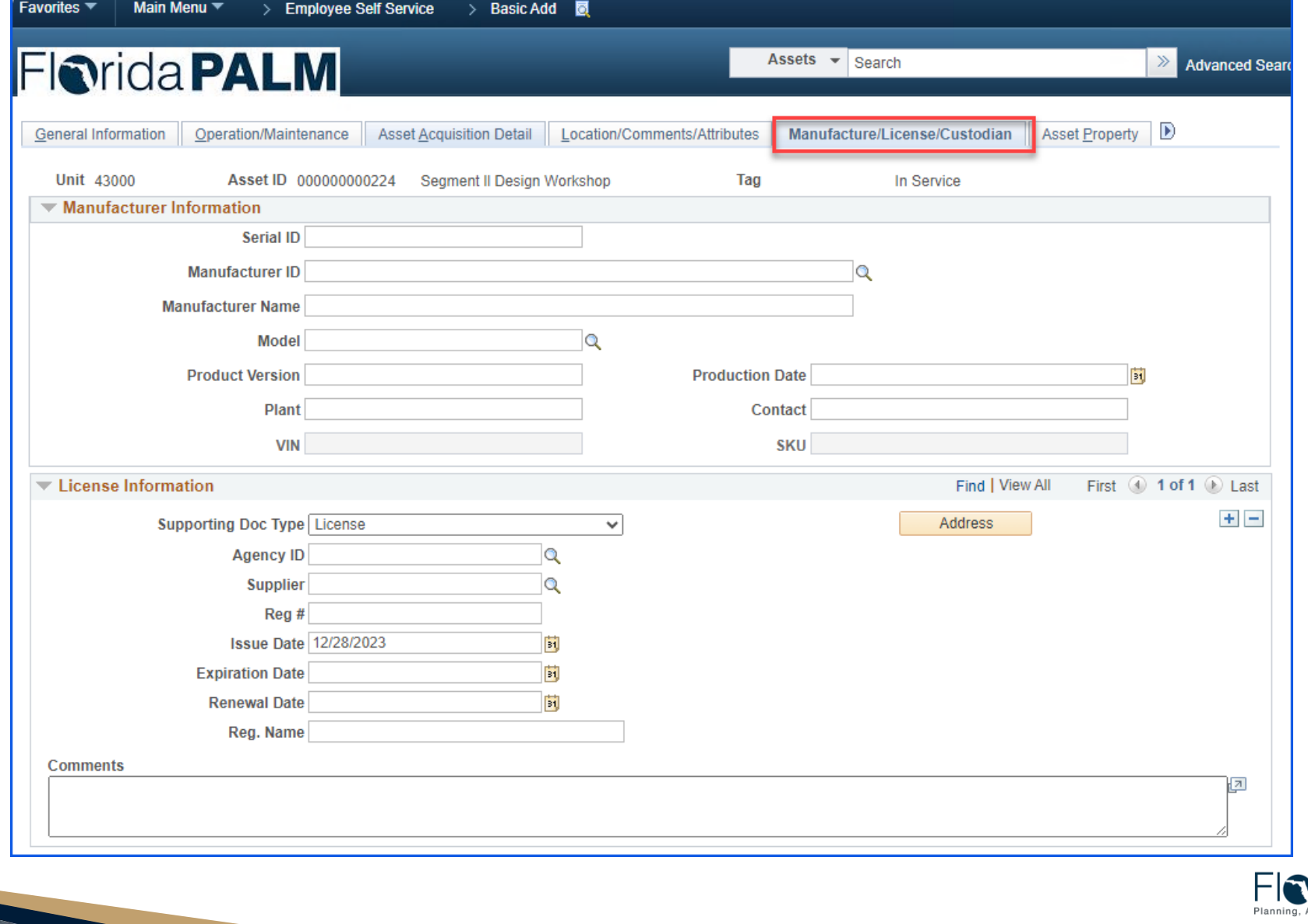

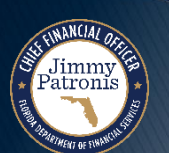

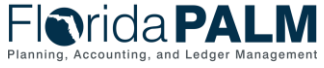

#### **Create Asset Online - Manufacturer/License/Custodian** 69

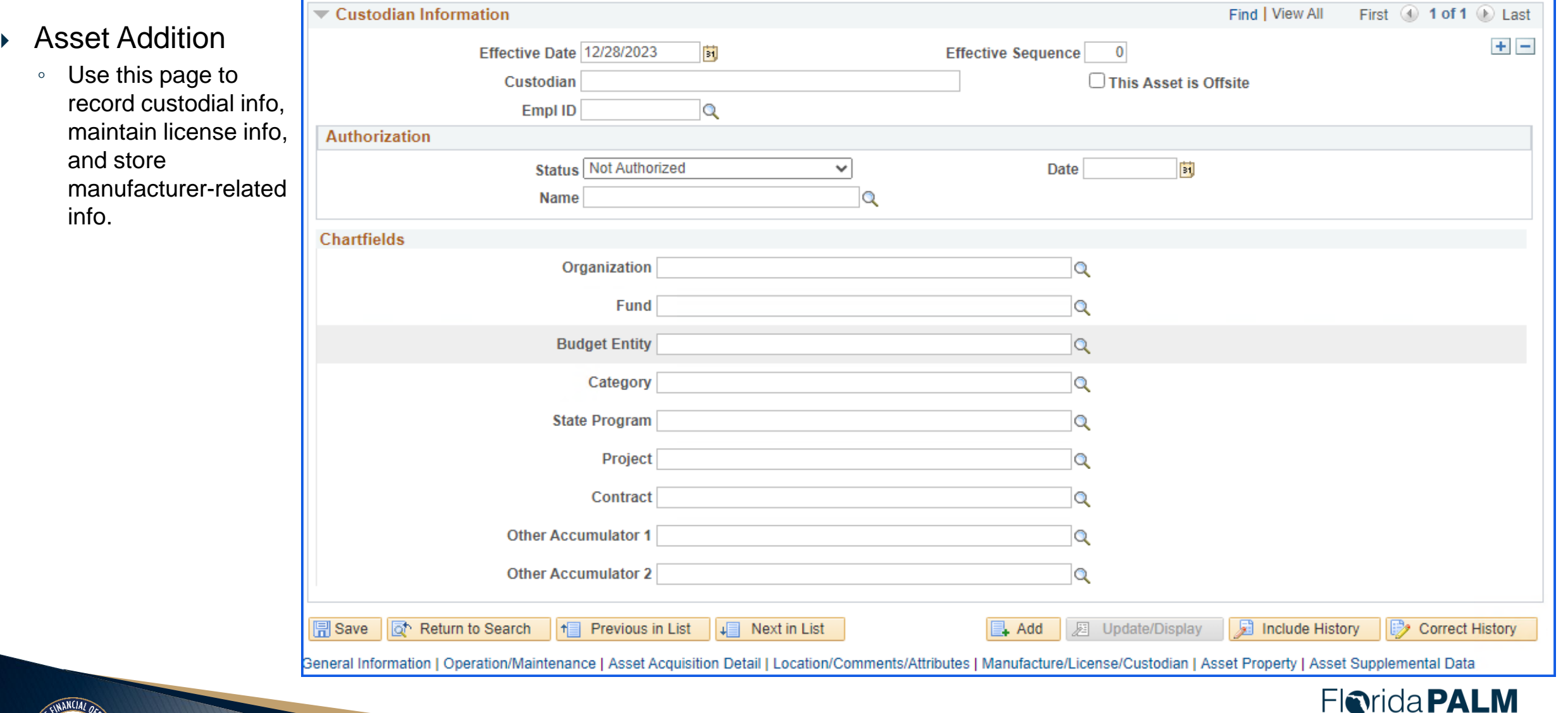

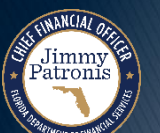

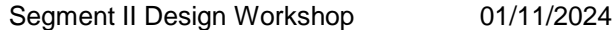

Planning, Accounting, and Ledger Management

#### **Create Asset Online - Asset Property**

- ▶ Asset Addition
	- This page is available if the Asset Type is Property.
	- The page can be used to enter details and maintain property-specific attributes such as identifying info and legal descriptions.

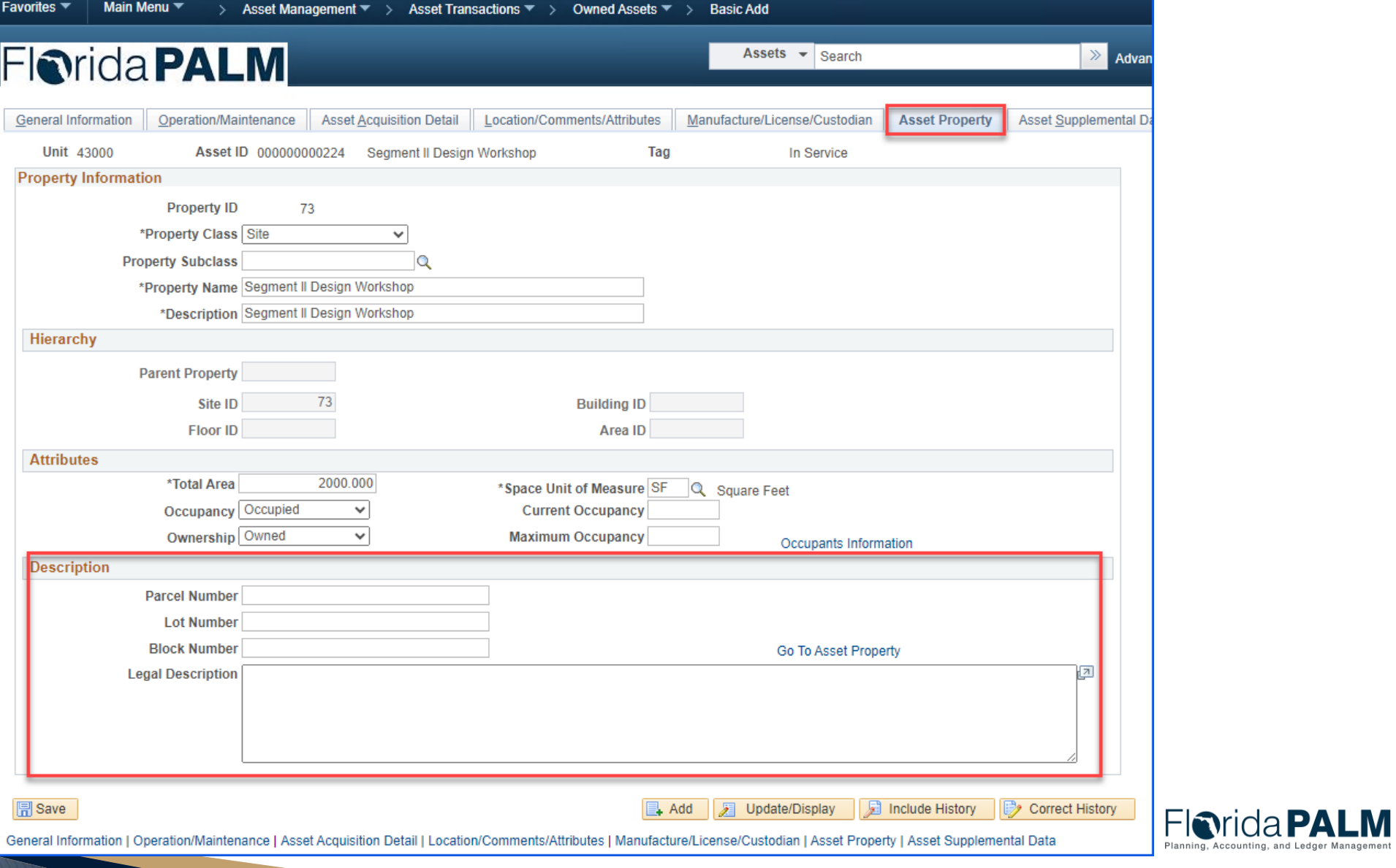

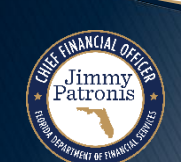

Accounting, and Ledger Management

### **Create Asset Online - Asset Supplemental Data**

- ▶ Asset Addition
	- This page is being customized to house State-specific information.
	- Additional information will be provided in the future.

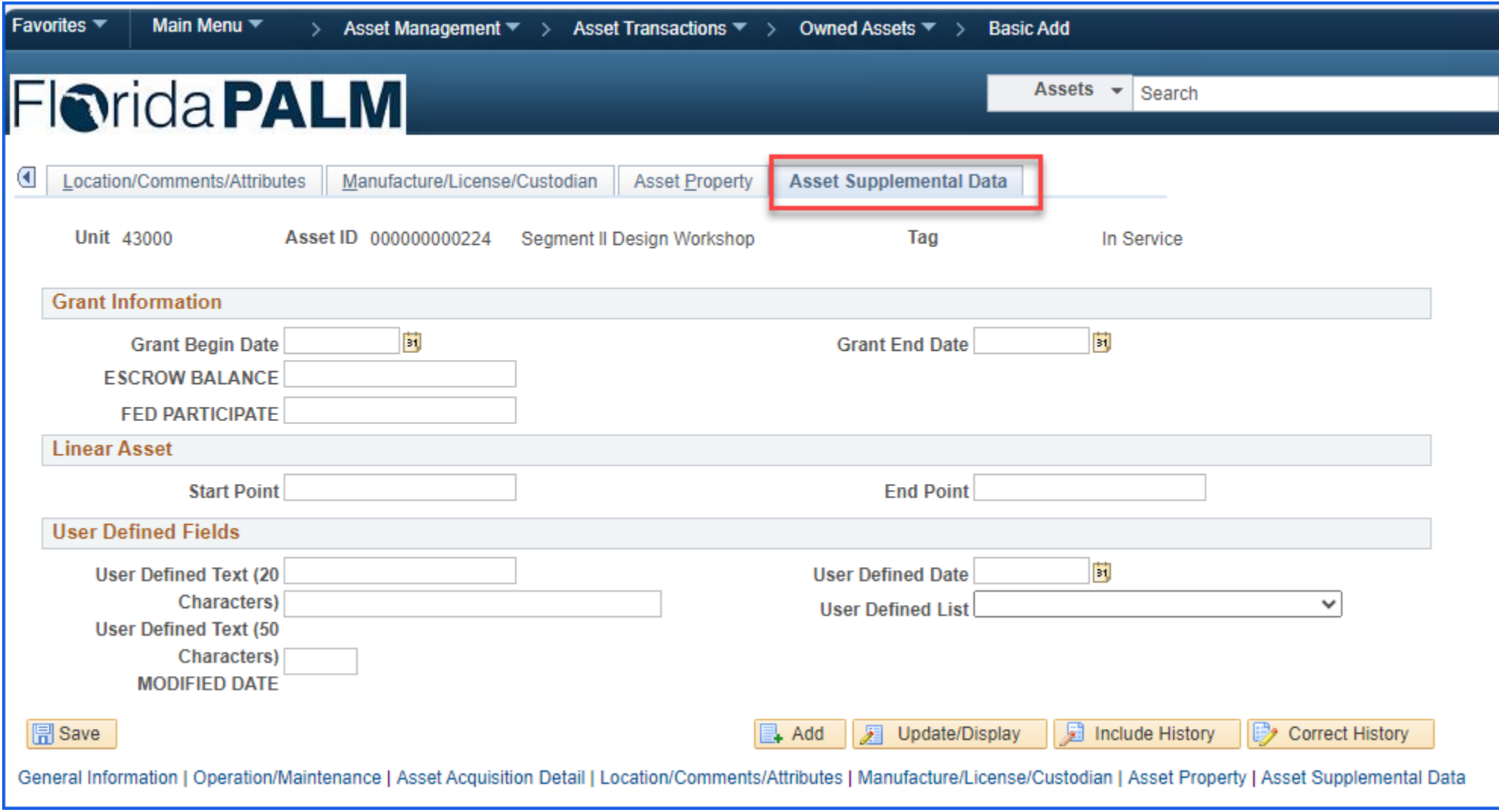

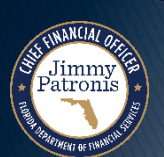

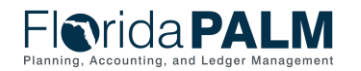

# **INTERFACE LAYOUTS**

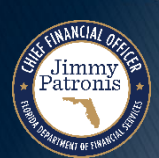

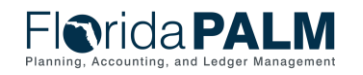
#### **AMI006 – Inbound Asset Additions, Adjustments and Physical Updates**

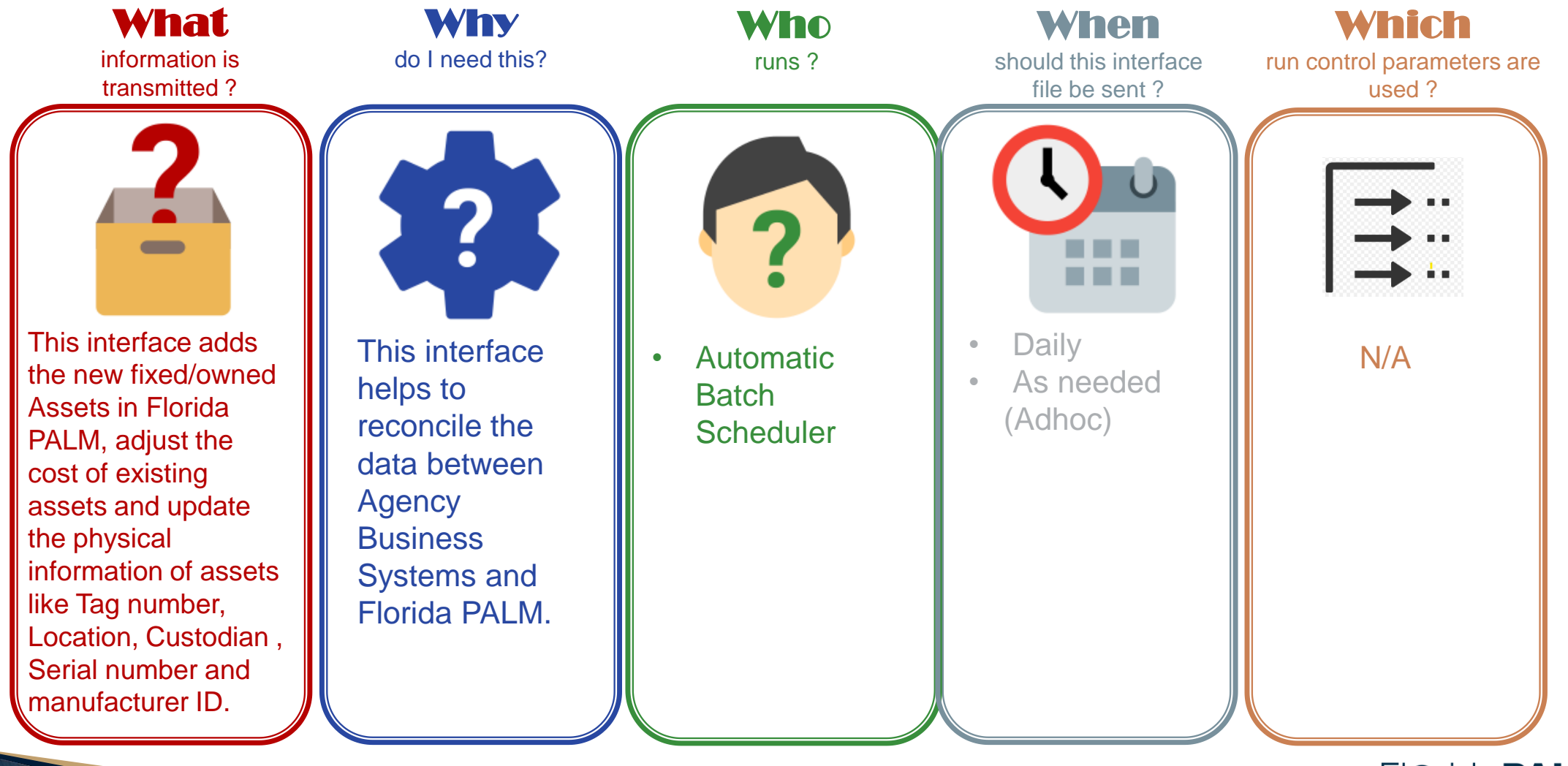

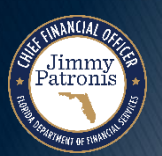

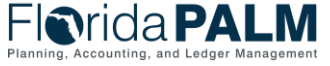

#### **AMI003 – Outbound Asset Extract**

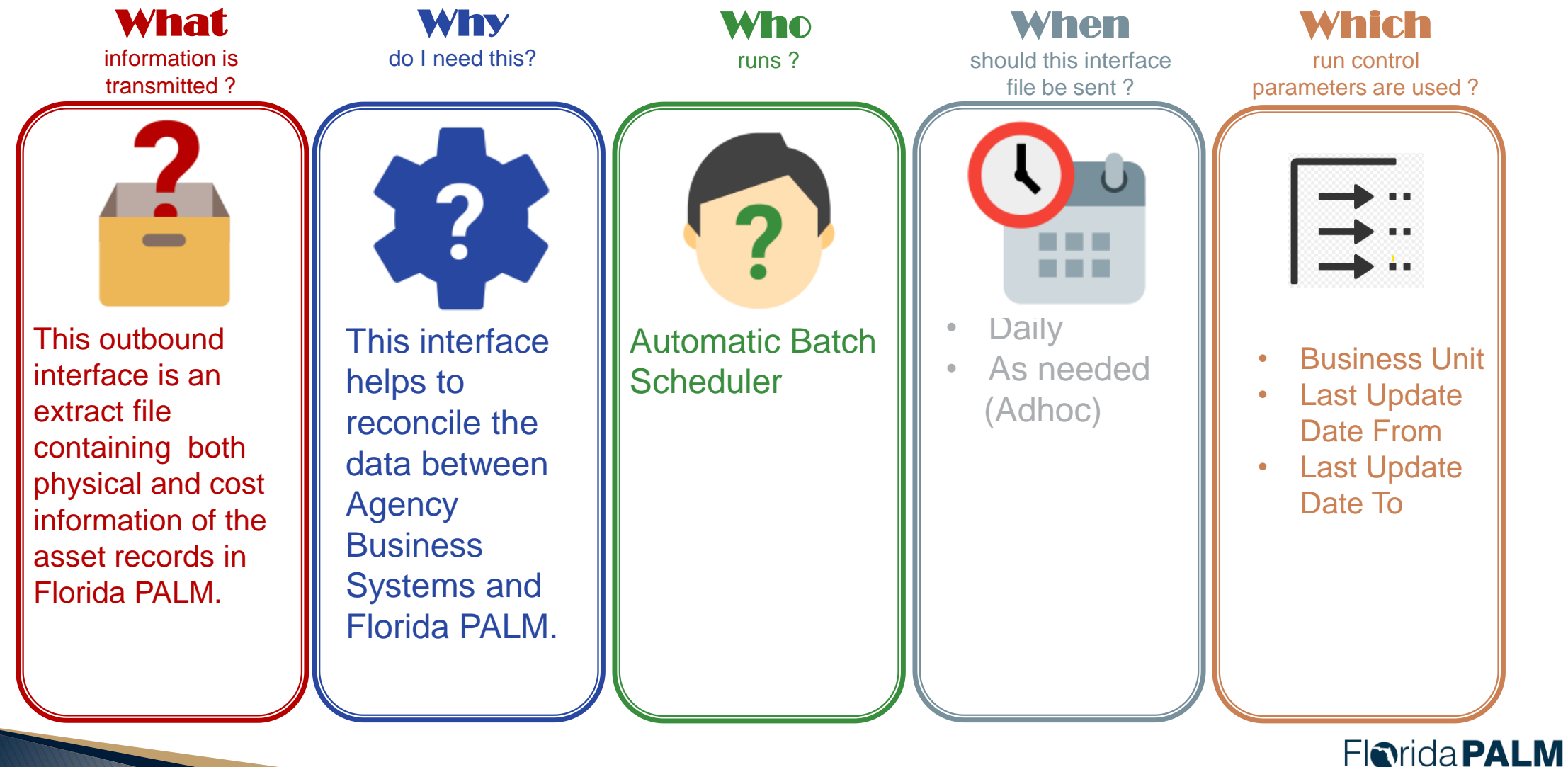

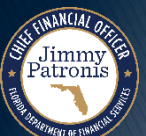

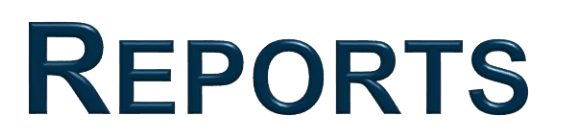

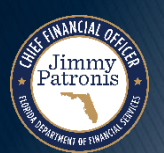

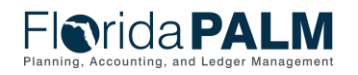

Segment II Design Workshop 01/11/2024

## **AMR042 – Asset Staging Report**

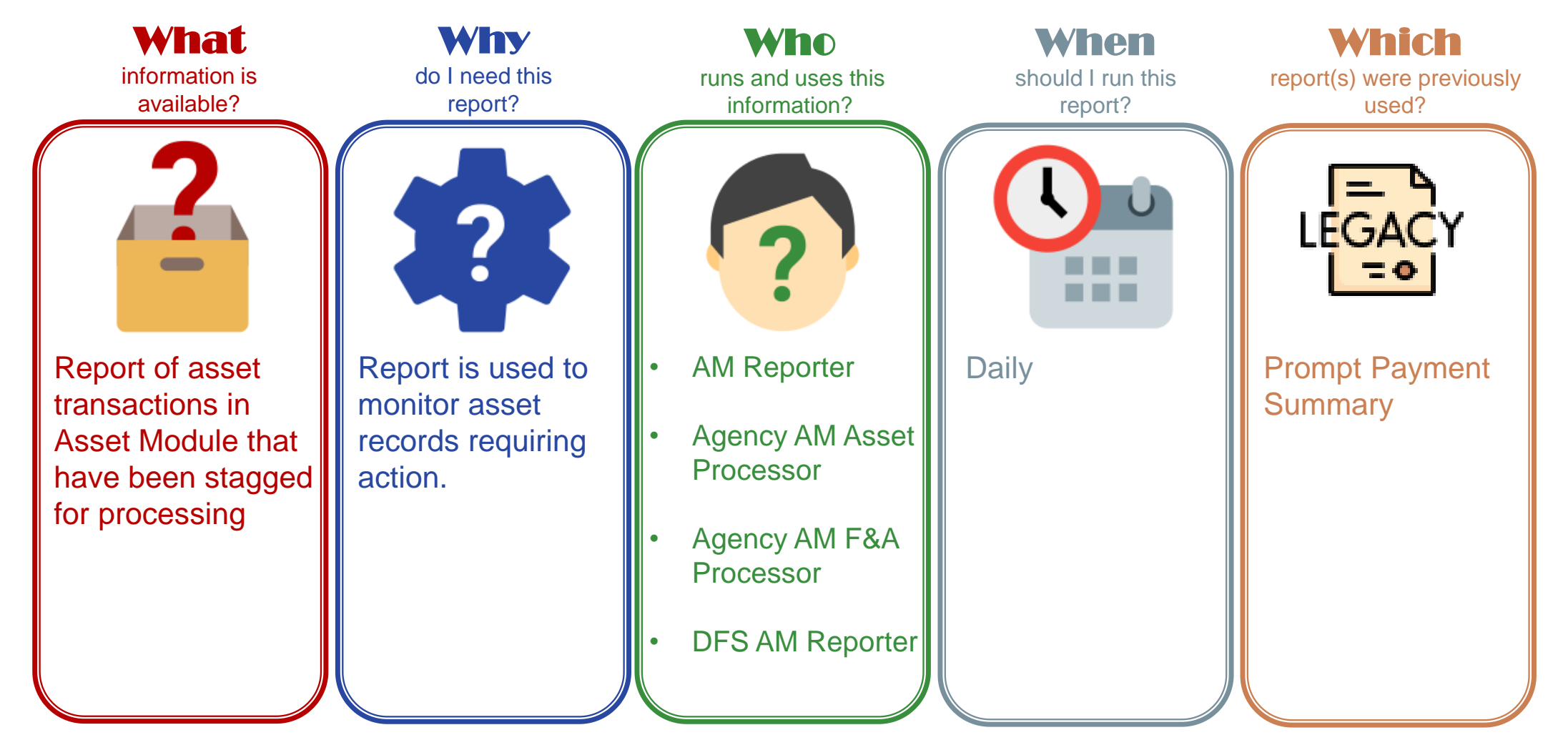

Jimmy<br>Patronis

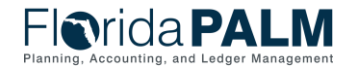

# **AMR042 – Asset Staging Report**

#### Key Considerations

- Report details are extracted from the delivered Asset Management interface staging records.
- Asset transactions performed online (for which details are not present in staging records) are not extracted in the report.

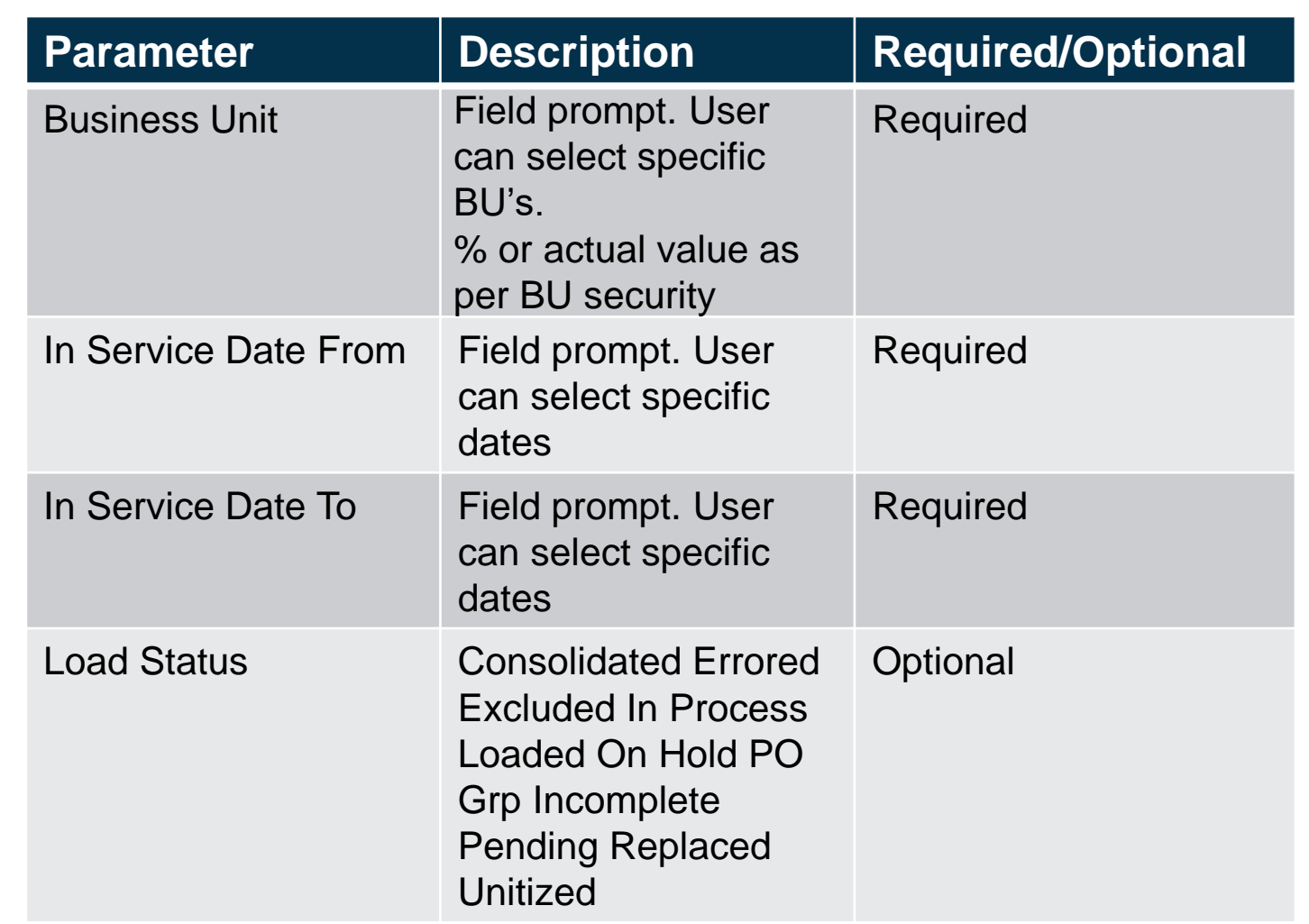

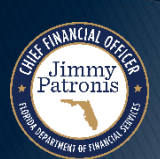

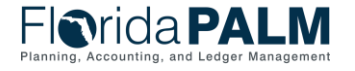

#### **AMR045 – Asset Workflow Status Report**

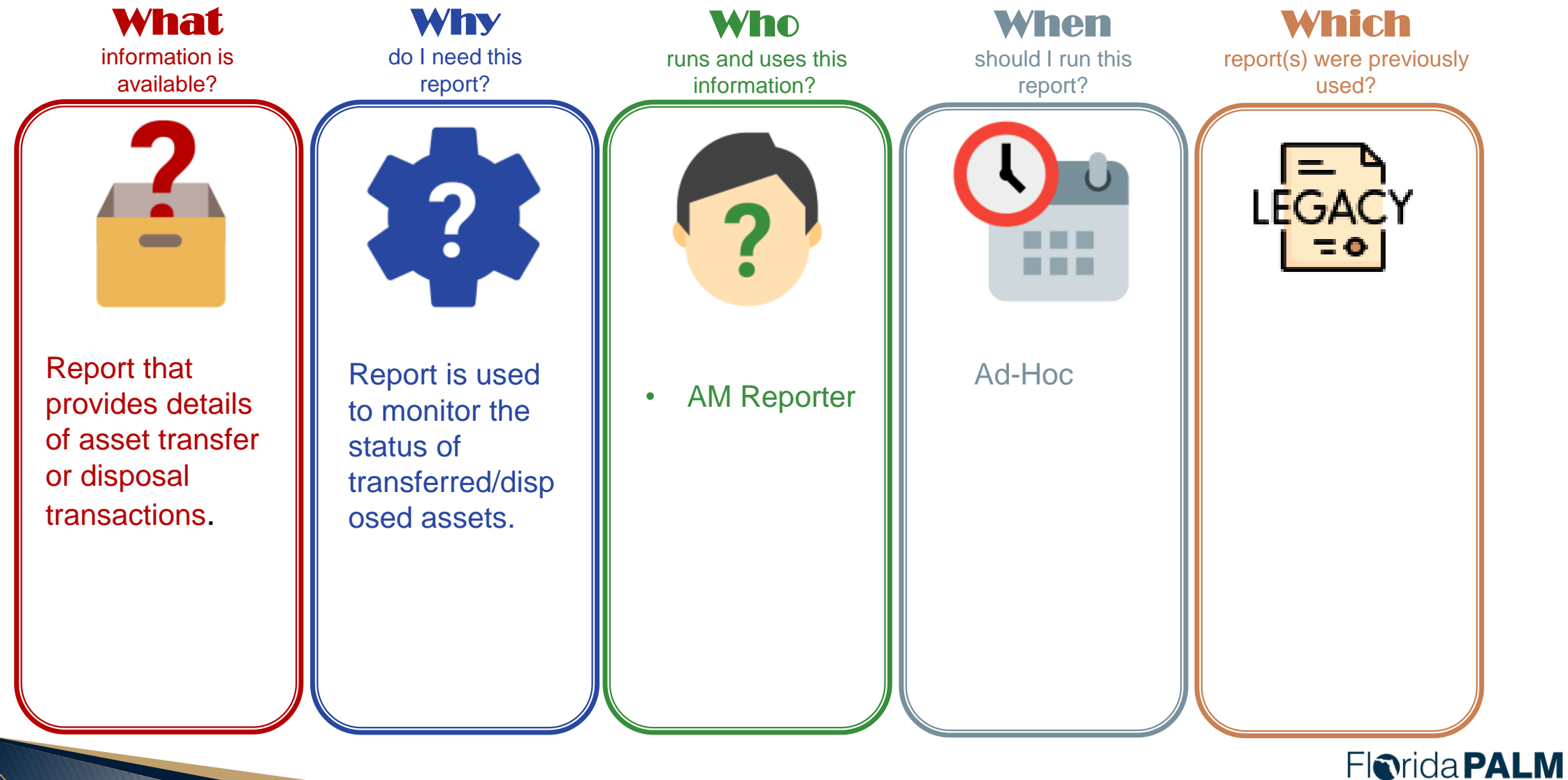

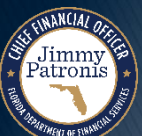

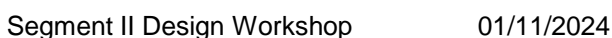

### **AMR045 – Asset Workflow Status Report**

Key Considerations

- Business Unit and Org Security applies
- Available in AM WorkCenter

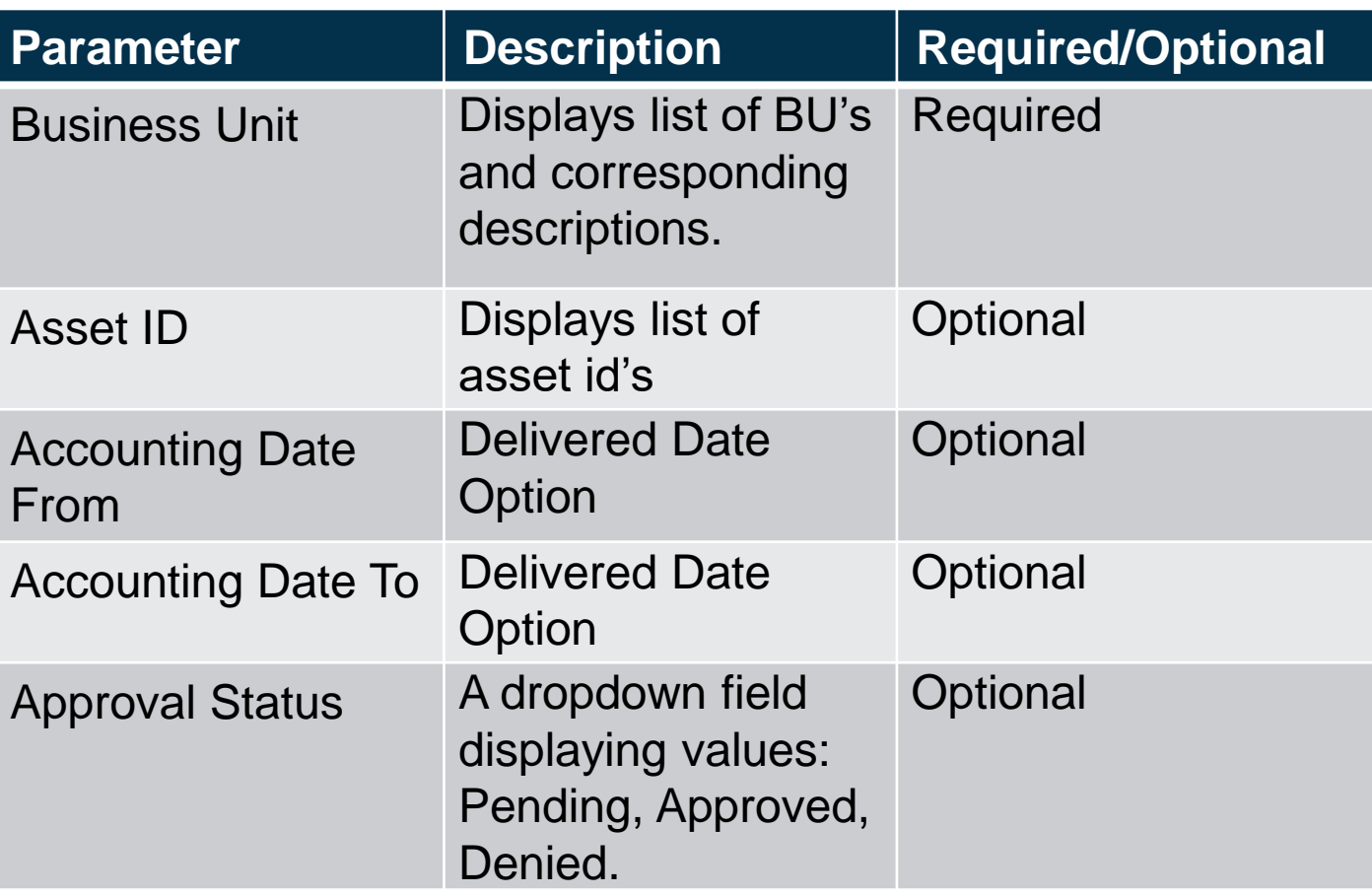

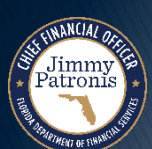

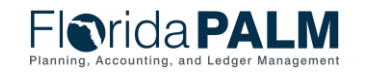

#### **AMR023 – Asset Depreciation Forecast Report**

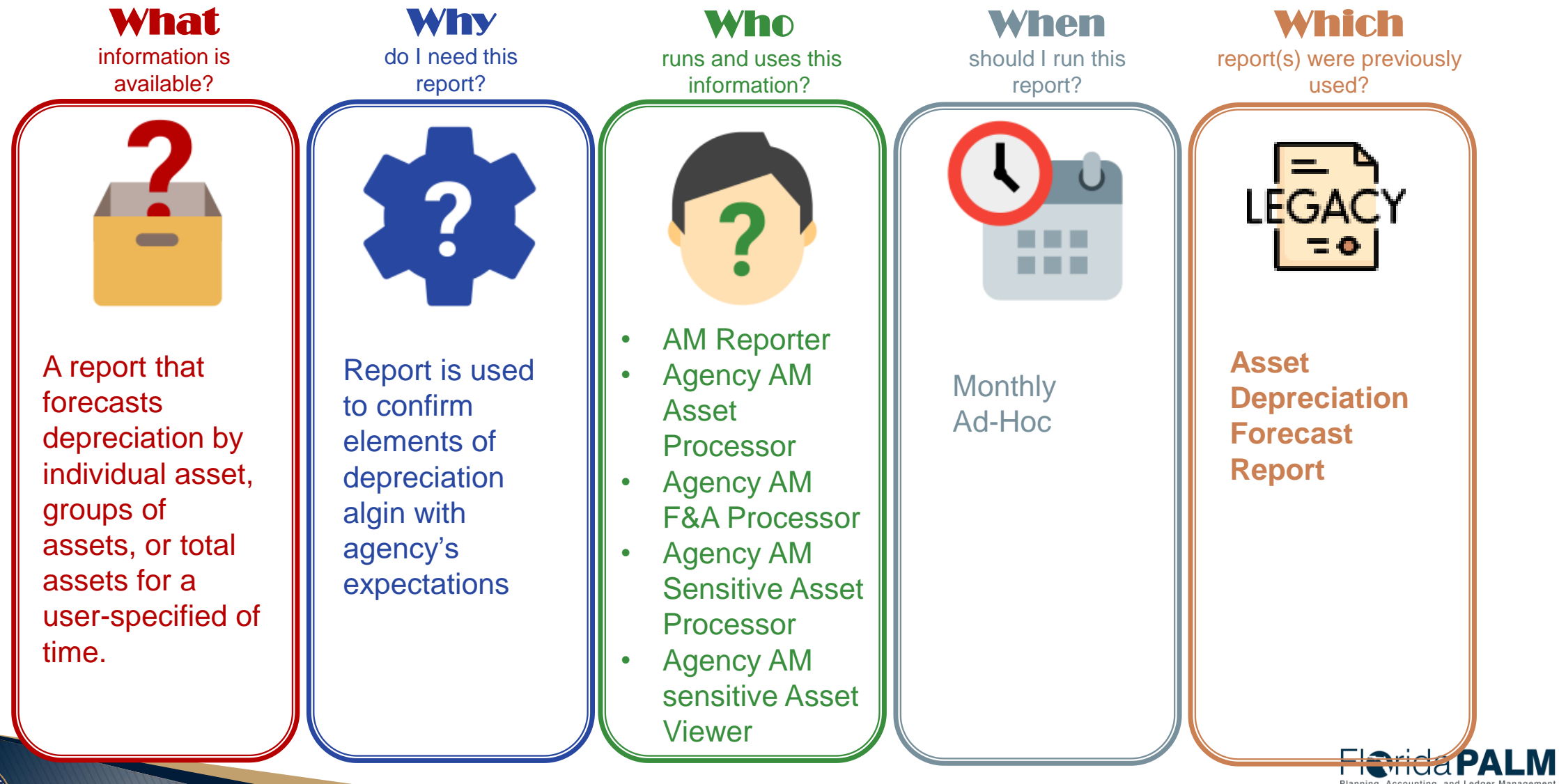

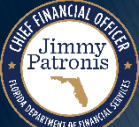

### **AMR023 – Asset Depreciation Forecast Report**

#### Key Considerations

- Confidentiality does apply to this report.
- Excludes assets that are nondepreciable, or assets that were retired in prior accounting periods
- Assets retired in the current reporting period will have a current depreciation amount of zero.
- **Parameter – Also includes Asset ID From, and Asset ID to**

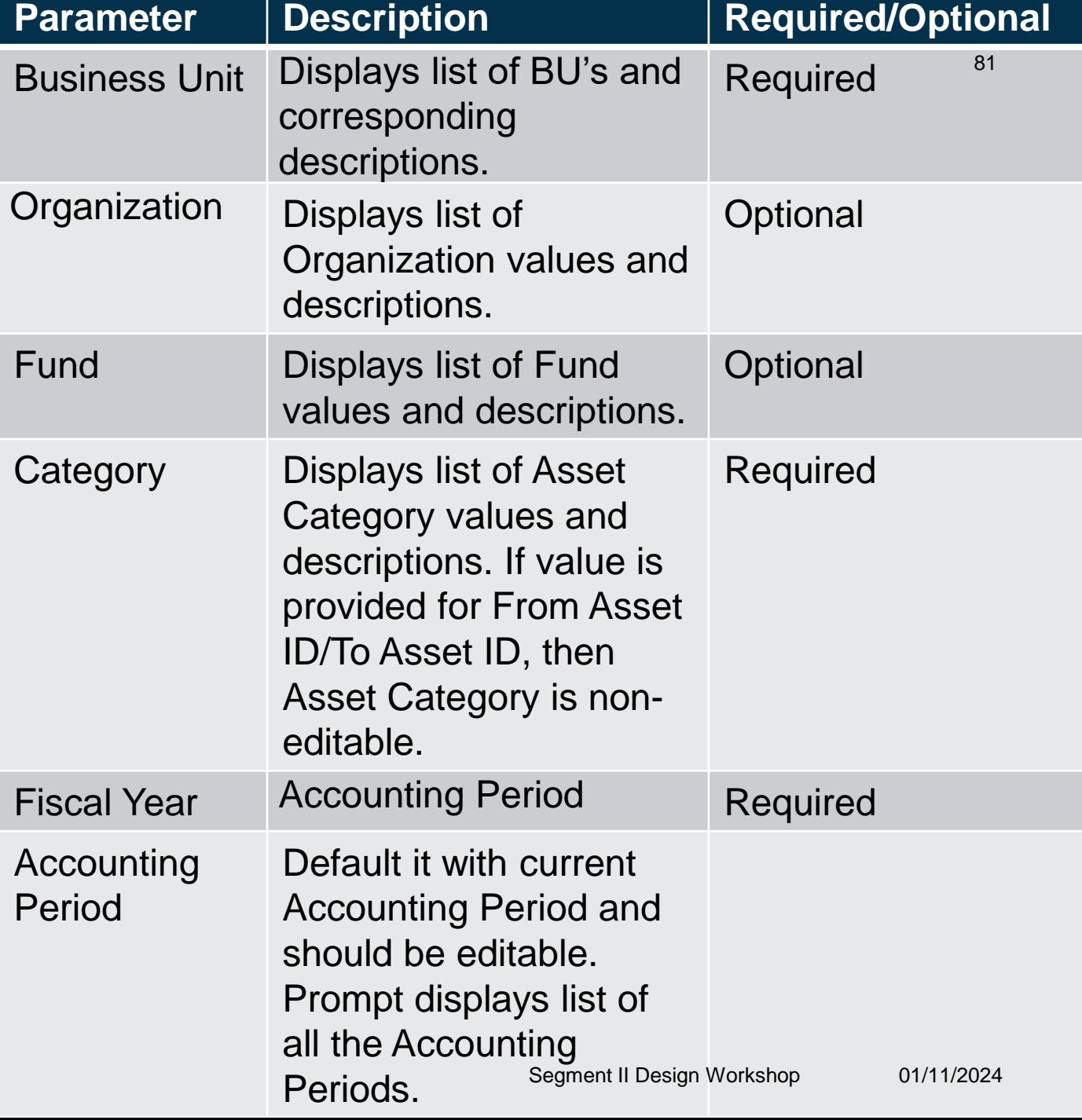

## **40.2 Deploy and Maintain Assets – Additional Reports**

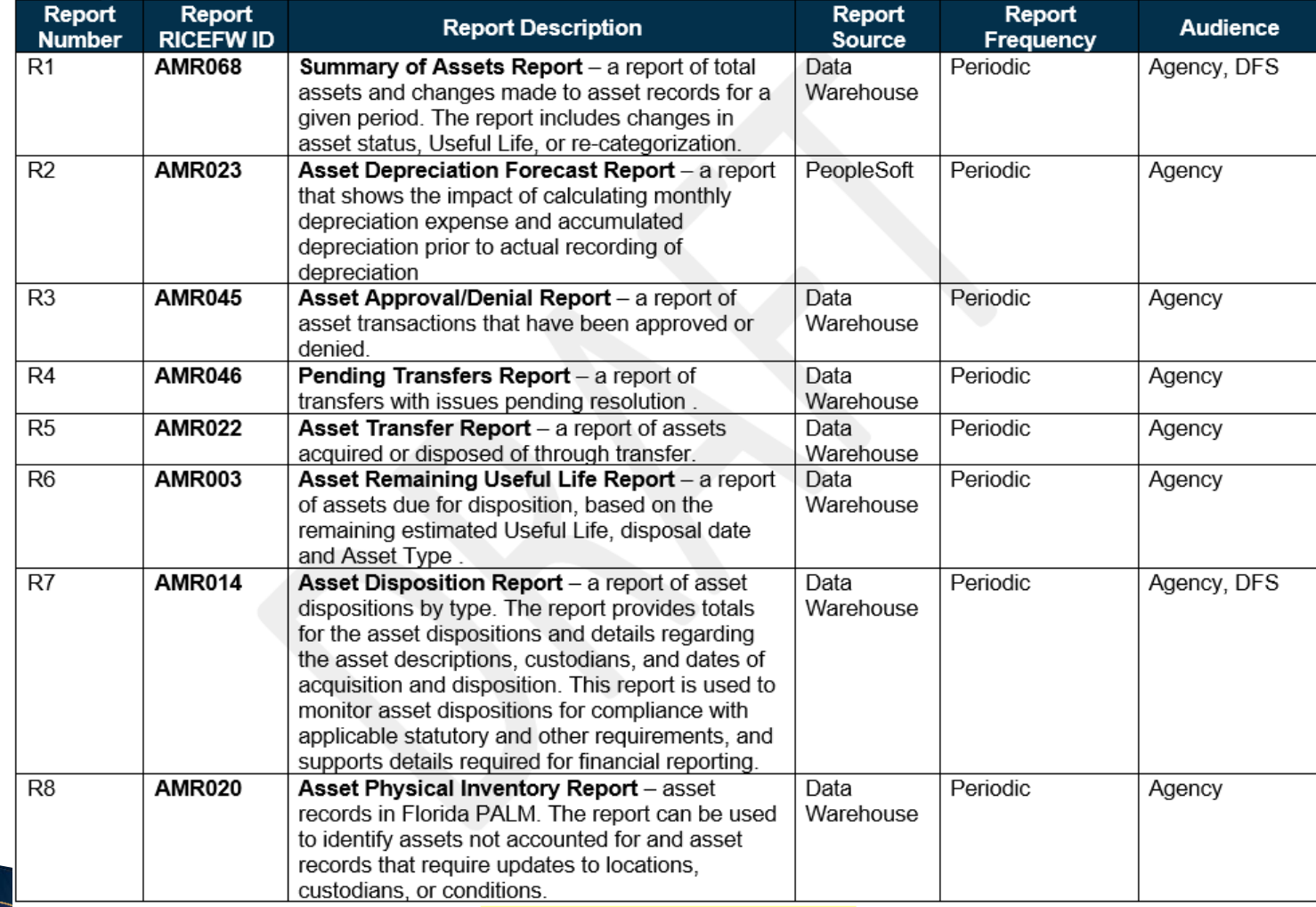

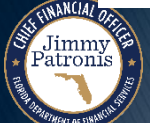

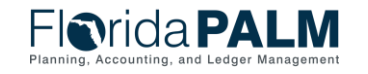

82

Segment II Design Workshop 01/11/2024

# **ADDITIONAL ASSET TOPICS**

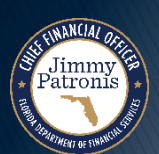

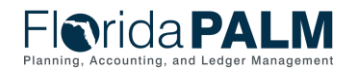

Segment II Design Workshop 01/11/2024

# **WIP/CIP**

- ▶ WIP/CIP Construction/Work In Progress Criteria
	- Use of Fixed Capital Outlay (FCO)
	- Project ID required for transactions with FCO funds
	- WIP/CIP transactions reflected in AM with separate Asset IDs
	- Reconcile disbursements with the WIP category
	- Consolidate Asset IDs and create depreciable assets based on Project IDs

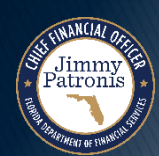

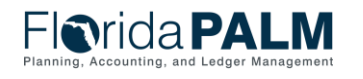

# **Location Codes**

- **Location Codes will be used by** all Florida PALM modules
- ▶ Structure of 10-character code: **3734524000**
	- **2-character County Number**
	- **5-character ending of FL-SOLARIS Facility Number**
	- **3-character Agency Floor/Room Number**

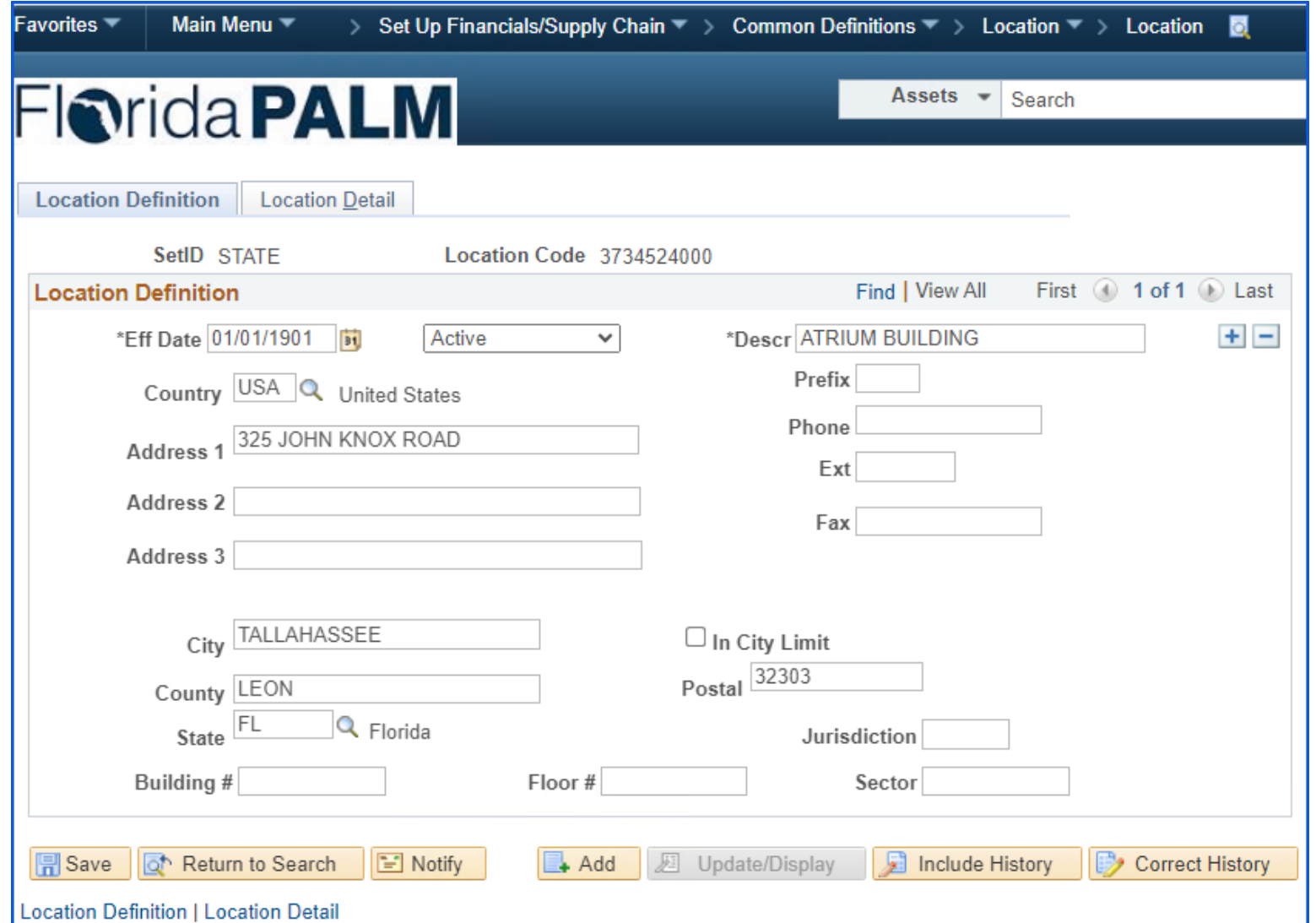

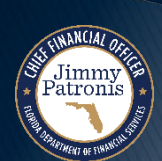

# **Location Codes**

▶ The legacy FLAIR location code will be stored in the Location Detail field for reference.

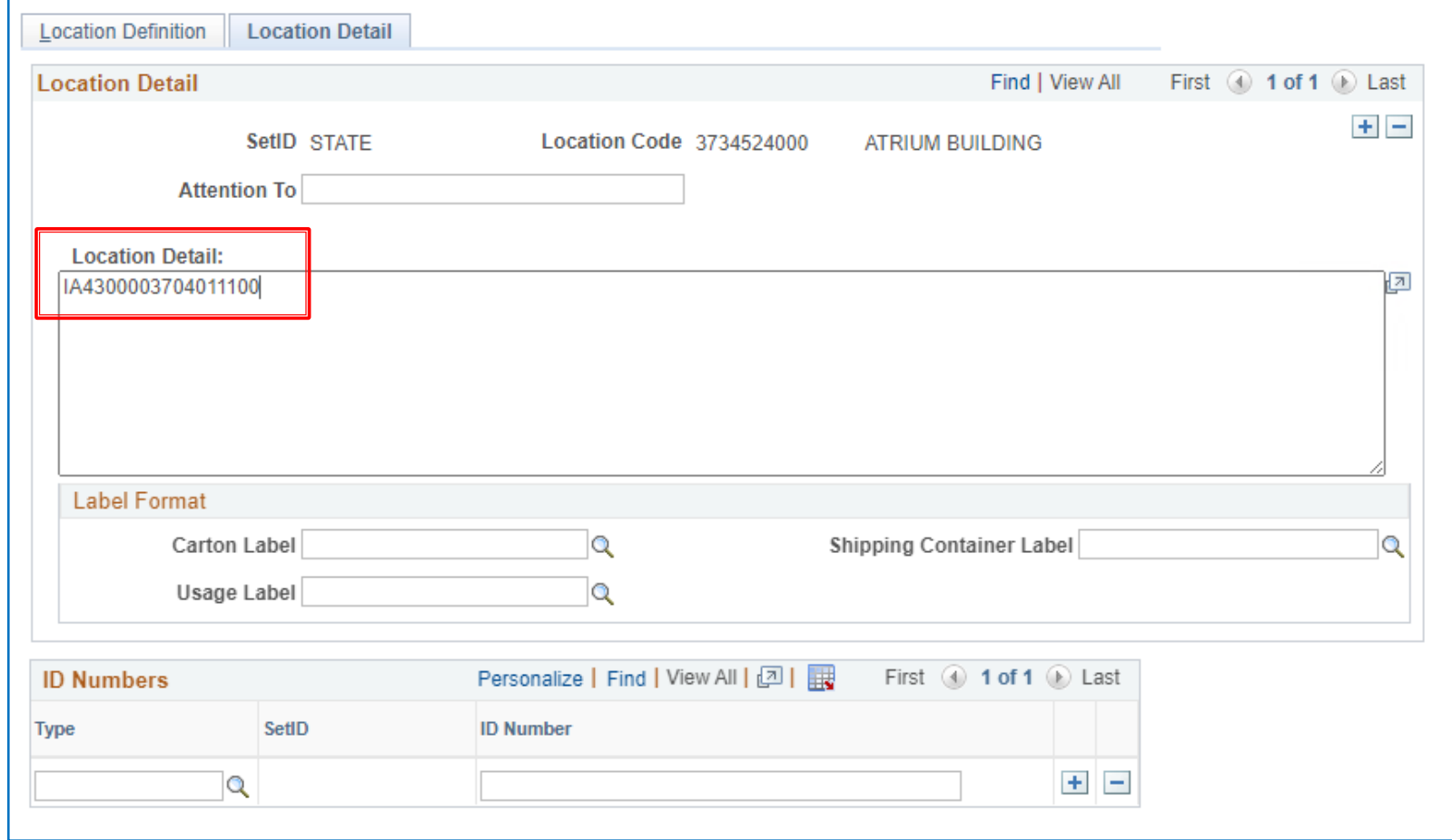

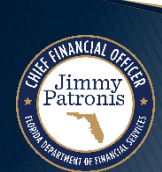

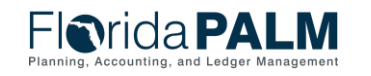

# **Asset Conversion**

- At Financials Launch, FLAIR Property records will be extracted and converted into Florida PALM Asset records
- ▶ Florida PALM will work with Agencies to confirm the converted records
- ▶ Conversion:
	- Source
	- Data cleanup

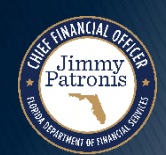

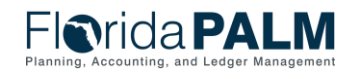

Segment II Design Workshop 01/11/2024

## **Asset Accounting – Calculate Depreciation**

- If the asset is depreciable, Florida PALM initiates the Calculate Depreciation process based on an established schedule.
- This process calculates the depreciation for an asset for its entire useful life based on the depreciation attributes selected for the Asset – cost, salvage value, and useful life.

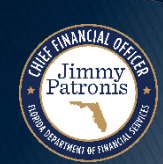

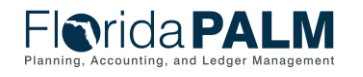

### **Asset Accounting – Calculate Depreciation 899**

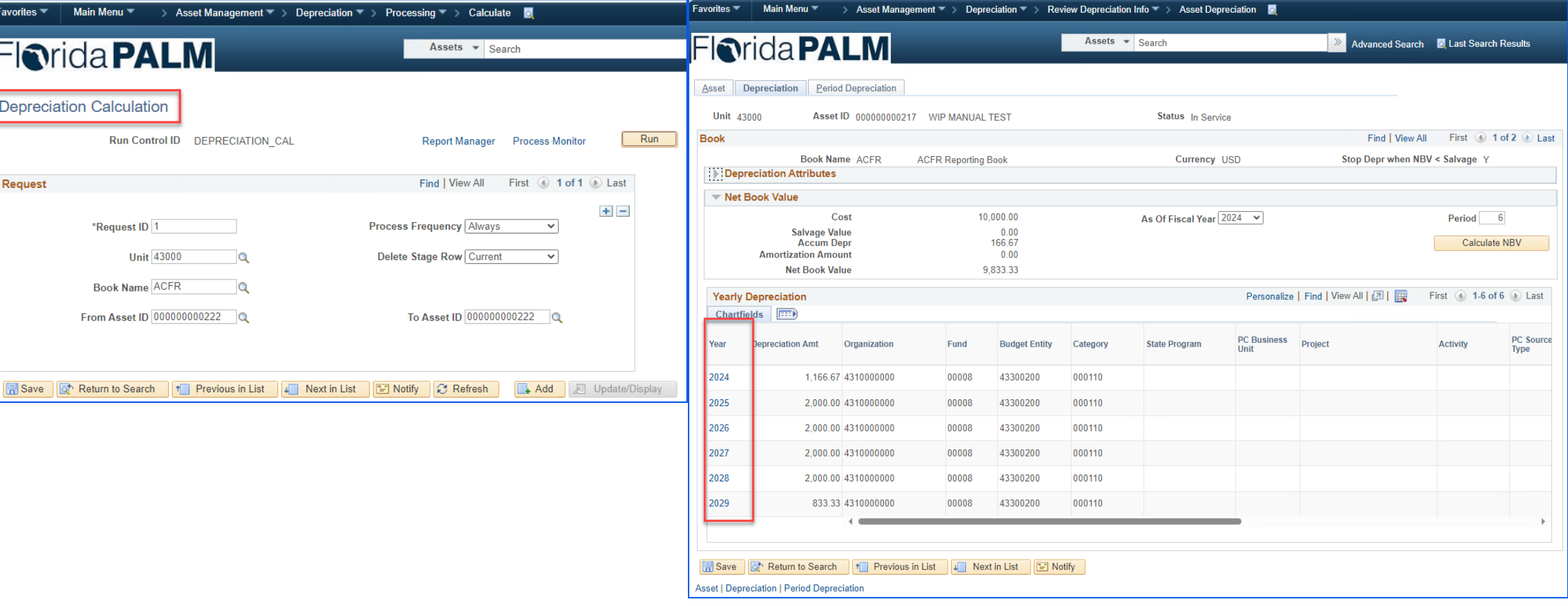

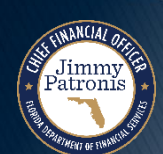

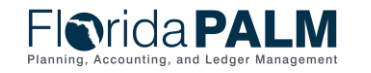

Segment II Design Workshop 01/11/2024

# **Asset Accounting – Close Depreciation**

- ▶ This process generates period depreciation accounting entries for all depreciable assets in a particular accounting period.
- ▶ The process should be run for an accounting period that has not yet been closed.
- Depreciation expense will be recorded monthly in Florida PALM.

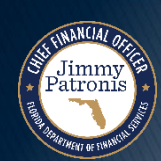

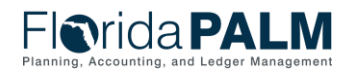

### <sup>91</sup> **Asset Accounting – Close Depreciation**

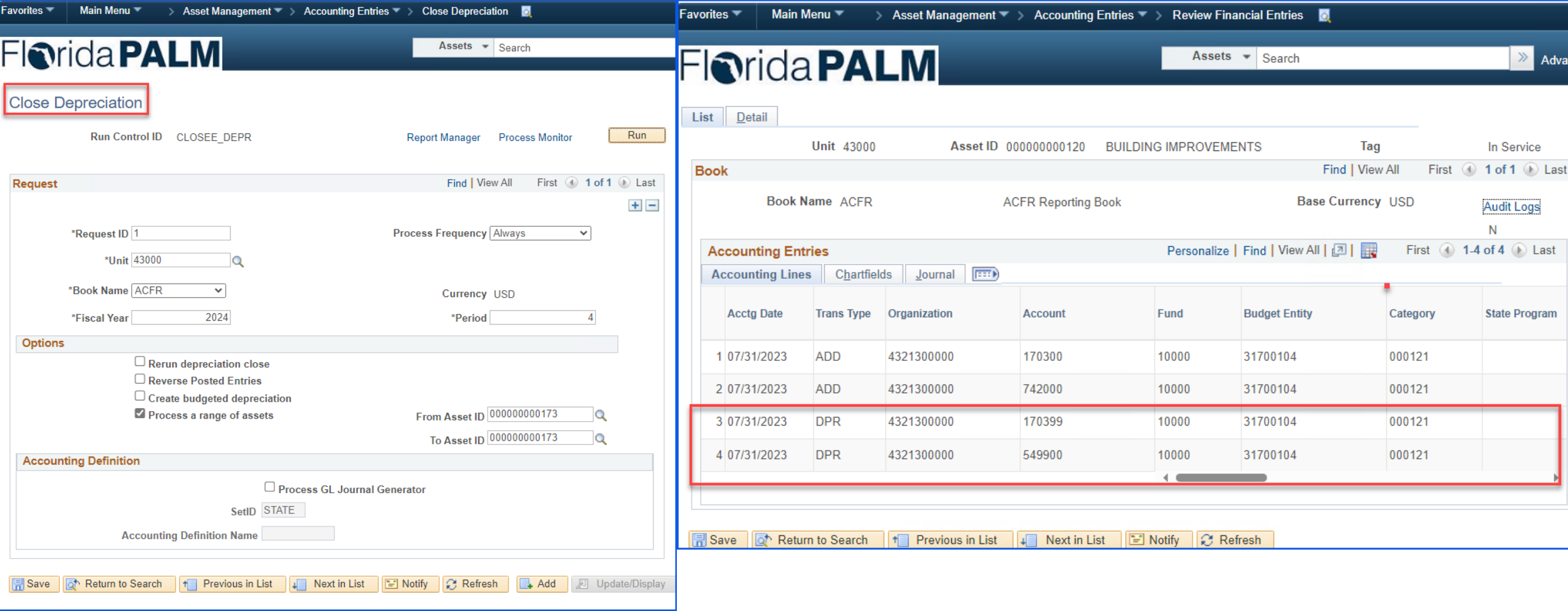

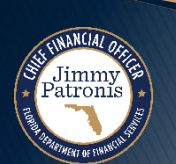

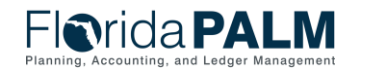

# <sup>92</sup> **Asset Accounting – Create Accounting Entries**

- This process generates accounting entries for all financial transactions unrelated to depreciation.
- Examples of accounting entries are asset cost, increase of asset cost, and transfer of assets.

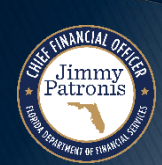

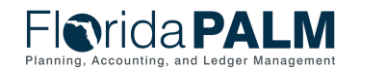

## Asset Accounting – Create Accounting Entries<sup>93</sup>

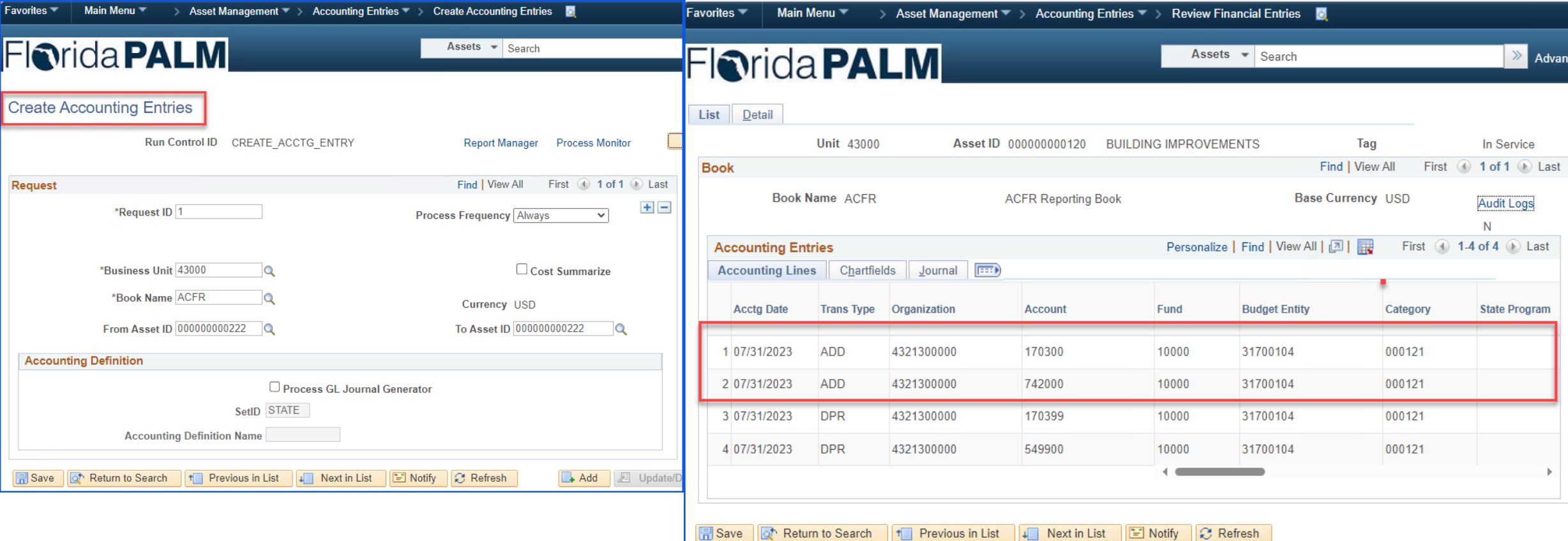

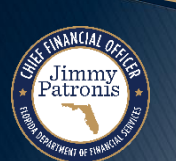

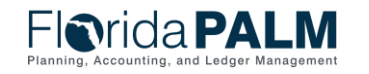

# **DEFINITIONS**

#### FLAIR PROPERTY VS. FLORIDA PALM ASSET MANAGEMENT DEFINITIONS

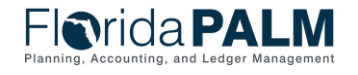

Segment II Design Workshop 01/11/2024

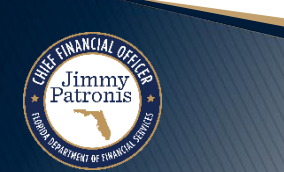

Jimmy<br>Patronis

### **FLAIR Property vs. Florida PALM**

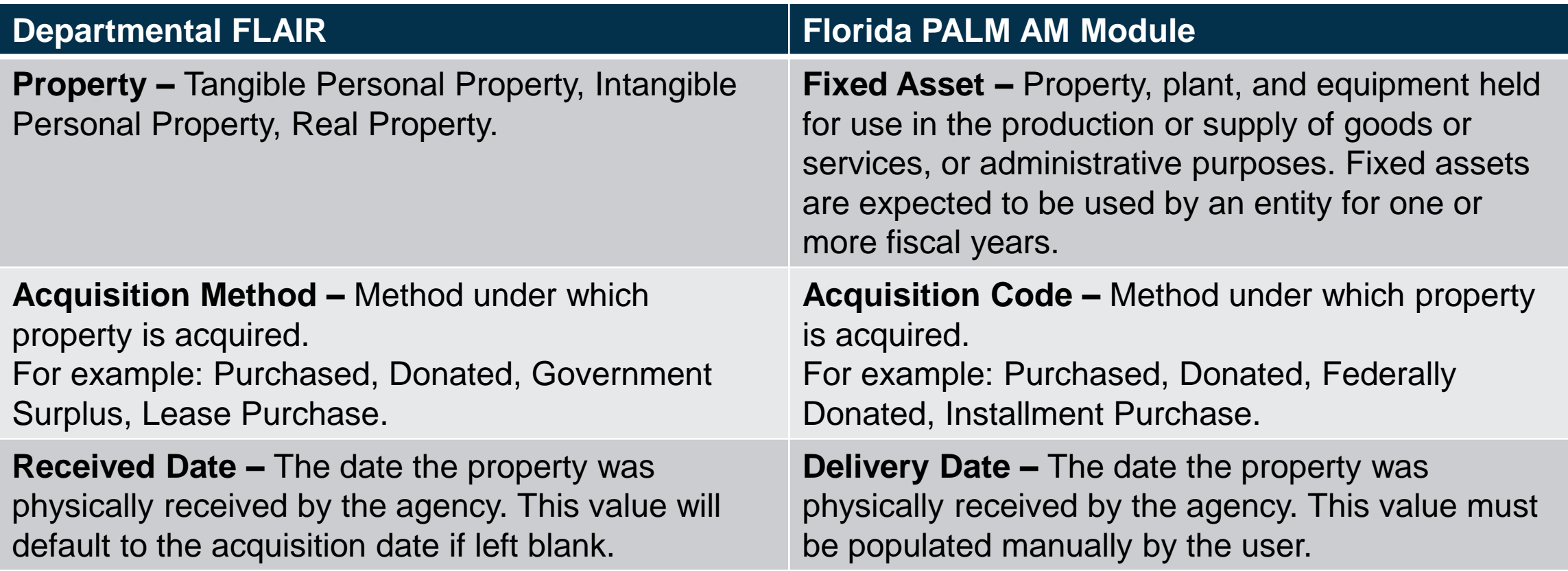

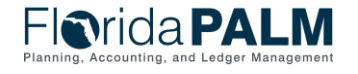

### <sup>96</sup> **Definitions FLAIR Property vs. Florida PALM**

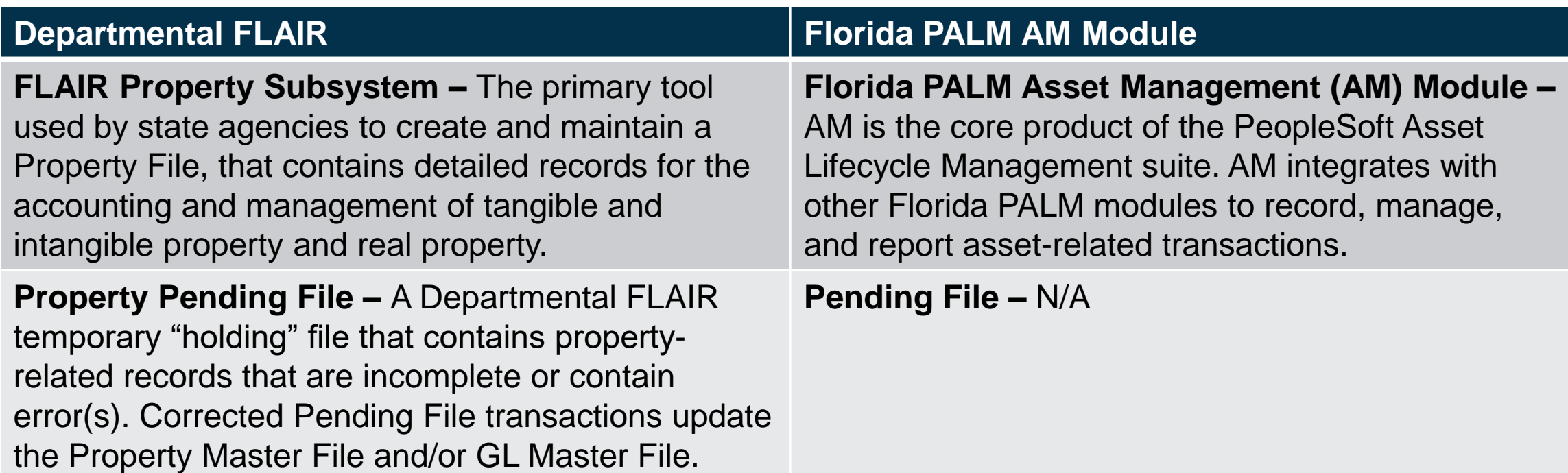

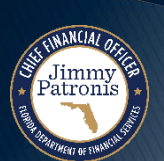

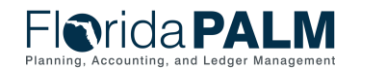

### <sup>97</sup> **Definitions FLAIR Property vs. Florida PALM**

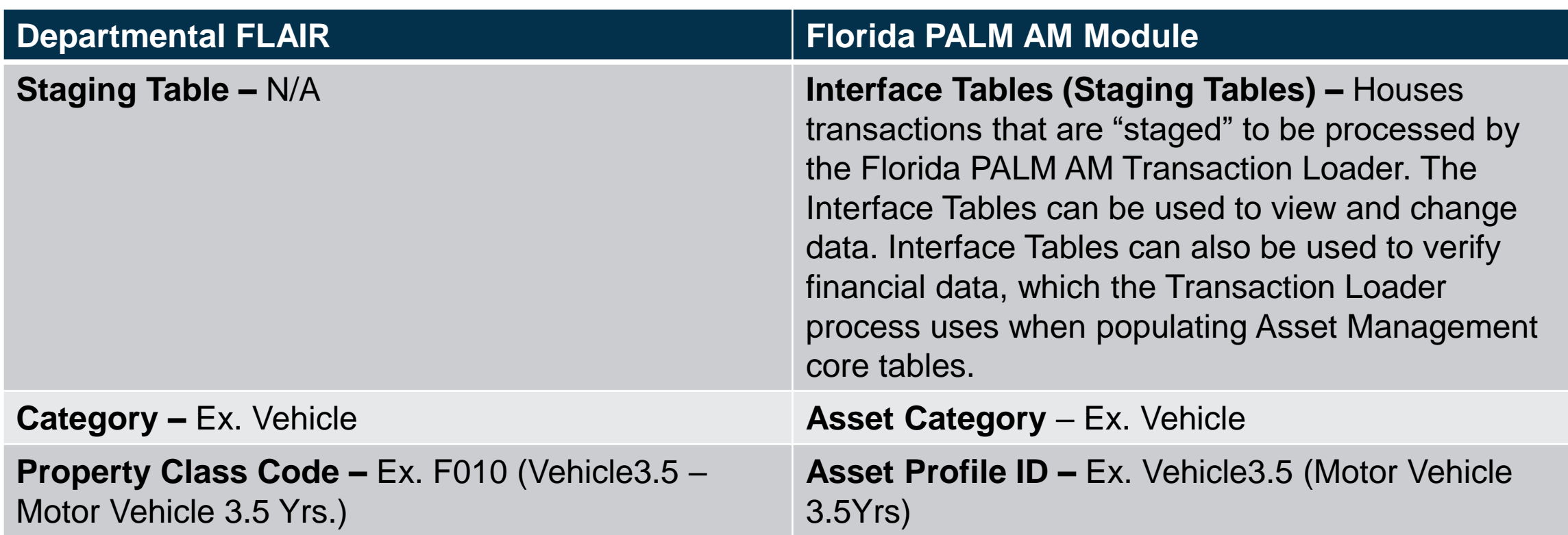

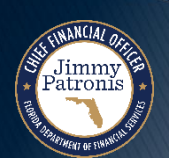

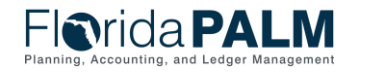

Jimmy<br>Patronis

#### **FLAIR Property vs. Florida PALM**

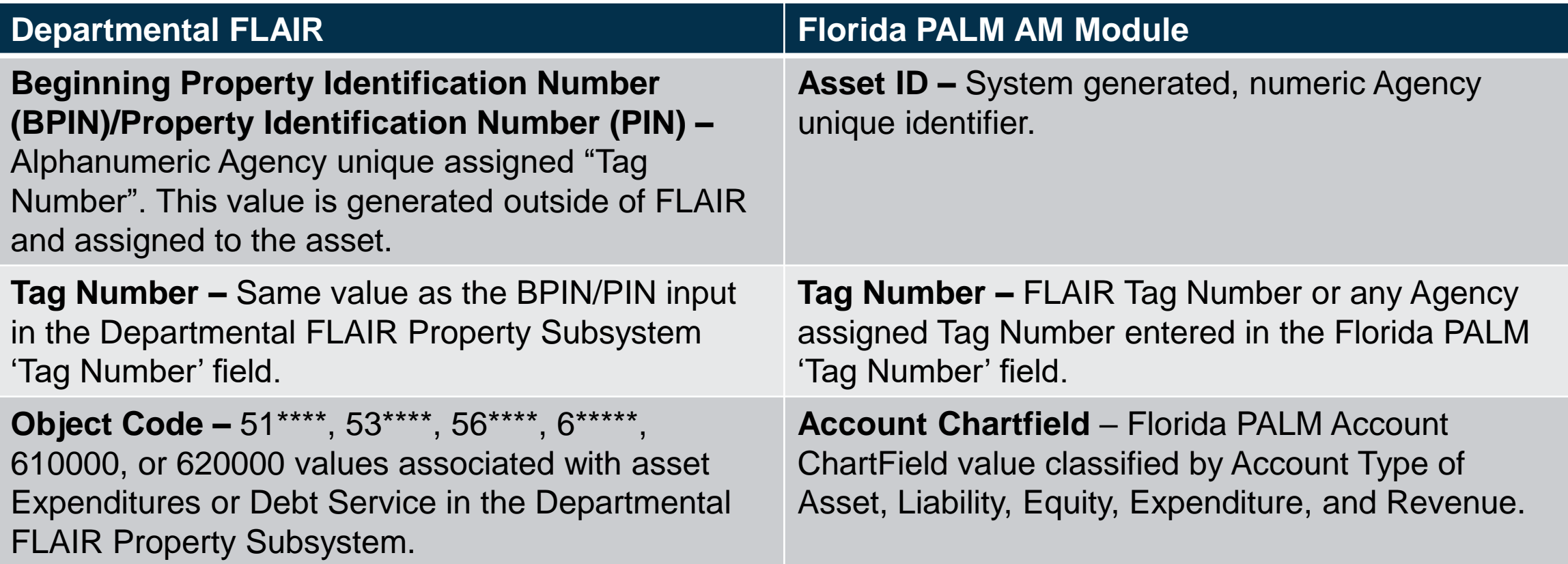

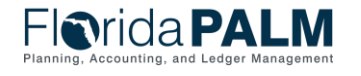

### **FLAIR Property vs. Florida PALM**

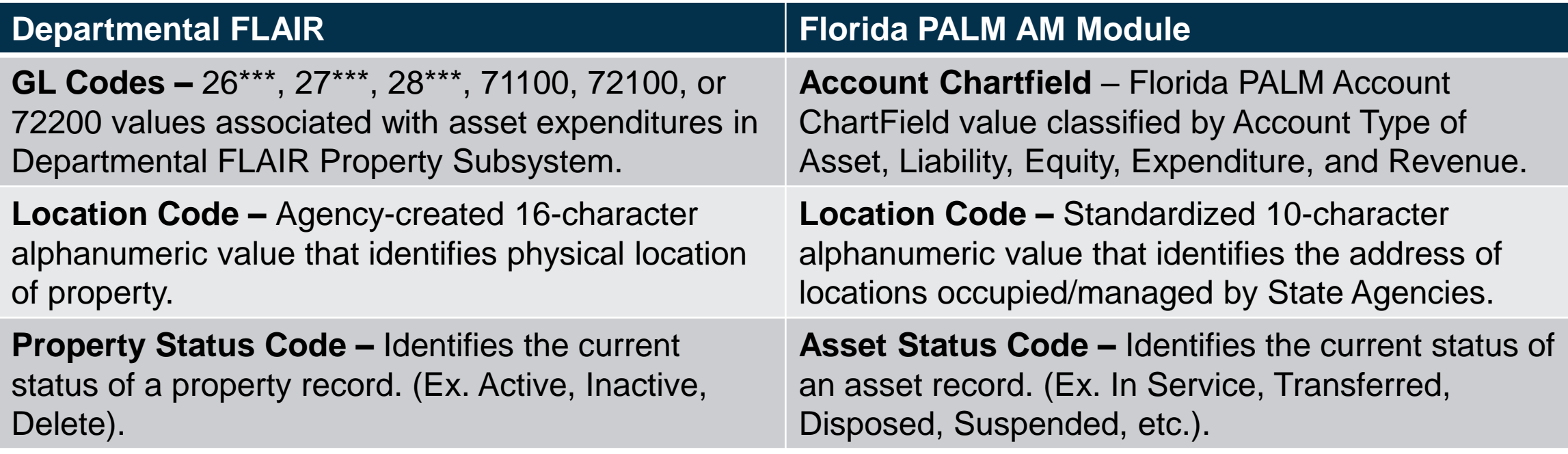

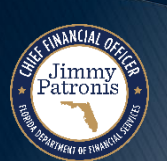

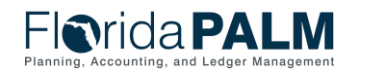

Segment II Design Workshop 01/11/2024

#### **FLAIR Property vs. Florida PALM**

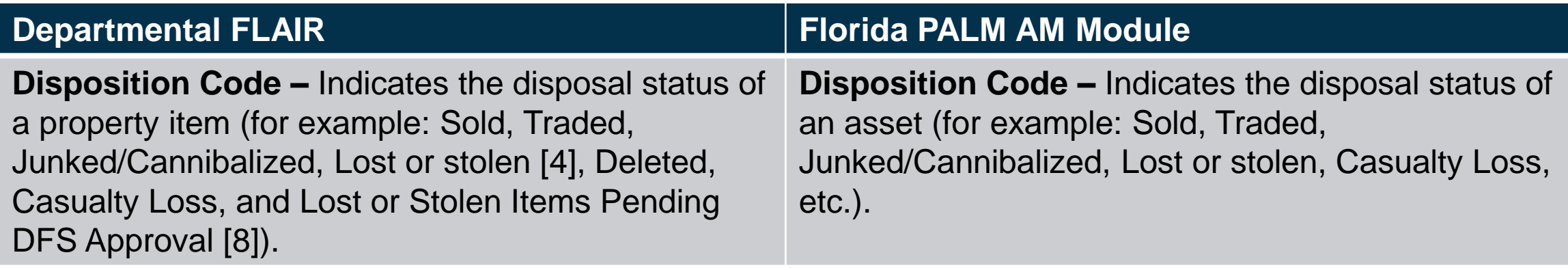

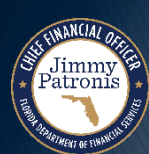

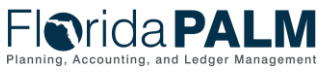

# **CONTACT INFORMATION**

#### CONTACT US FLORIDAPALM@[MYFLORIDACFO](mailto:FloridaPALM@myfloridacfo.com).COM

#### PROJECT WEBSITE WWW.[MYFLORIDACFO](http://www.myfloridacfo.com/floridapalm/).COM/FLORIDAPALM/

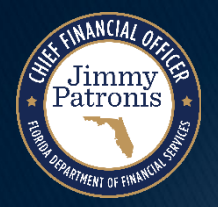

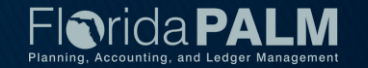